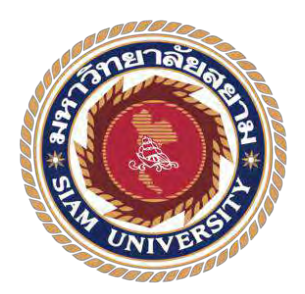

### รายงานการปฏิบัติงานสหกิจศึกษา

เว็บไซต์ระบบคลังวัสดุอุปกรณ์คอมพิวเตอร์ บริษัท พาราวินเซอร์ จำกัด Computer Inventory Management System for Bara Windsor Co., Ltd.

โดย

นาย ณัฐชนน คงประสาท 6205100006 นางสาว ธณันญา เมฆขลา 6205100007

รายงานนี้เป็ นส่วนหนึ่งของวิชาสหกิจศึกษา ภาควิชาเทคโนโลยีสารสนเทศ คณะเทคโนโลยีสารสนเทศ มหาวิทยาลัยสยาม ภาคการศึกษาที่ 3 ปี การศึกษา 2565

เว็บไซต์ระบบคลังวัสดุอุปกรณ์คอมพิวเตอร์ บริษัท พาราวินเซอร์ จำกัด หัวข้อรายงาน Computer Inventory Management System for Bara Windsor Co., Ltd.

รายชื่อผู้จัดทำ นาย ณัฐชนน คงประสาท 6205100006

นางสาว ธณันญา เมฆขลา 6205100007

เทคโนโลยีสารสนเทศ ภาควิชา

อาจารย์ที่ปรึกษา อาจารย์อรรณพ กางกั้น

อนุมัติให้โครงการนี้เป็นส่วนหนึ่งของการปฏิบัติงานสหกิจศึกษา ภาควิชาเทคโนโลยี ี่ สารสนเทศ คณะเทคโนโลยีสารสนเทศ มหาวิทยาลัยสยาม ภาคการศึกษาที่ 3 ปีการศึกษา 2565

คณะกรรมการสอบโครงงาน

...... อาจารย์ที่ปรึกษา

กรรมการกลาง

(อาจารย์อรรณพ กางกั้น )

due ........... พนักงานที่ปรึกษา

(กุณคนุสรณ์ มาลา)

(อาจารย์ณรงค์ฤทธิ์ สุคนธสิงห์)

(ผู้ช่วยศาสตราจารย์ คร.มารุจ ลิมปะวัฒนะ)

### **จดหมายน าส่งรายงาน**

วันที่ 28 เดือน กนยายน พ.ศ. 2566 ั

เรื่อง ขอส่งรายงานการปฏิบัติสหกิจศึกษา เรียน อาจารย์ที่ปรึกษาสหกิจศึกษาภาควิชาเทคโนโลยีสารสนเทศ

อาจารย์ อรรณพ กางก้นั

 ตามที่คณะนักศึกษาสหกิจศึกษา นาย ณัฐชนน คงประสาท และ นางสาว ธณันญา เมฆขลา นักศึกษาภาควิชาเทคโนโลยีสารสนเทศ คณะเทคโนโลยีสารสนเทศ มหาวิทยาลัยสยามได้ ไปปฏิบัติงานสหกิจศึกษาระหว่างวันที่ 22 พฤษภาคม 2566 ถึงวันที่ 1 กันยายน 2566 ในตำแหน่ง IT SupportและSystem Support ณ บริ ษัท พาราวินเซอร์ จ ากัด และได้รับมอบหมายงานจาก พนักงานที่ปรึกษาและทำรายงานเรื่องเว็บไซต์ระบบคลังวัสดุอุปกรณ์คอมพิวเตอร์ บริษัท พาราวิน เซอร์ จำกัด

 บัดนี้การปฏิบัติงานสหกิจศึกษาได้สิ้นสุดแล้ว คณะนักศึกษาสหกิจศึกษา จึงขอส่ง รายงานดังกล่าวมาพร้อมกันนี้ จำนวน 1 เล่มและ CD จำนวน 1 แผ่น เพื่อขอรับคำปรึกษาต่อไป

จึงเรียนมาเพื่อโปรดพิจารณา

ขอแสดงความนับถือ

นาย ณัฐชนน คงประสาท

นางสาว ธณันญา เมฆขลา

คณะนักศึกษาสหกิจศึกษา ภาควิชาเทคโนโลยีสารสนเทศ

คณะเทคโนโลยีสารสนเทศ

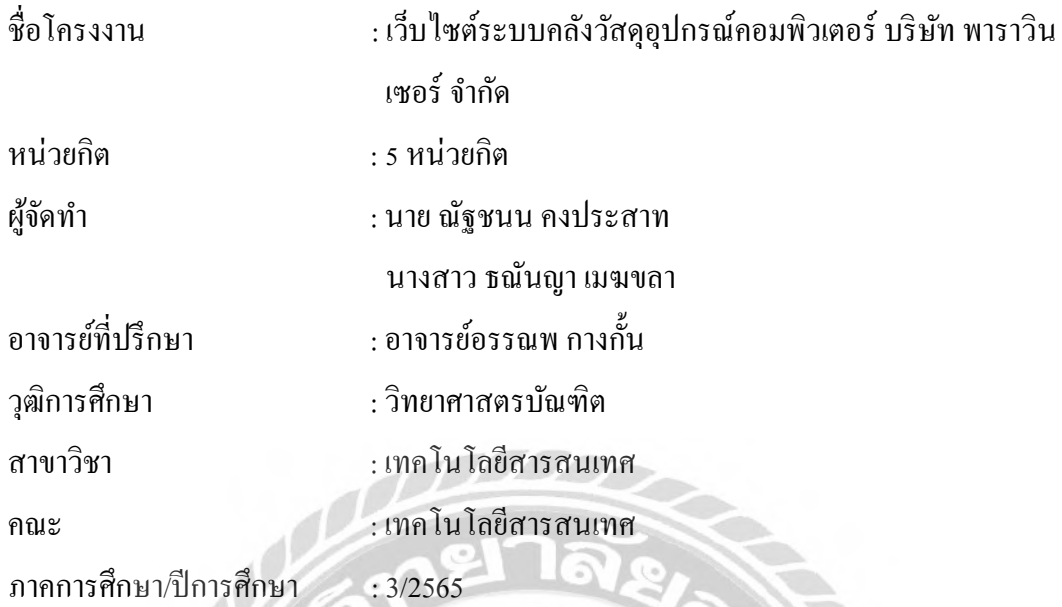

บทคัดย่อ

คณะนักศึกษาปฏิบัติงานสหกิจศึกษาได้มาปฏิบัติงาน ที่ บริษัท พาราวินเซอร์ จำกัด พบว่า มีปัญหาด้านการเก็บข้อมูลอุปกรณ์คอมพิวเตอร์ข้อมูลสูญหาย เนื่องจากจัดเก็บข้อมูลไว้ใน โปรแกรม Microsoft Excelโปรแกรมบันทึกข้อความ ท าให้ตรวจสอบข้อมูลได้ยาก และล่าช้า จาก ปัญหาดังกล่าว จึงได้พัฒนา เว็บไซต์ระบบคลังวัสดุอุปกรณ์คอมพิวเตอร์ บริษัท พาราวินเซอร์ จ ากัด ด้วยโปรแกรมภาษา PHP เวอร์ชั่น 8.2.4 และ MySQL เวอร์ชั่น 10.4.28 ในการออกแบบ ระบบการจัดการฐานข้อมูล เว็บไซต์สามารถตรวจสอบข้อมูลอุปกรณ์คอมพิวเตอร์ และสามารถ ตรวจสอบวันสิ้นประกันของอุปกรณ์ได้ล่วงหน้า และลดข้อผิดพลาดในการจัดเก็บข้อมูล เพื่อให้ พนักงานสนับสนุนภายในบริษัทสามารถใช้งานระบบได้ง่าย

ค าส าคัญ:คลังวัสดุอุปกรณ์คอมพิวเตอร์/ เทคโนโลยีสารสนเทศ/ เว็บไซต์

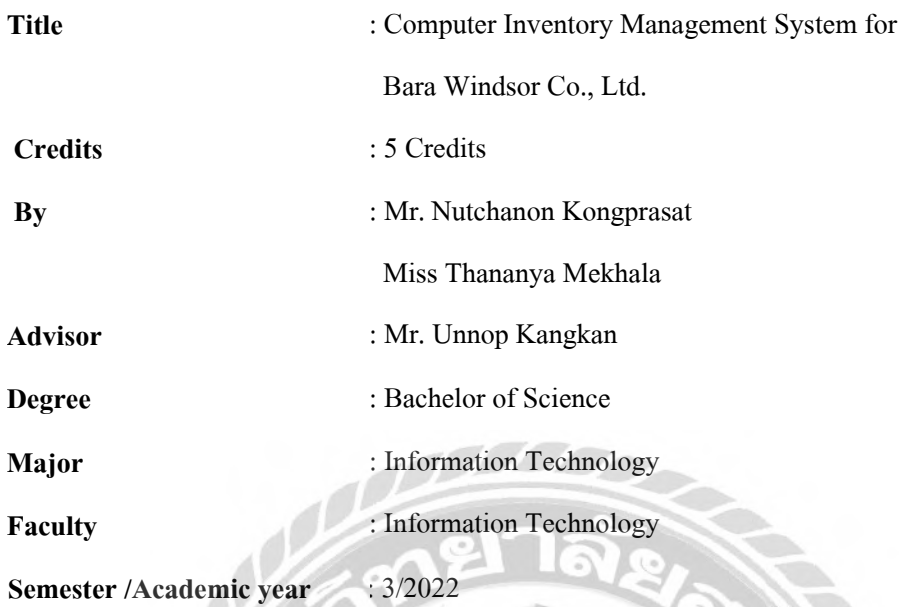

#### **Abstract**

A group of cooperative education students had an opportunity to work at Bara Windsor Co., Ltd. and found problems with data storage and lost data. Due to difficulties in checking and retrieving data stored in Microsoft Excel resulted in delays and difficulties. From this problem, the students designed a Computer Inventory Management System for Bara Windsor Co., Ltd. using PHP 8.2.4 and MySQL version 10.4.28 for database management. This website provides easy verification of computer information and provides advance notification for warranty expiration dates to reduce errors in data storage and enable internal support staff at the company to use the system more efficiently.

**Keywords**: computer equipment warehouse, information technology, website

……………………………………... **(Co-op Advisor.)** Approved by  $\frac{1}{\sqrt{2}}$ 

#### **กิตติกรรมประกาศ**

#### **(Acknowledgement)**

ึ คณะนักศึกษาได้มาปฏิบัติงานในโครงการสหกิจศึกษา ณ บริษัท พาราวินเซอร์ จำกัด ตั้งแต่วันที่ 22 พฤษภาคม พ.ศ. 2565 ถึงวันที่ 1 กันยายน พ.ศ. 2566 ส่งผลให้คณะนักศึกษาได้รับ ้ความรู้ และประสบการณ์ต่างๆ ที่มีค่ามากมาย สำหรับรายงานสหกิจศึกษาฉบับนี้สำเร็จลงได้ด้วยดี ึจากความร่วมมือ และ สนับสนุนจากหลายฝ่ายดังนี้

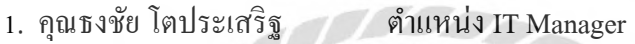

- 2. คุณศักดิ์ประสิทธิ์ เสี่ยงบุญ ตำแหน่ง Head Support
- 3. คุณดนุสรณ์ มาลา ตำแหน่ง IT Support
- 4. อาจารย์อรรณพ กางกั้น อาจารย์ที่ปรึกษาสหกิจศึกษา

และบุคคลท่านอื่นๆ ที่ไม่ได้กล่าวนามทุกท่านที่ได้ให้คำแนะนำช่วยเหลือในการจัดทำรายงาน

คณะนักศึกษาสหกิจศึกษา ขอขอบพระคุณผู้ที่มีส่วนเกี่ยวข้องทุกท่านที่มีส่วนร่วมในการ ให้ข้อมูล และเป็นที่ปรึกษาในการทำรายงานฉบับนี้จนเสร็จสมบูรณ์ตลอดจนให้การดูแล และให้ ความเข้าใจกับการทำงานจริง ซึ่งคณะนักศึกษาสหกิจศึกษา ขอขอบพระคุณเป็นอย่างสูงไว้ ณ ที่นี้ ด้วย

> คณะนักศึกษาสหกิจศึกษา นาย ณัฐชนน คงประสาท 6205100006 นางสาวธณันญา เมฆขลา 6205100007

> > 1กันยายน พ.ศ. 2566

# สารบัญ

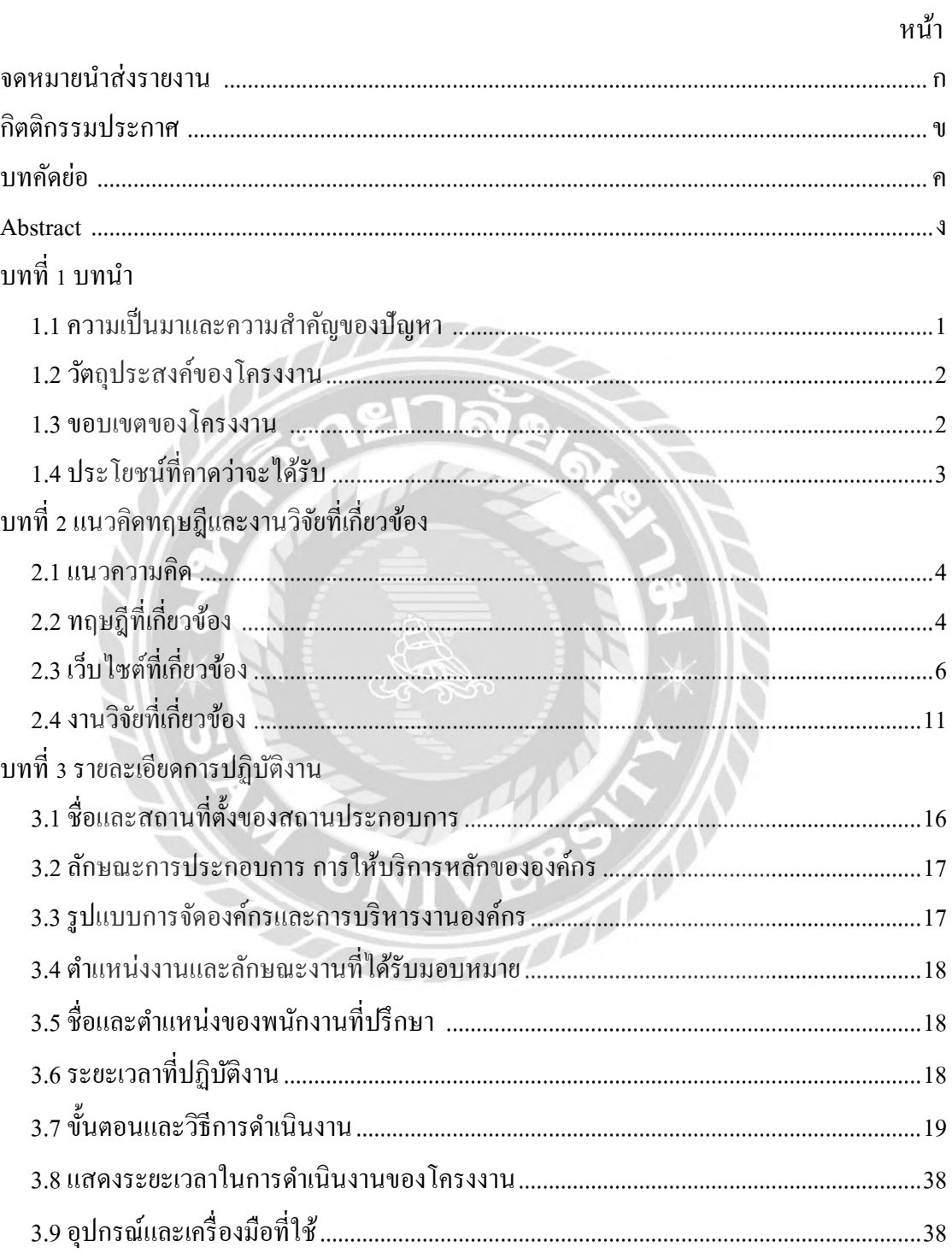

# สารบัญ (ต่อ)

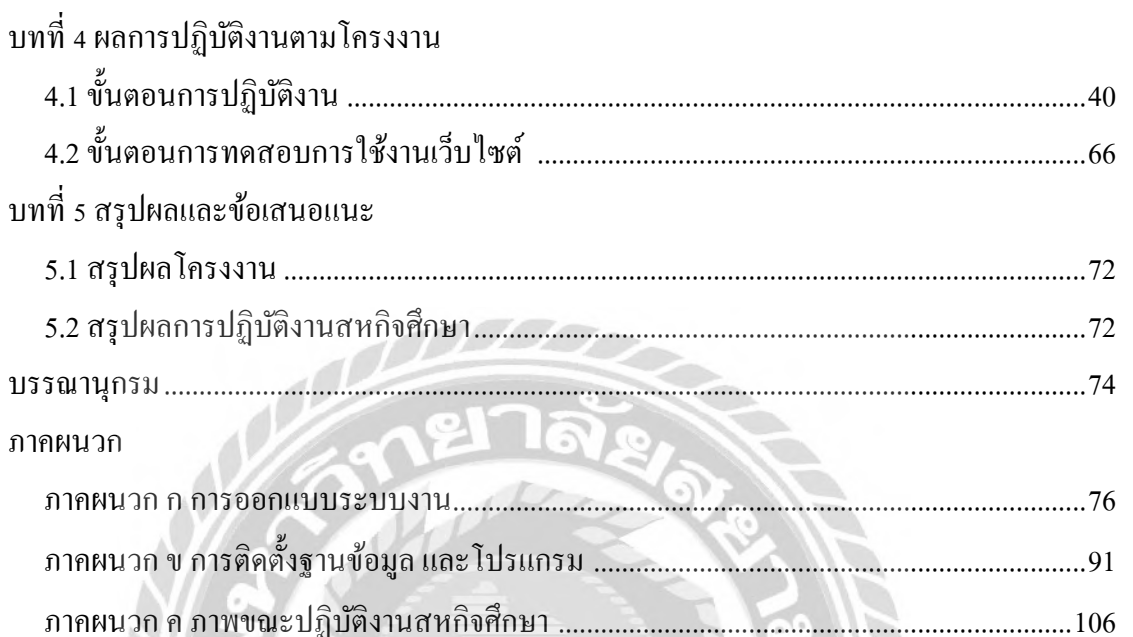

ประวัติคณะผู้จัดทำ ....

# หน้า

 $\ldots$  116

# สารบัญตาราง

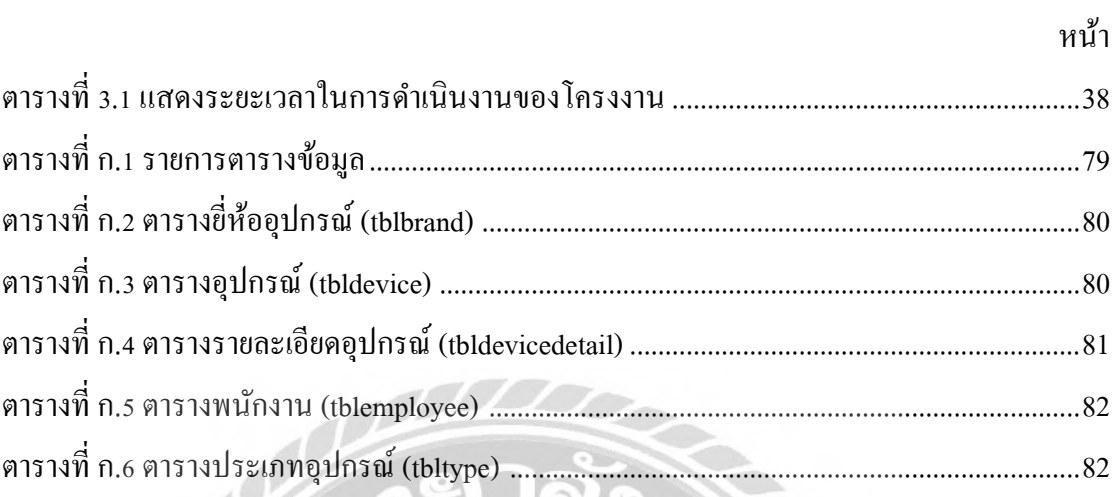

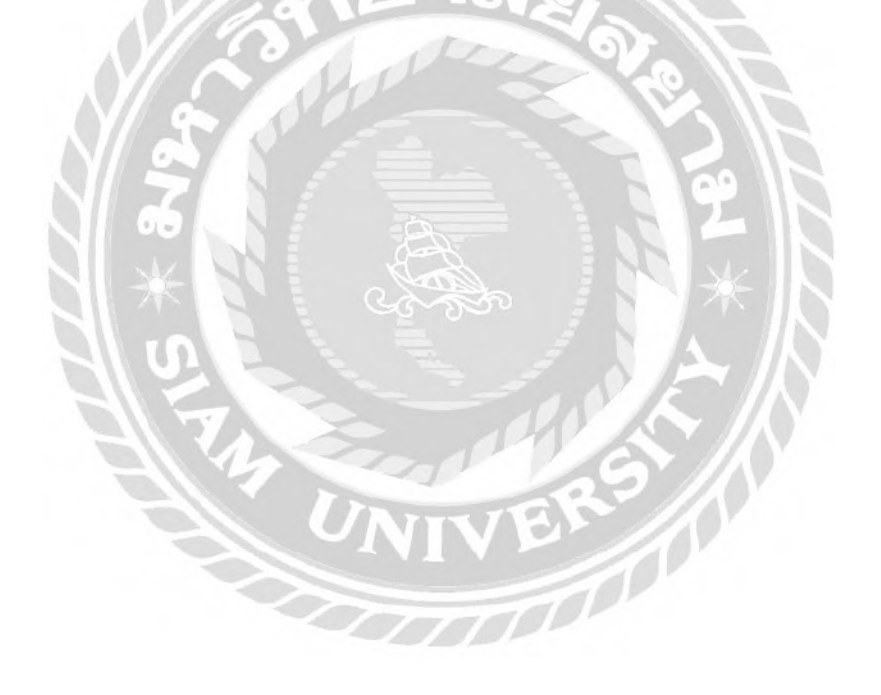

# สารบัญรูปภาพ

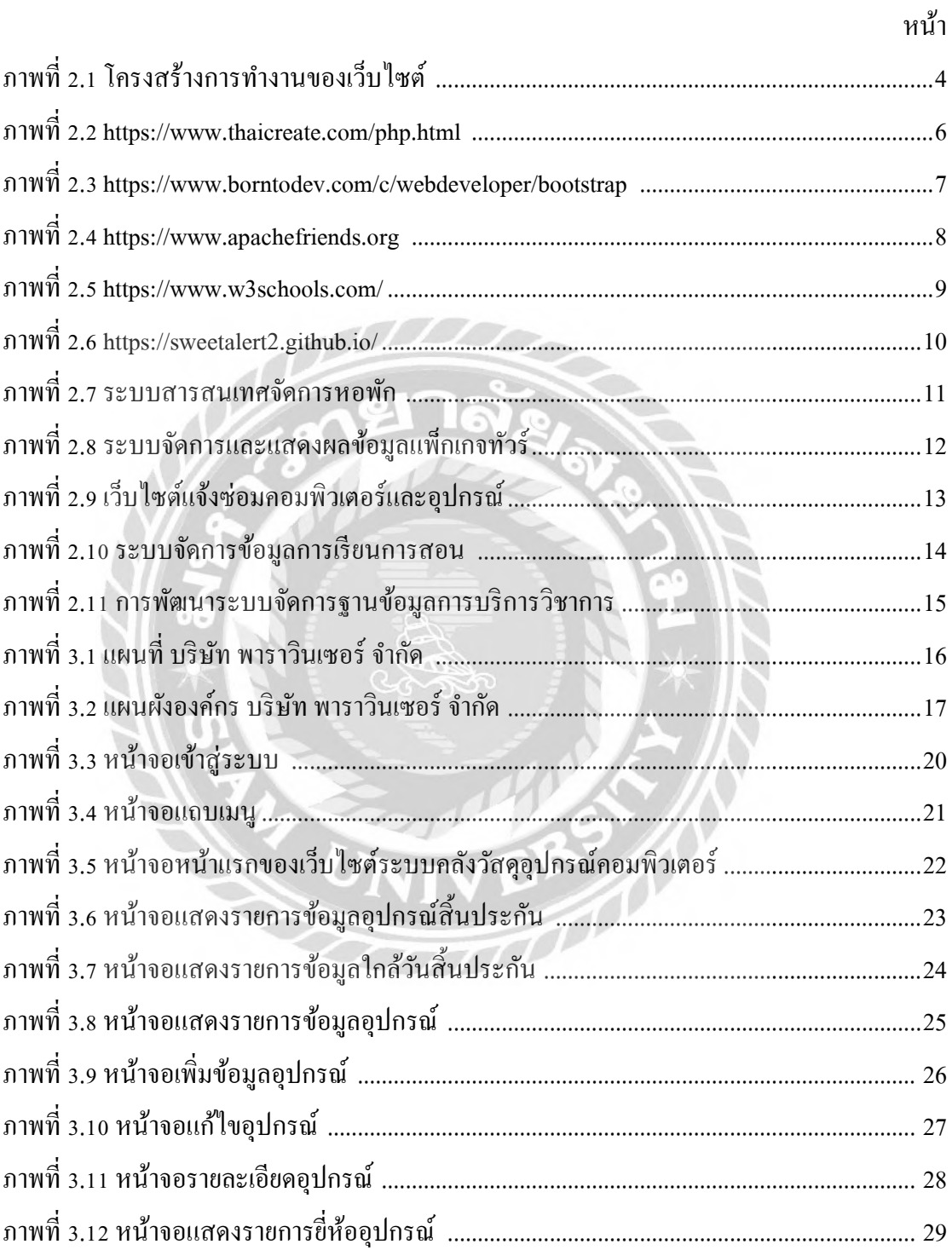

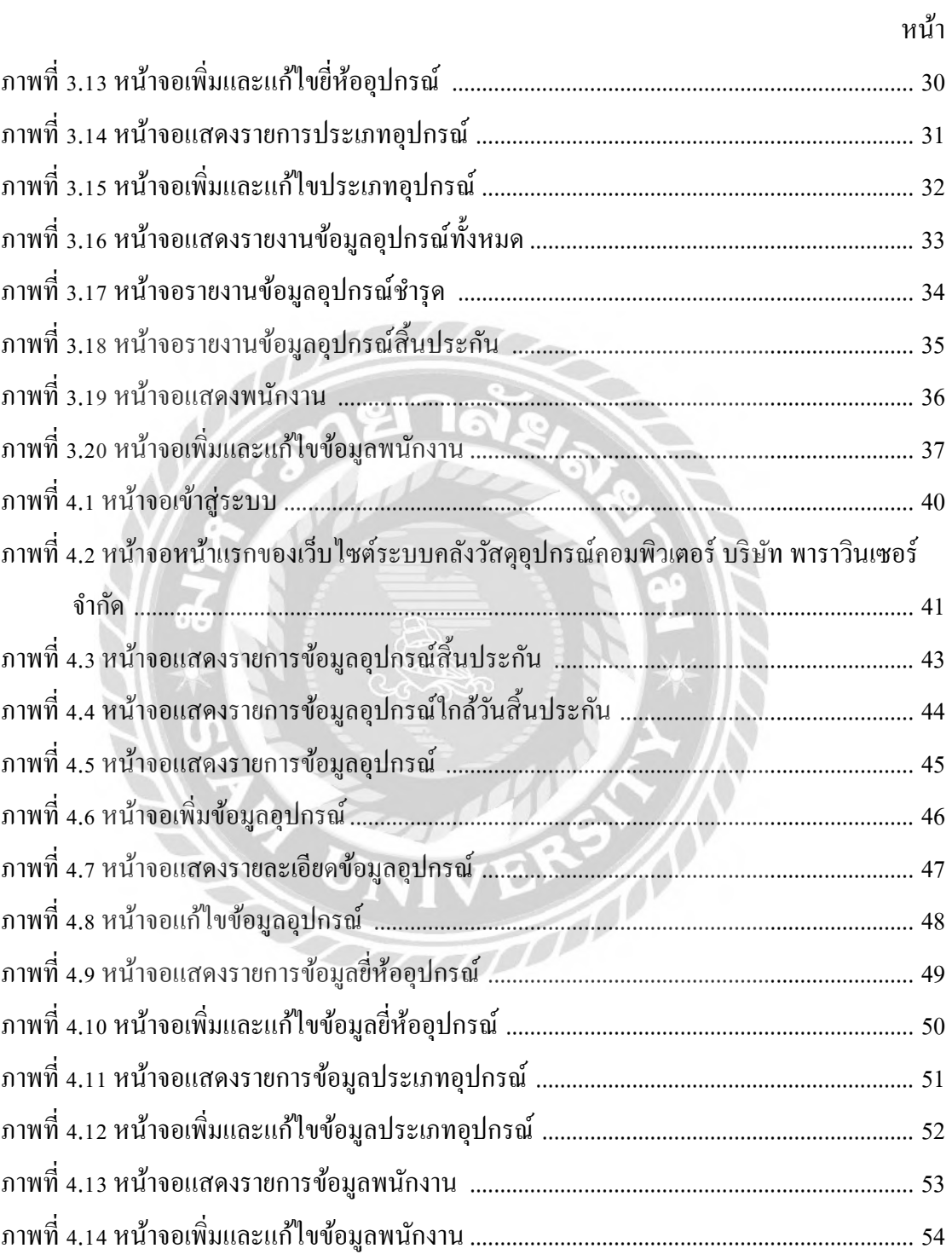

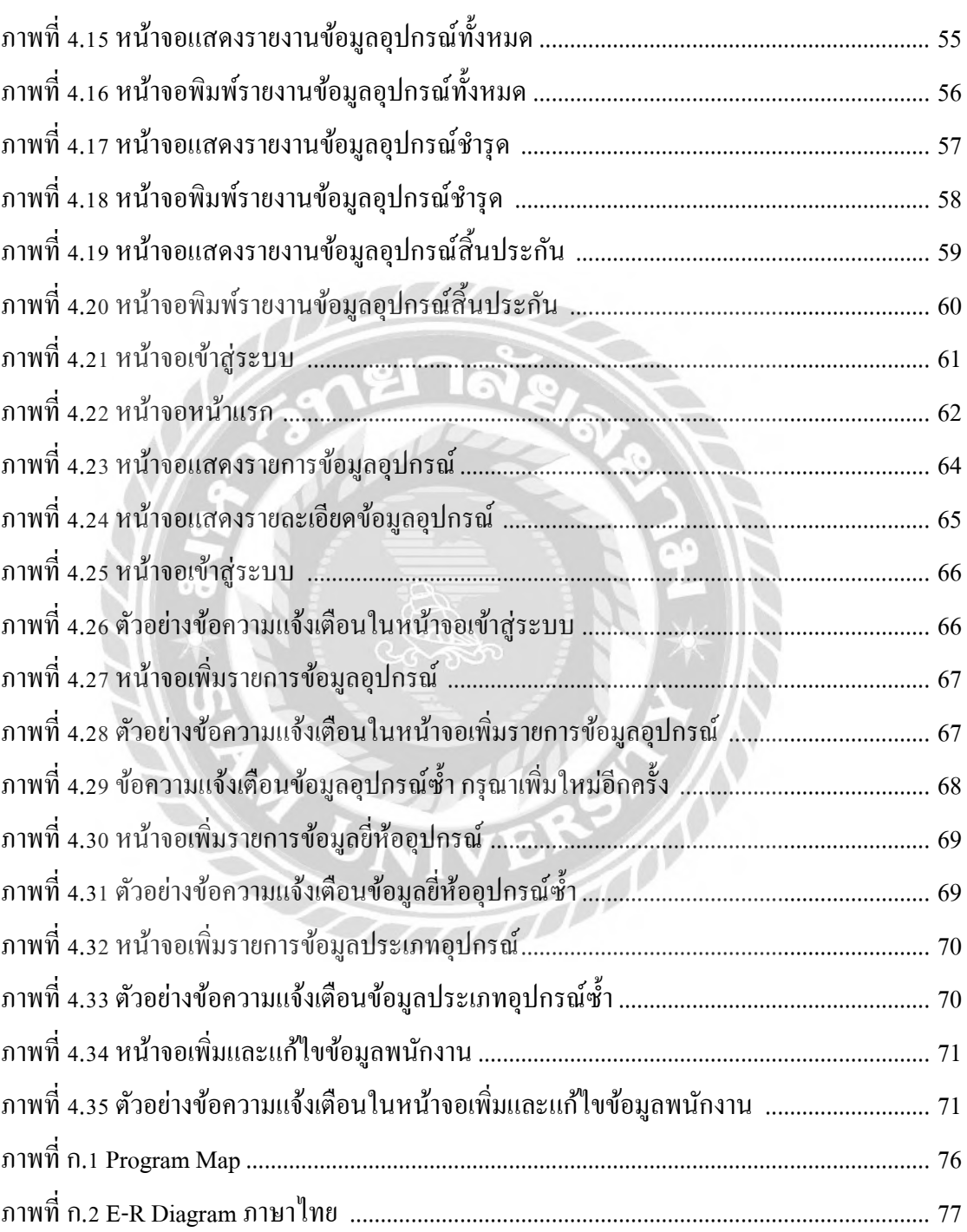

หน้า

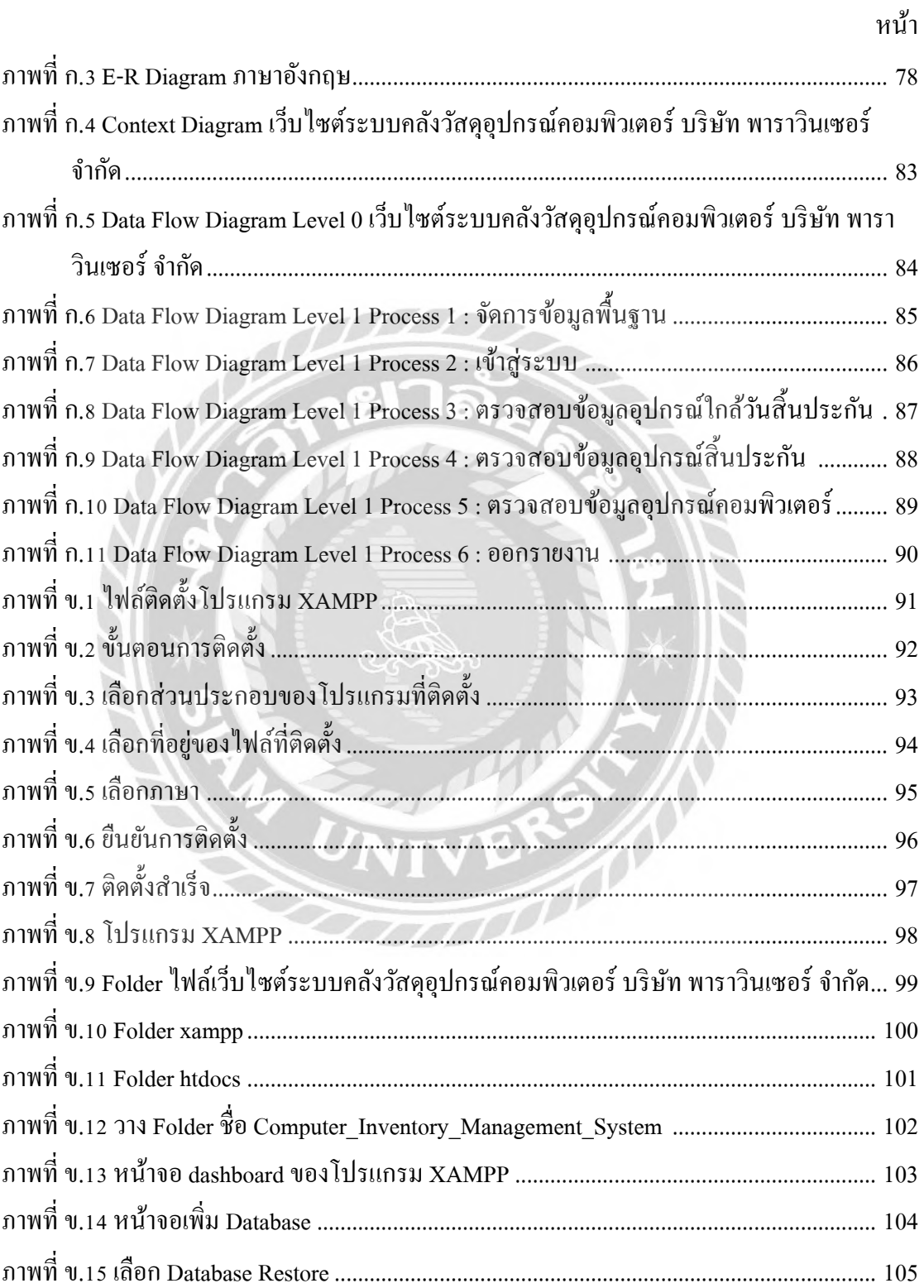

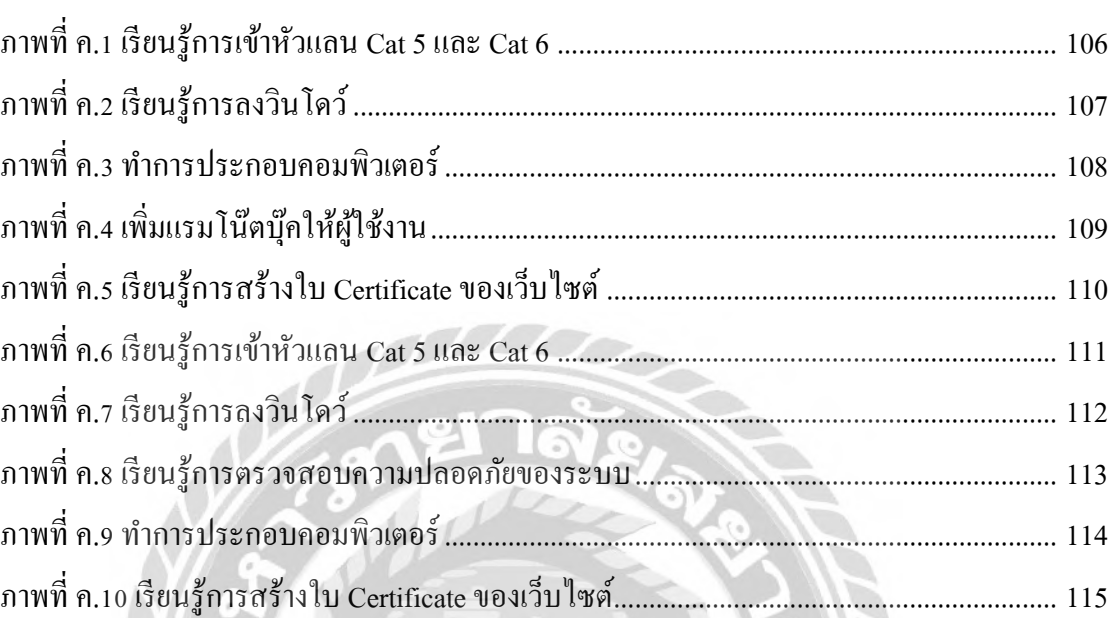

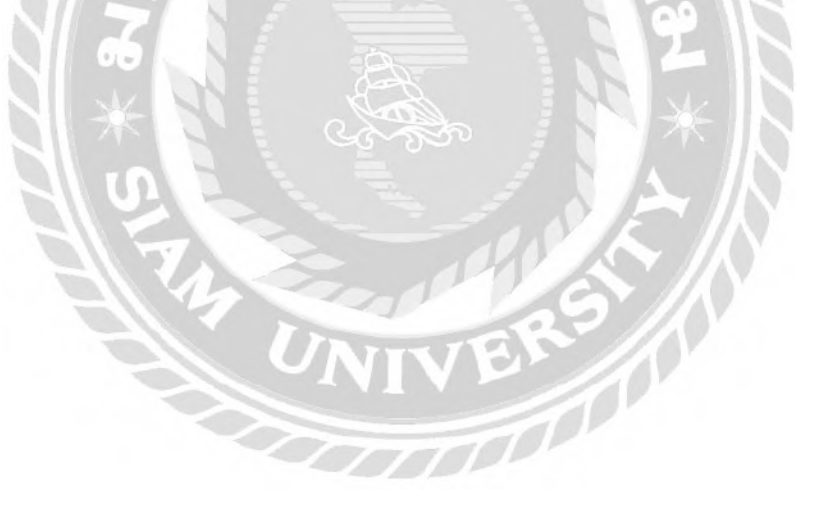

หน้า

**บทที่1**

#### **บทน า**

#### **1.1 ความเป็ นมาและความส าคัญของปัญหา**

ปัจจุบันเทคโนโลยีคอมพิวเตอร์มีความส าคัญอย่างมากเทคโนโลยีสารสนเทศมีการพัฒนา และเจริ ญเติบโตอย่างรวดเร็วในทศวรรษที่ผ่านมา ซึ่ งส่งผลให้มีการเพิ่มขึ้นของการใช้งาน เทคโนโลยีในทุกด้านของ ได้แก่ การด าเนิ นการด้านสารสนเทศ การวิเคราะห์ข้อมูล การ ประมวลผล การจัดเก็บ การสืบค้น การแลกเปลี่ยน และการเผยแพร่ข้อมูลอิเล็กทรอนิกส์ ซึ่งอาจอยู่ ในรูปแบบของภาพ เสียง ตัวอักษร หรือภาพเคลื่อนไหว เพื่อเพิ่มประสิทธิภาพในด้านความถูกต้อง แม่นยำ ตลอดจนความสะดวกและรวดเร็วในการใช้งานข้อมูลที่เปลี่ยนแปลงจะถูกประมวลผลใน รูปแบบต่างๆ จนครบถ้วน สามารถนำไปใช้ในการตัดสินใจและวางแผนในการทำงานได้

จากการที่คณะนักศึกษาปฏิบัติงานสหกิจศึกษา ได้มาปฏิบัติงานในแผนกเทคโนโลยี สารสนเทศทาง ที่ บริษัท พาราวินเซอร์ จำกัด ได้พบว่า พนักงาน มีปัญหาด้านการเก็บข้อมูล ้อุปกรณ์คอมพิวเตอร์ ให้ปัญหาข้อมูลอุปกรณ์ สูญหาย เก็บข้อมูลไม่เรียบร้อยทำให้การตรวจสอบ ทาง ระบบได้ยากจึงได้ให้คณะนักศึกษาสหกิจศึกษา ได้ช่วยคิดค้นหาแนวทางในการแก้ไขปัญหา ดังกล่าวที่เกิดขึ้นซึ่งในปัจจุบันบริษัทต่างๆ ได้มีการนำโปรแกรมคอมพิวเตอร์มาใช้ในการทำงาน มากขึ้นจนบางครั้งอาจจะท าให้งานในส่วนนั้นหายหรือยากต่อการค้นหาข้อมูล ดังนั้น ทางคณะ นักศึกษาสหกิจศึกษาจึงได้ค้นคว้าการสร้างโปรแกรมที่จะช่วยให้สะดวกในการค้นหาข้อมูลต่างๆ

ดังนั้นจึงมีแนวคิดที่จะพัฒนาเว็บไซต์ระบบคลังวัสดุอุปกรณ์คอมพิวเตอร์ บริษัท พาราวิน เซอร์จ ากัด เพื่อให้บริษัทได้จัดเก็บข้อมูลมีความเป็ นระเบียบสะดวกต่อการค้นหาเพื่อลดความ ซับซ้อนในการใช้งานและเป็นระบบออนไลน์ที่ใช้เพียงในองค์กรเพื่อความปลอดภัยและเป็น ประโยชน์กับ ผู้เรียกใช้ข้อมูล

#### **1.2 วัตถุประสงค์ของโครงงาน**

เพื่อพัฒนาเว็บไซต์ระบบคลังวัสดอปกรณ์คอมพิวเตอร์ บริษัท พาราวินเซอร์ จำกัด

#### **1.3 ขอบเขตโครงงาน**

คุณสมบัติของเว็บไซต์ระบบคลังวัสดุอุปกรณ์คอมพิวเตอร์ บริษัท พาราวินเซอร์ จำกัด

- 1. ส่วนของผู้ดูแลระบบ
	- 1.1 หน้าจอจัดการข้อมูลพื้นฐาน สามารถเพิ่ม และแก้ไขข้อมูลดังนี้
		- -ข้อมูลพนักงาน
		- -ข้อมูลอุปกรณ์คอมพิวเตอร์
		- -ข้อมูลประเภทอุปกรณ์คอมพิวเตอร์
		- -ข้อมูลยี่ห้ออุปกรณ์คอมพิวเตอร์
	- 1.2 หน้าจอเข้าสู่ระบบ
		- -กรอกข้อมูล ชื่อผู้ใช้งาน , รหัสผ่าน
	- 1.3 หน้าจอข้อมูลอุปกรณ์ใกล้วันสิ้นประกัน
		- ตรวจสอบข้อมูลอุปกรณ์ใกล้วันสิ้นประกัน
		- -ค้นหาข้อมูลอุปกรณ์ใกล้วันสิ้นประกัน
	- 1.4 หน้าจอข้อมูลอุปกรณ์สิ้นประกัน
		- ตรวจสอบข้อมูลอุปกรณ์สิ้นประกัน
		- -ค้นหาข้อมูลอุปกรณ์สิ้นประกัน
- 2. ส่วนของผู้ใช้งาน
	- 2.1 ตรวจสอบข้อมูลอุปกรณ์คอมพิวเตอร์
	- 2.2 ค้นหาข้อมูลอุปกรณ์คอมพิวเตอร์
- 3. การออกรายงาน
	- -รายงานสรุปข้อมูลอุปกรณ์คอมพิวเตอร์
	- -รายงานสรุปข้อมูลอุปกรณ์คอมพิวเตอร์ช ารุด
	- -รายงานข้อมูลวันสิ้นประกันอุปกรณ์คอมพิวเตอร์

### **1.4 ประโยชน์ที่จะได้รับ**

- 1. ช่วยให้พนักงานสนับสนุนภายในบริ ษัท พาราวินเซอร์จ ากัด จัดเก็บข้อมูลอุปกรณ์ คอมพิวเตอร์เป็นระเบียบ และสะดวกต่อการใช้งาน
- 2. ช่วยให้พนักงานเก็บข้อมูลอุปกรณ์ได้อย่างหลากหลาย ลดความซ้ำซ้อนให้พนักงาน สนับสนุนการใช้งาน
- 3. ช่วยลดความผิดพลาดในการจัดเก็บข้อมูลอุปกรณ์คอมพิวเตอร์

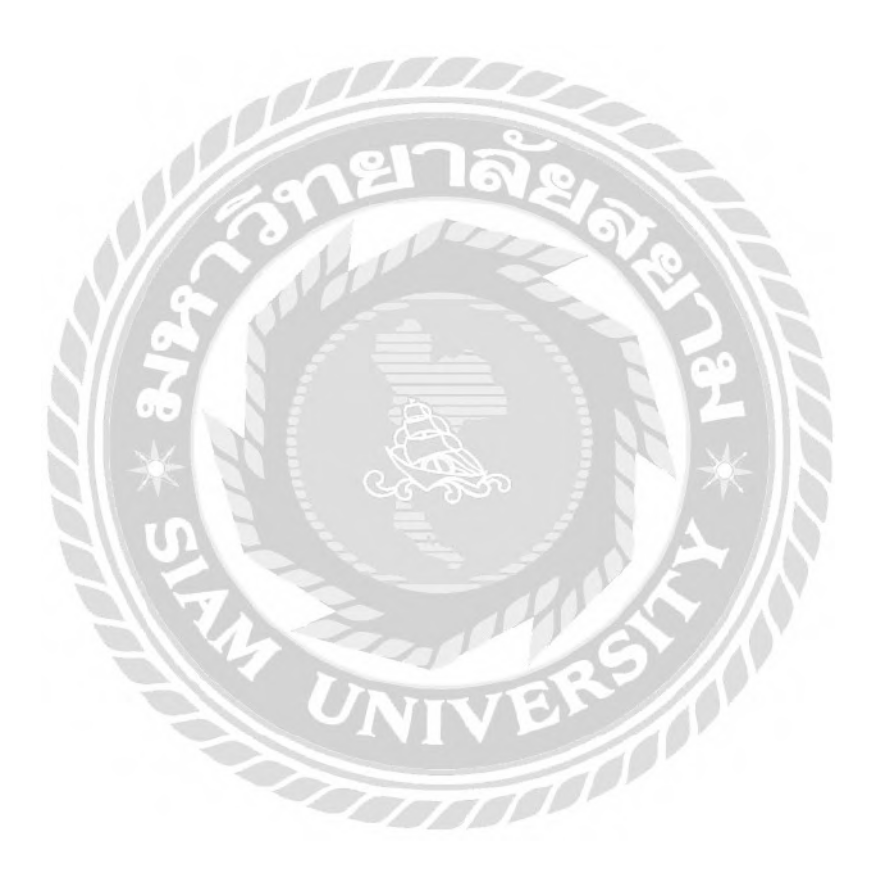

**บทที่2**

# **แนวคิด ทฤษฎี และงานวิจัยที่เกี่ยวข้อง**

#### **2.1 แนวความคิด**

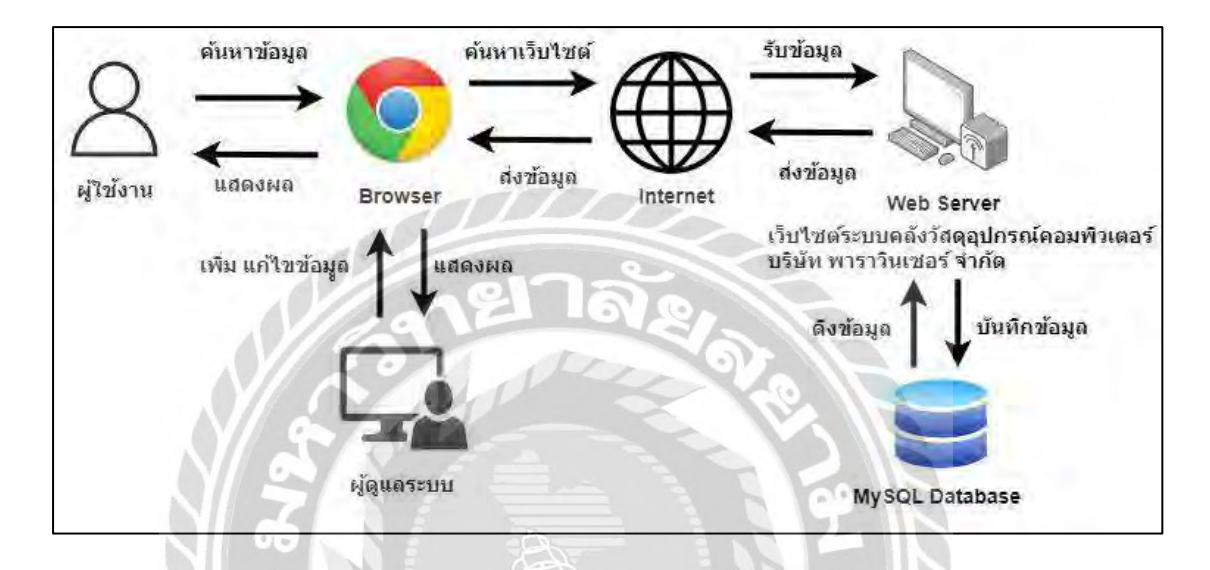

ภาพที่ 2.1 โครงสร้างการทำงานของเว็บไซต์

โครงสร้างการทำงานของเว็บไซต์ระบบคลังวัสดุอุปกรณ์คอมพิวเตอร์ บริษัท พาราวิน เซอร์ จำกัด มีหลักการทำงาน 2ส่วน คือส่วนของผู้ใช้งานระบบจะสามารถค้นหาข้อมูลอุปกรณ์ใน เว็บไซต์ได้ และในส่วนของผู้ดูแลระบบสามารถเพิ่มแก้ไขข้อมูลอุปกรณ์ในเว็บไซต์ และออก รายงาน โดยข้อมูลต่างๆ บนเว็บไซต์จะถูกบันทึกไว้ใน MySQL Database และทำงานผ่าน Apache Web Server ที่เป็นการจำลองเครื่องคอมพิวเตอร์ให้เป็น Web Server

### **2.2 ทฤษฎีและแนวคิดที่เกี่ยวข้อง**

ระบบฐานข้อมูล (Database System) เป็นระบบที่รวบรวมข้อมูลที่เกี่ยวข้องกันอย่างมีระบบ และมีความสัมพันธ์ระหว่างข้อมูลต่าง ๆ ในรูปแบบที่ชัดเจน มีฟังก์ชันหลายอย่างรวมถึงการจัดเก็บ ข้อมูลการค้นหาข้อมูลการแก้ไขข้อมูลและการสร้างรายงาน ระบบจัดการฐานข้อมูล (DBMS) เป็ นซอฟต์แวร์ที่ช่วยให้ผู้ใช้เข้าถึงข้อมูลได้อย่างสะดวกและมีประสิทธิภาพโดยไม่ต้องรู้รายละเอียด

ของโครงสร้างข้อมูลภายใน ทำให้ผู้ใช้สามารถจัดการฐานข้อมูล เช่น การสร้าง แก้ไข และค้นหา ข้อมูล ได้อย่างง่าย โดยไม่จำเป็นต้องรับรู้เกี่ยวกับรายละเอียดในโครงสร้างของฐานข้อมูล (ตะวัน ชาย ธุรินไธสงค์, 2561)

XAMPP เป็นโปรแกรมที่จำลองเครื่องคอมพิวเตอร์ส่วนบุคคลเพื่อทำงานในลักษณะของ Webserver โดยไม่ต้องเชื่อมต่อกับอินเทอร์เน็ต มีความนิยมในการใช้งานโดยผู้ใช้ระบบจัดการ เนื้อหา (CMS) ในการสร้างเว็บไซต์ โปรแกรม XAMPP ประกอบด้วย Apache, PHP, MySQL, PHP, MyAdmin และ Perl เพื่อรองรับการทำงานของ CMS และช่วยในการพัฒนาและทดสอบ เว็บไซต์ รองรับระบบปฏิบัติการหลายระบบ เช่น Windows, Linux, MacOS และช่วยให้ผู้ใช้ทำงาน ในสภาพแวดล้อมเครื่องคอมพิวเตอร์ของตนเองเพื่อทดสอบและพัฒนาเว็บไซต์(ทวีวุฒิ นาหอหม๊ะ, 2563)

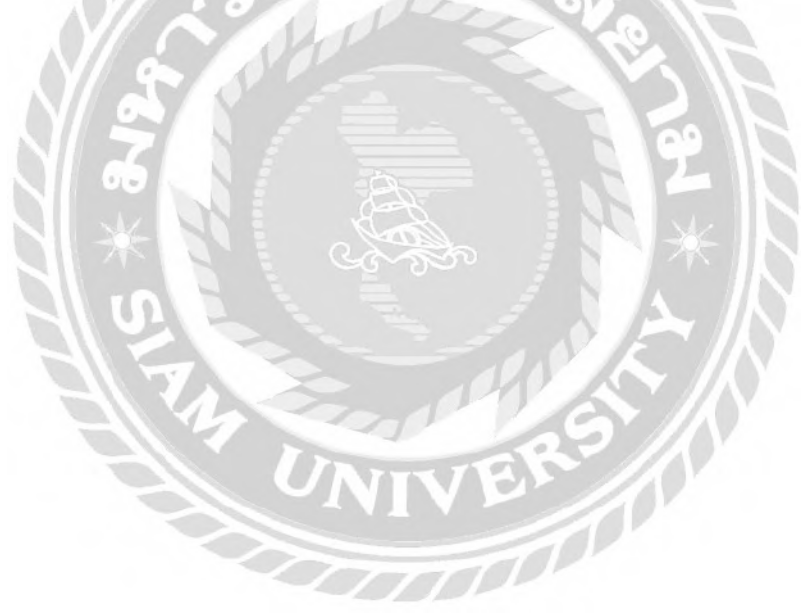

### **2.3 เว็บไซต์ที่เกี่ยวข้อง**

จากการที่คณะนักศึกษาปฏิบัติงานสหกิจศึกษาค้นหาข้อมูลที่เกี่ยวข้องกับการออกแบบ เว็บไซต์ให้ตรงตามความต้องการของผ้ใช้งานเพื่อนำมาใช้เป็นแนวทางในการพัฒนาเว็บไซต์ ดังต่อไปนี้

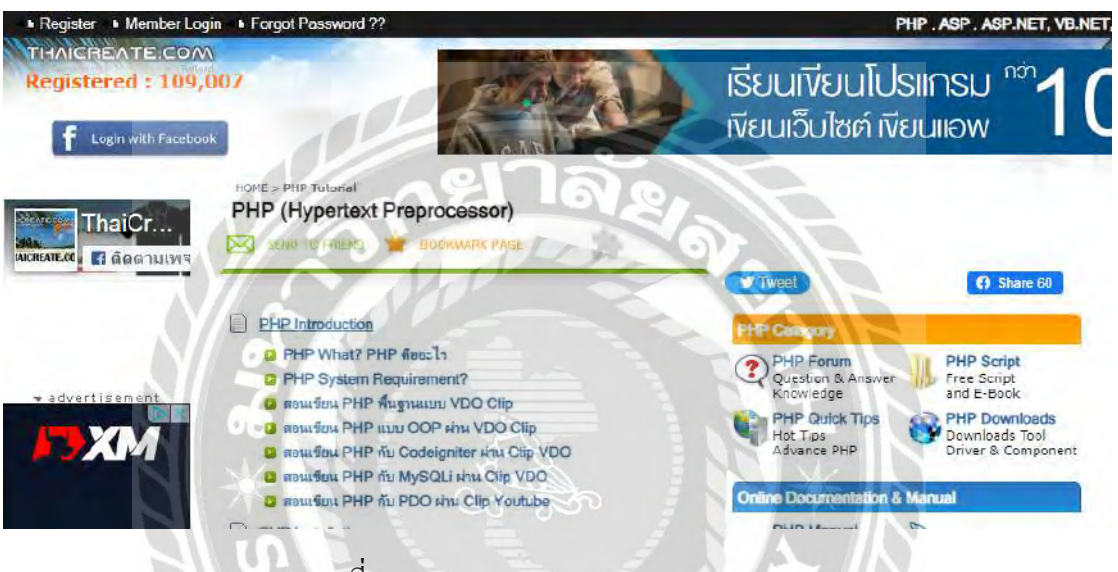

ภาพที่ 2.2 https://www.thaicreate.com/php.html

เป็ นเว็บไซต์ที่สอนเกี่ยวกับการใช้ PHP เพื่อศึกษาวิธีใช้โปรแกรม PHP พื้นฐานของการใช้ PHP โดยศึกษาผ่านวีดีโอใช้เป็นแนวทางในการทำโปรแกรม และยังเป็นเว็บไซต์ที่สามารถเรียนได้ TIME หลายภาษามีความยากง่ายตามลำดับ

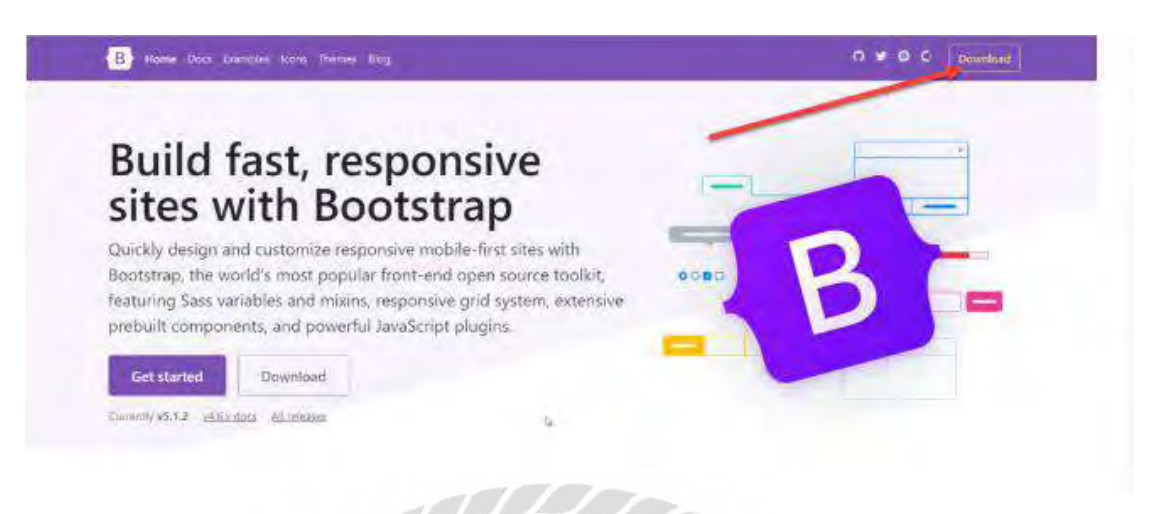

ภาพที่ 2.3 https://www.borntodev.com/c/webdeveloper/bootstrap

เป็ นเว็บไซต์ที่มีเครื่องมือส าหรับการพัฒนาเว็บไซต์และแอปพลิเคชันเว็บที่ใช้ HTML, CSS, และ JavaScript ในการสร้างอินเตอร์เฟซผู้ใช้เว็บ (UI) โดยรวมกับความสามารถในการ ออกแบบเว็บไซต์ให้ดูสวยงาม และใช้งานร่วมกับการเขียนโปรแกรมภาษา PHP

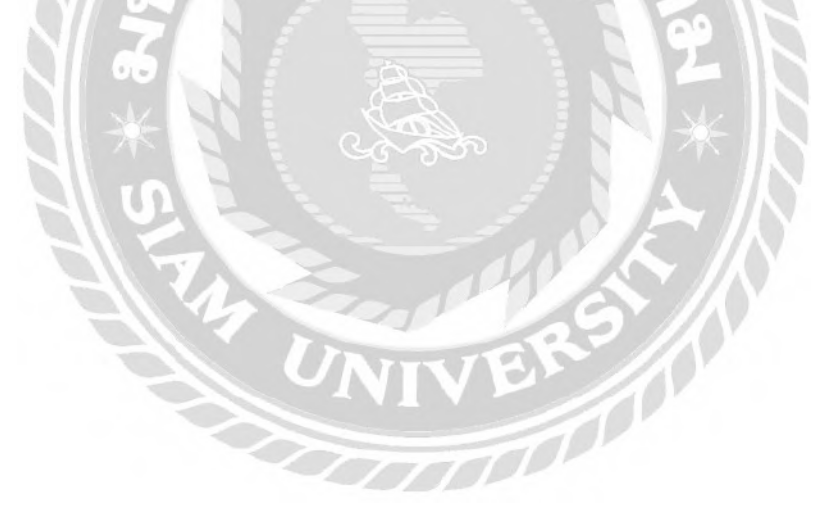

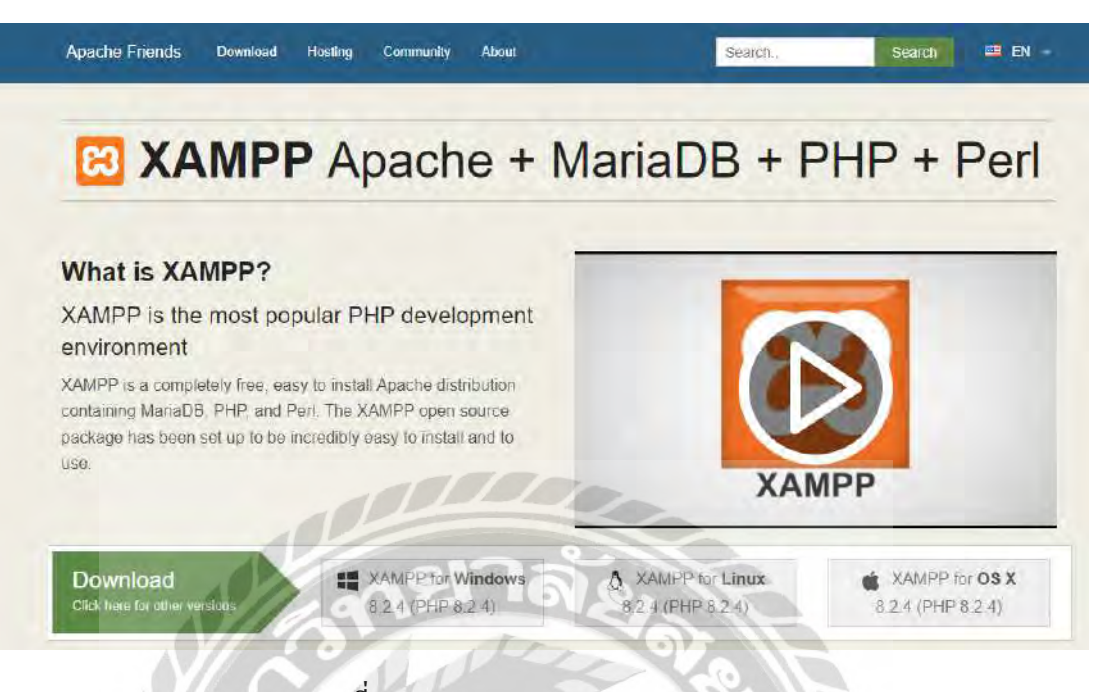

ภาพที่ 2.4 https://www.apachefriends.org

เป็นเว็บไซต์ที่ใช้โหลดโปรแกรม XAMPP เพื่อใช้ในการเปิดใช้งาน Apache กับ MYSQL

ในการเชื่อมต่อและการจัดฐานข้อมูล

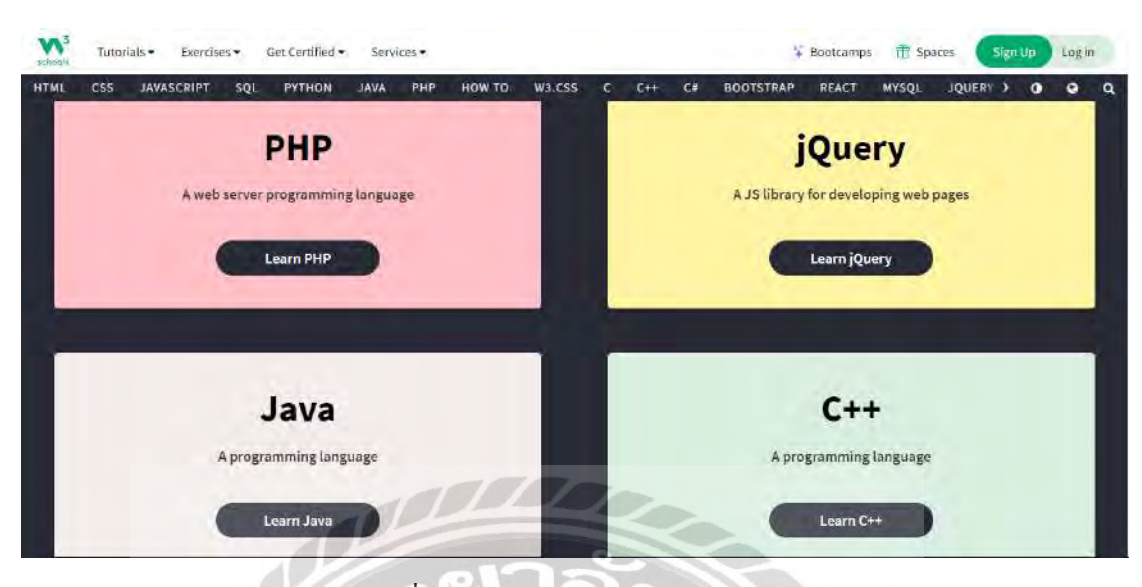

ภาพที่ 2.5 https://www.w3schools.com/

เป็นเว็บไซต์เกี่ยวกับ การเรียนรู้และฝึกปฏิบัติการเทคโนโลยีเว็บ ได้แก่ HTML,CSS, JavaScript , PHP , SQL , Phyton และอย่างอื่นๆ เป็นบทเรียนออน ใลน์ เหมาะสำหรับนักศึกษา และ นักพัฒนาโปรแกรม

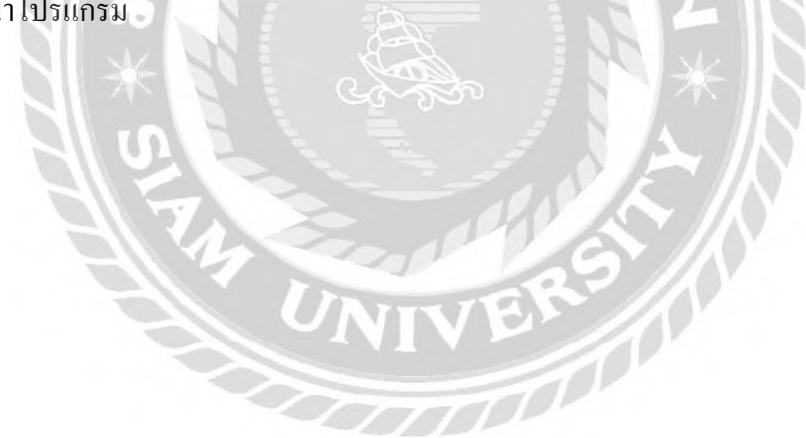

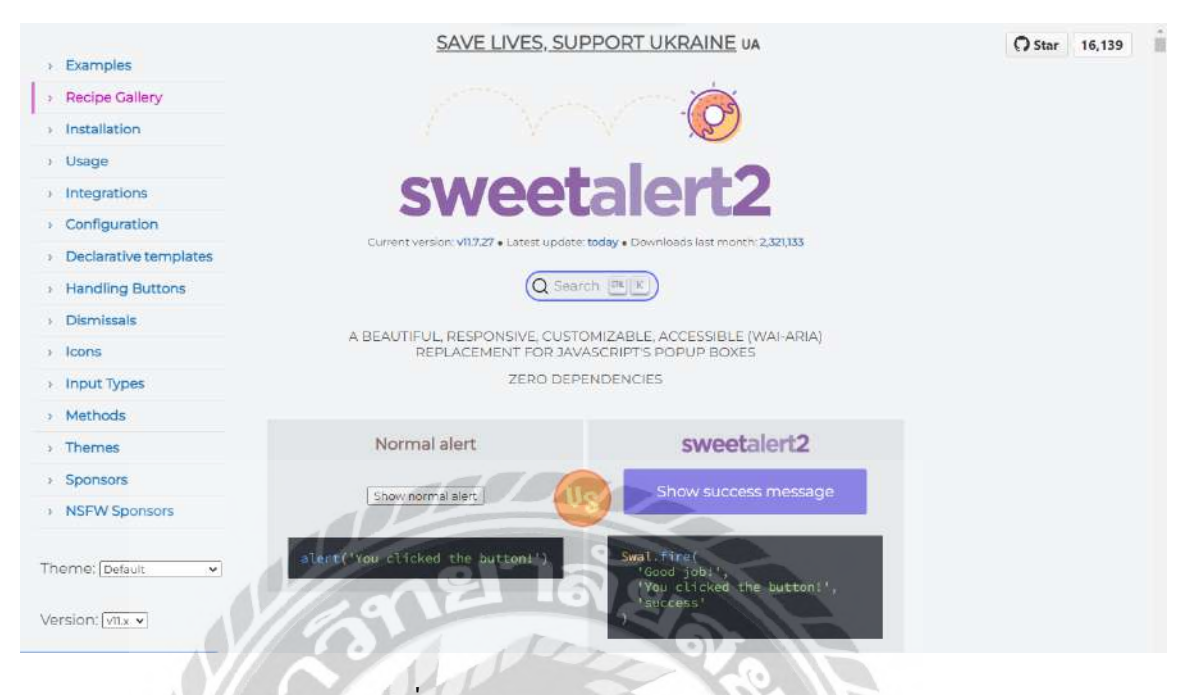

ภาพที่ 2.6 https://sweetalert2.github.io/

เป็นเว็บไซต์ทำ alert box ให้ดูสวยงาม ดูน่าใช้งานมากยิ่งขึ้น ซึ่งสามารถใช้งานได้กับ React Vue และ AngularFrameworkและยังสามารถใช้งานร่วมกับการเขียนโปรแกรมภาษา PHP

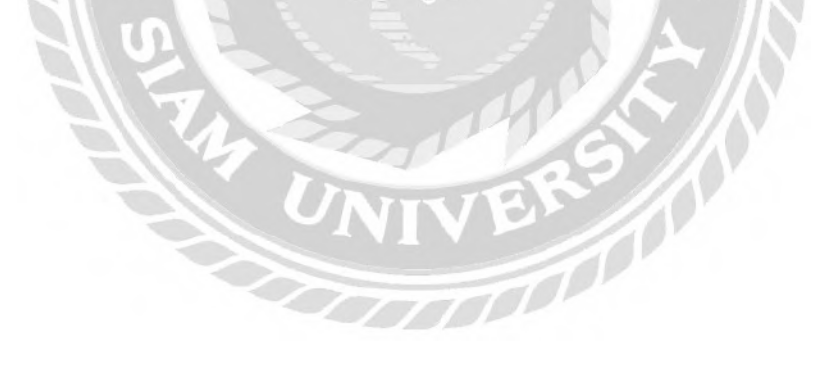

### **2.4 งานวิจัยที่เกี่ยวข้อง**

ึ จากการศึกษาข้อมูลงานวิจัยต่างๆ ที่เกี่ยวกับการออกแบบและพัฒนาเว็บไซต์เพื่อนำความรู้ ความคิดที่ได้จากการศึกษาเป็ นแนวทางเพื่อพัฒนาโครงงานซึ่ งถือเป็ นแหล่งข้อมูลที่ส าคัญที่ ี สามารถนำมาประยุกต์ใช้ให้เป็นประโยชน์กับโครงงานดังต่อไปนี้

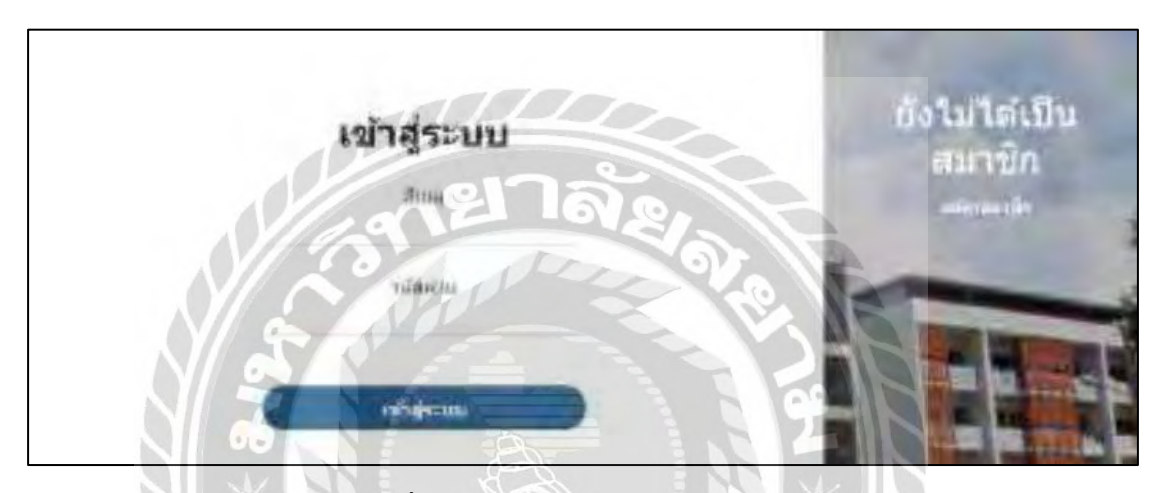

ภาพที่2.7ระบบสารสนเทศจัดการหอพัก

จิตริน ไม่หวาดยุทธ และธนพจน์ ตันติสุขุมาลย์ (2565) สาขาวิชาเทคโนโลยีสารสนเทศ ึ คณะเทคโนโลยีสารสนเทศ มหาวิทยาลัยสยาม เป็นระบบจัดทำขึ้นมา เพื่ออำนวยความสะดวกใน ึ การบริหารจัดการหอพักที่ สามารถช่วยจัดการข้อมูล เพิ่มความแม่นยำ และรวดเร็ว ลดความ ซับซ้อนในการคำเนินธุรกิจ โดยคณะผู้จัดทำใช้ โปรแกรม Microsoft Visual Code 2020 ในการ ออกแบบหน้าจอใช้ภาษา PHP เวอร์ชั่น 8.1 ในการเขียนโปรแกรม XAMPP 8.16 ในการจัดการฐาน ข้อมูล

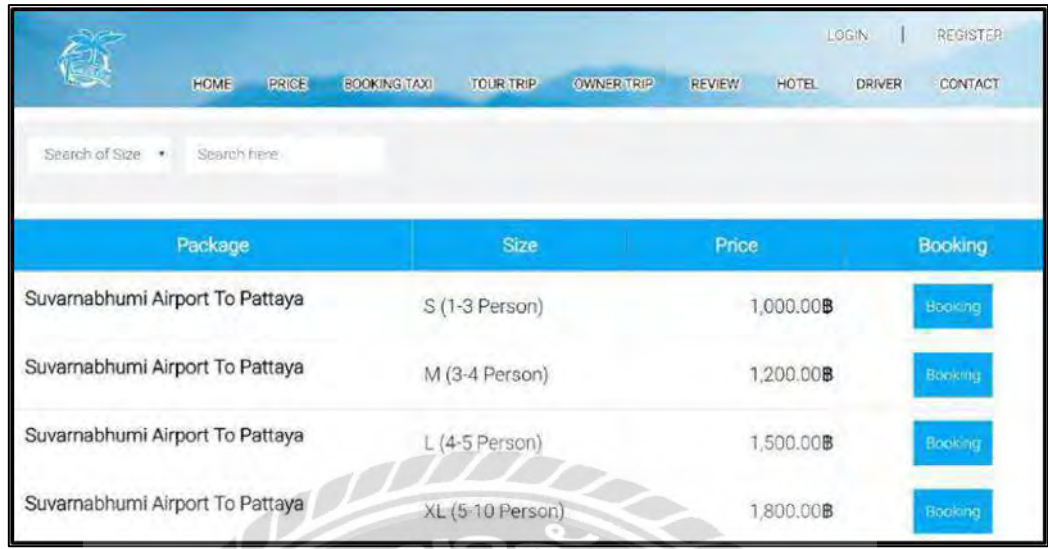

ภาพที่ 2.8ระบบจัดการและแสดงผลข้อมูลแพ็กเกจทัวร์

ณัฐภัทร วิกจพิสุทธ์ นพสิทธิ์ สินประสงค์ และวรสิทธิ์ สมบัติพานิช (2561) สาขาวิชา เทคโนโลยีสารสนเทศ คณะเทคโนโลยีสารสนเทศ มหาวิทยาลัยสยาม เพื่อแสดงผลข้อมูลแพ็กเกจ ทัวร์สามารถจัดการข้อมูลแพ็กเกจทัวร์ และนำมาแสดงผลให้ผู้ใช้งานได้อย่างมีประสิทธิภาพ โปรแกรมที่ใช้พัฒนาคือ Visual Studio Code 1.38.0 โดยใช้ภาษา PHP และใช้ phpMyAdmin Version 4.9.0.1 ในการจัดการฐานข้อมูล

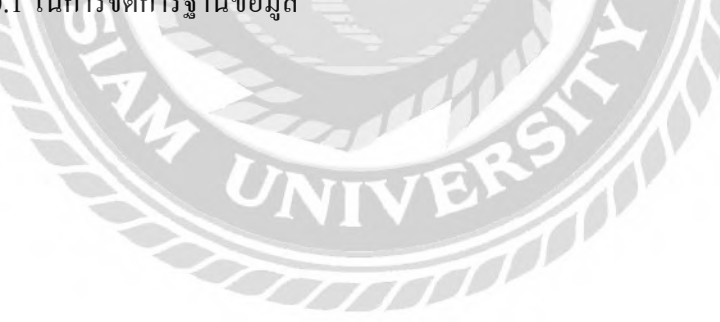

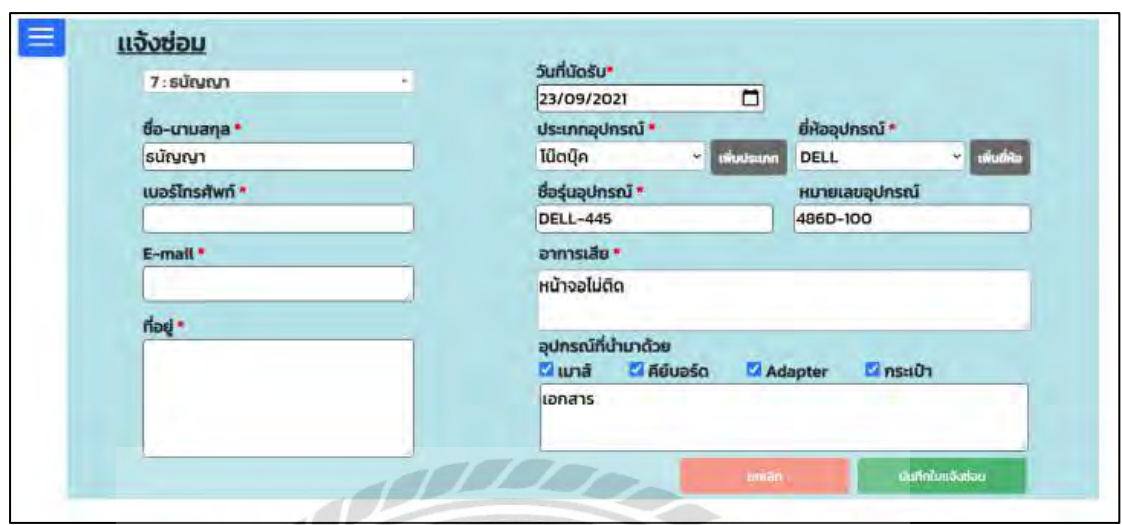

### ภาพที่ 2.9 เว็บไซต์แจ้งซ่อมคอมพิวเตอร์และอุปกรณ์

กชกร รอดหลัก ณัฐวุฒิเอกก้านตรง และดนุสรณ์ มาลา (2564) สาขาวิชาเทคโนโลยี สารสนเทศ คณะเทคโนโลยีสารสนเทศ มหาวิทยาลัยสยาม เป็ นเว็บไซต์ที่สามารถช่วยให้ลูกค้าแจ้ง ซ่อมเครื่องอุปกรณ์คอมพิวเตอร์ได้อย่างสะดวกสามารถจัดเก็บข้อมูลได้อย่างเป็นระเบียบ และ ปลอดภัย เครื่องมือที่ใช้ในการพัฒนาคือ Visual Studio Code โดยใช้ภาษา PHP เวอร์ชั่น 8.0.7 และ ระบบจัดการฐานข้อมูล MySQL

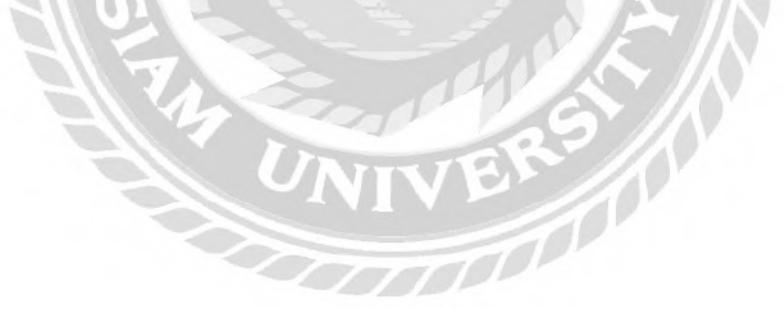

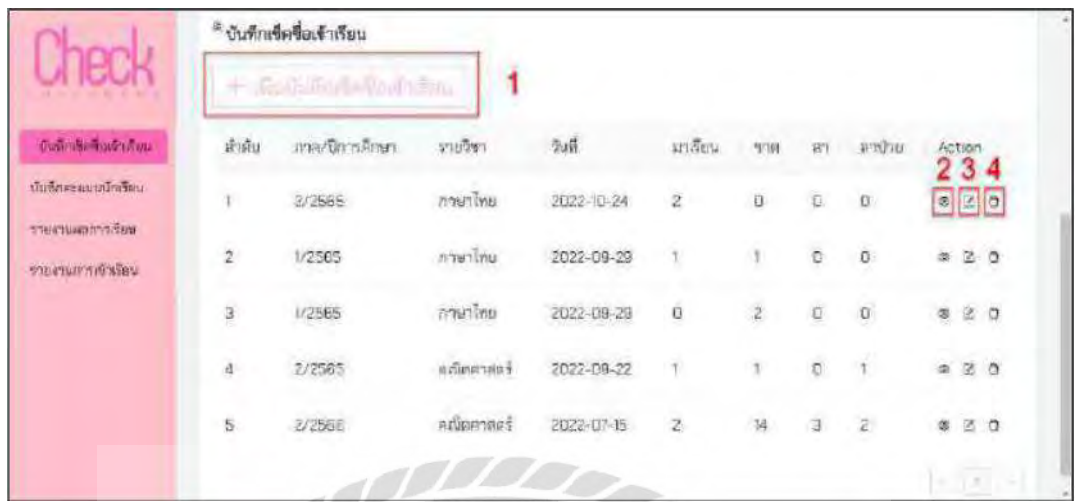

### ภาพที่ 2.10 ระบบจัดการข้อมูลการเรียนการสอน

วิจิตร แซ่ย้า (2564) สาขาวิชาเทคโนโลยีสารสนเทศ คณะเทคโนโลยีสารสนเทศ ้มหาวิทยาลัยสยาม เพื่อจัดทำระบบจัดการเรียนการสอนเป็นสิ่งที่อำนวยความสะดวก เพื่อเพิ่ม ประสิทธิภาพในการทำงานให้แก่บุคลากรภายในสถานศึกษา โปรแกรมที่ใช้พัฒนาคือ PhpMyAdmin version  $10.4.20$  และใช้ Node Js version  $16.13.2$  เพื่อจำลองระบบผ่าน Chrome Version 105.0.5195.52

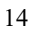

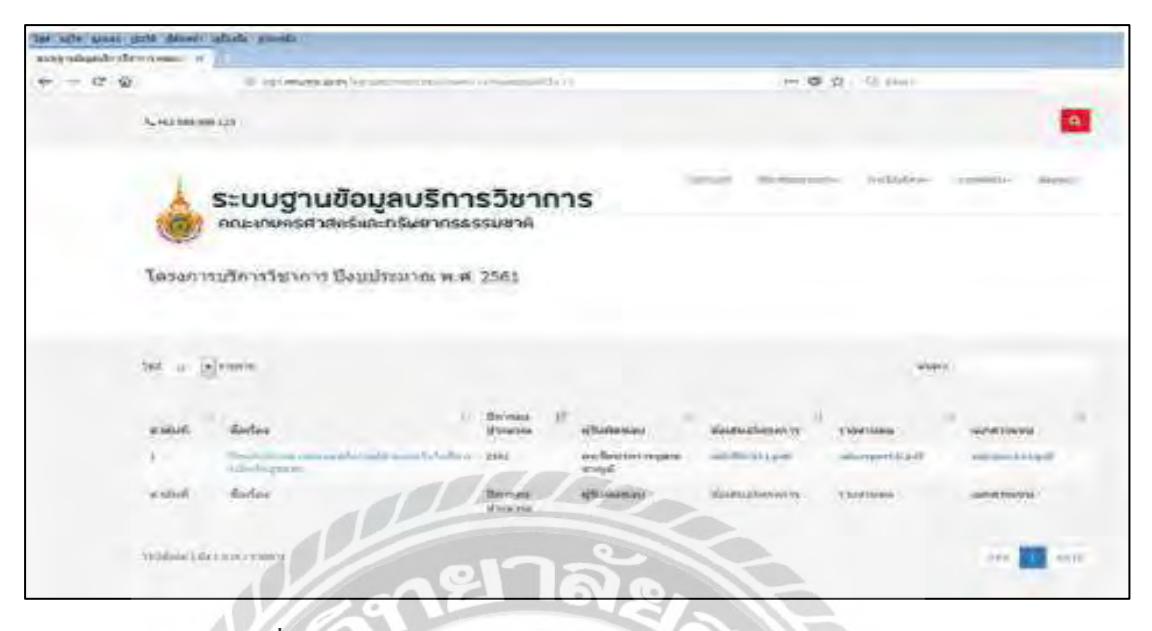

ภาพที่ 2.11การพัฒนาระบบจัดการฐานข้อมูลการบริการวิชาการ

ขัตติยะ สมดีวณาลีศักดิ์ สุริ ยผดุง วิษณุโชโต และอนุวัฒน์โชโต (2563) สาขาวิชา ออกแบบและสร้างสรรค์สิ่งแวดล้อม คณะเกษตรศาสตร์และทรัพยากรธรรมชาติมหาวิทยาลัย เทคโนโลยีราชมงคลตะวันออก เป็นระบบที่พัฒนาขึ้นโดยมีการพัฒนาให้ทำงานบนเว็บไซต์โดย เรียกใช้งานผ่านทางออนไลน์และมีการออกแบบให้รองรับการใช้งานผ่านอุปกรณ์หลากหลายชนิด เพื่อง่ายต่อการสืบค้นข้อมูล ภาษาที่ใช้ในการพัฒนาโปรแกรม คือ PHP เวอร์ชั่น 5.2 ระบบจัดการ ฐานข้อมูล MySQL

**BACK** 

# **บทที่3**

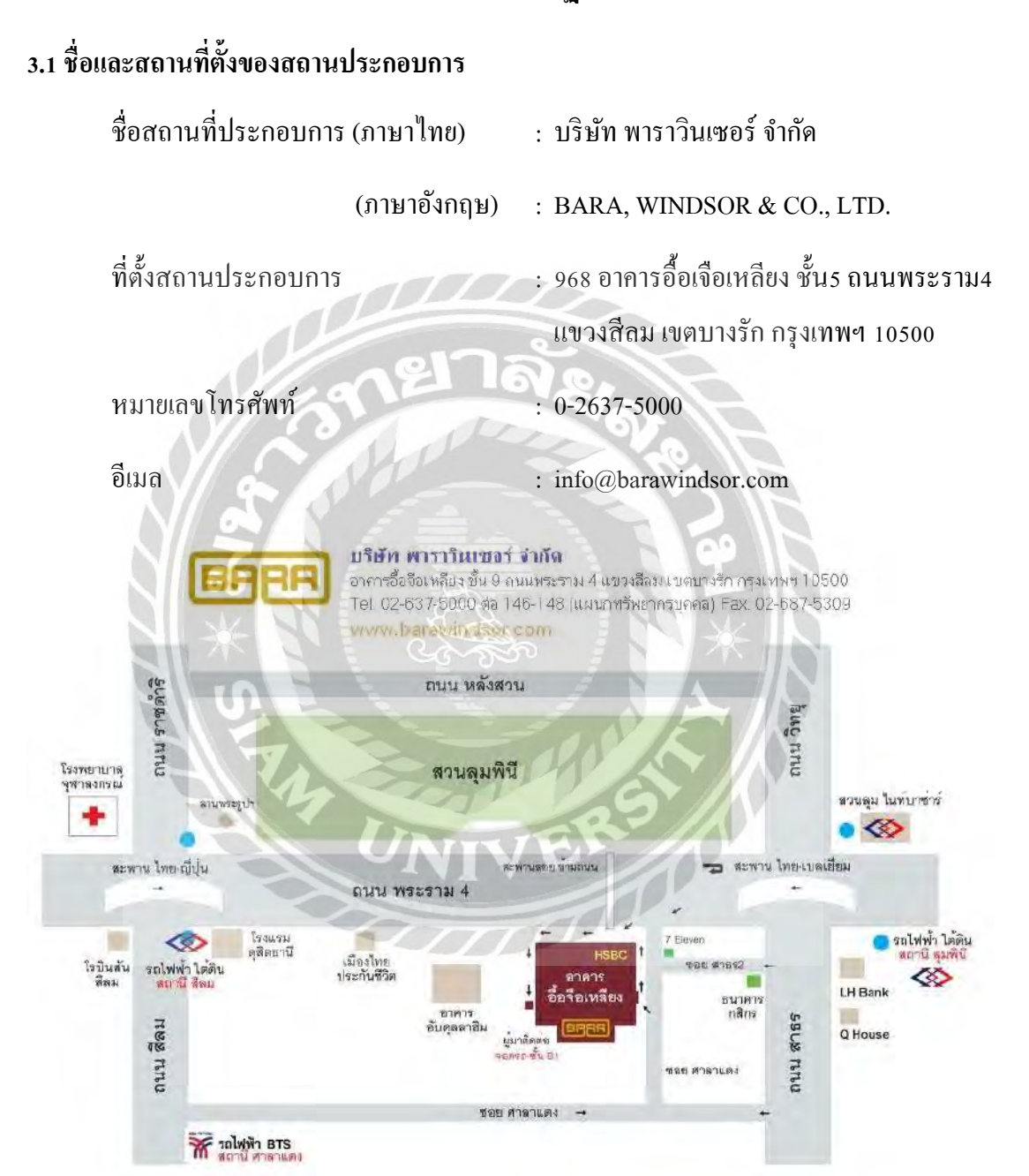

**รายละเอียดการปฏิบัติงาน**

ภาพที่ 3.1 แผนที่ บริษัท พาราวินเซอร์ จำกัด

### **3.2 ลักษณะของสถานประกอบการผลิตภัณฑ์การให้บริการหลักขององค์กร**

บริษัท พาราวินเซอร์ จ ากัด ได้ก่อตั้งขึ้นในปี พุทธศักราช 2496 นับเวลากว่า 63 ปี ที่ บริษัท ได้ก้าวขึ้นสู่ระดับแนวหน้าของประเทศด้วยนโยบายที่ชัดเจนและแนวแน่ ประกอบกับหลักการ ้บริหารที่มุ่งไปสู่เป้าหมายเดียวกัน ทำให้บริษัทสามารถเจริญเติบโต และพัฒนาธุรกิจของ บริษัทฯ ้มาอย่างต่อเนื่อง ได้เป็นอย่างดี บริษัท พาราวินเซอร์จำกัด ดำเนินธุรกิจ ตัวแทนจำหน่ายรถยนต์โต โยต้า ศูนย์บริการซ่อมรถยนต์ และอะไหล่รถยนต์โตโยต้า 3 สาขา ได้แก่ อาคารอื้อจือเหลียง ลาดกระบัง และศรีนครินทร์

**3.3 รูปแบบการจัดองค์การและการบริหารขององค์กร**

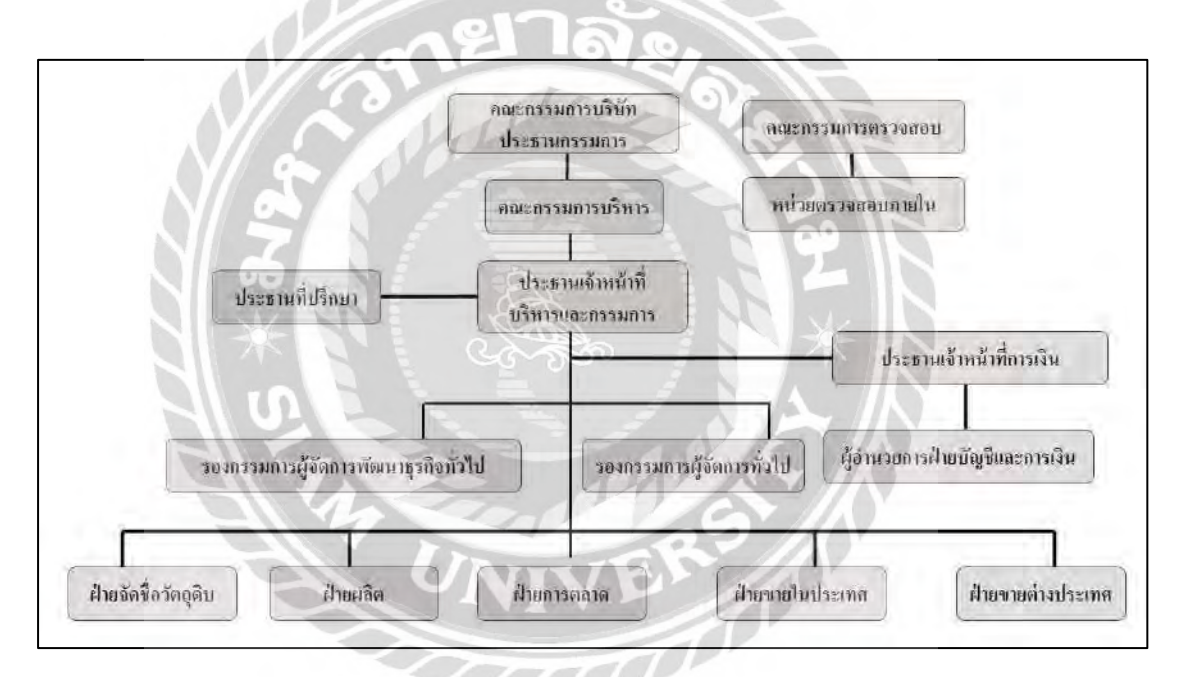

ภาพที่ 3.2 แผนผังองค์กร บริษัท พาราวินเซอร์ จ ากัด

### **3.4 ต าแหน่งและลักษณะงานที่ได้รับมอบหมาย**

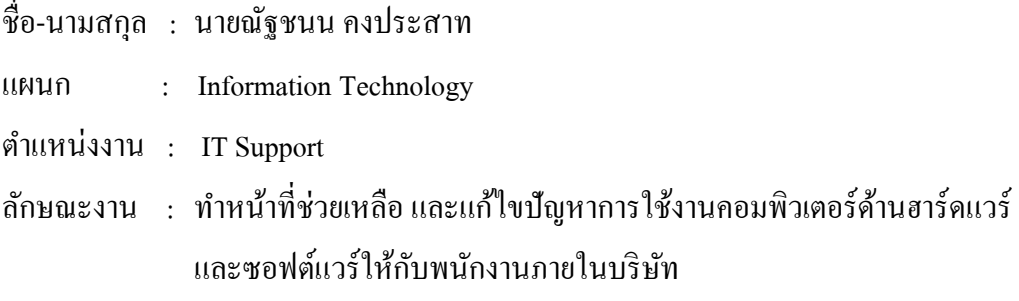

ชื่อ-นามสกุล : นางสาวธณันญา เมฆขลา

แผนก : Information Technology

ต าแหน่งงาน : System Support

ลักษณะงาน : ท าหน้าที่ช่วยเหลือ และแก้ไขปัญหาการใช้งานคอมพิวเตอร์ด้านฮาร์ดแวร์ และซอฟต์แวร์ให้กับพนักงานภายในบริษัท

### **3.5 ชื่อและต าแหน่งของพนักงานที่ปรึกษา**

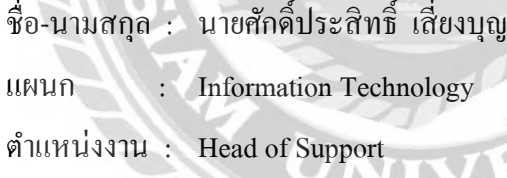

ชื่อ-นามสกุล : นายดนุสรณ์ มาลา

แผนก : Information Technology

ต าแหน่งงาน : IT Support

### **3.6ระยะเวลาที่ปฏิบัติงาน**

- ระยะเวลาในการปฏิบัติงาน 15 สัปดาห์
- ตั้งแต่วันจันทร์ ที่ 22 พฤษภาคม พ.ศ. 2566 ถึงวันศุกร์ ที่ 1 กันยายน พ.ศ 2566
- วันเวลาในการปฏิบัติงานวันจันทร์ -วันศุกร์ เวลา 8:30 17:00 น.

### **3.7 ขั้นตอนและวิธีด าเนินการ**

- 3.7.1 รวบรวมข้อมูลปัญหาระหว่างการทำงาน และนำมาปรึกษากับพนักงานที่ปรึกษาเพื่อ ท าการออกแบบเว็บไซต์ระบบบริหารคลังวัสดุอุปกรณ์คอมพิวเตอร์
- 3.7.2 ศึกษาวิธีการพัฒนาเว็บไซต์ด้วย PHP ศึกษาความรู้เบื้องต้นเกี่ยวกับการใช้งาน
- 3.7.3 ติดตั้งโปรแกรม Visual Studio Code เป็ นเครื่องมือเพื่อพัฒนาเว็บไซต์
- 3.7.4 ออกแบบระบบ และพัฒนา เว็บไซต์ระบบบริหารคลังวัสดุอุปกรณ์คอมพิวเตอร์

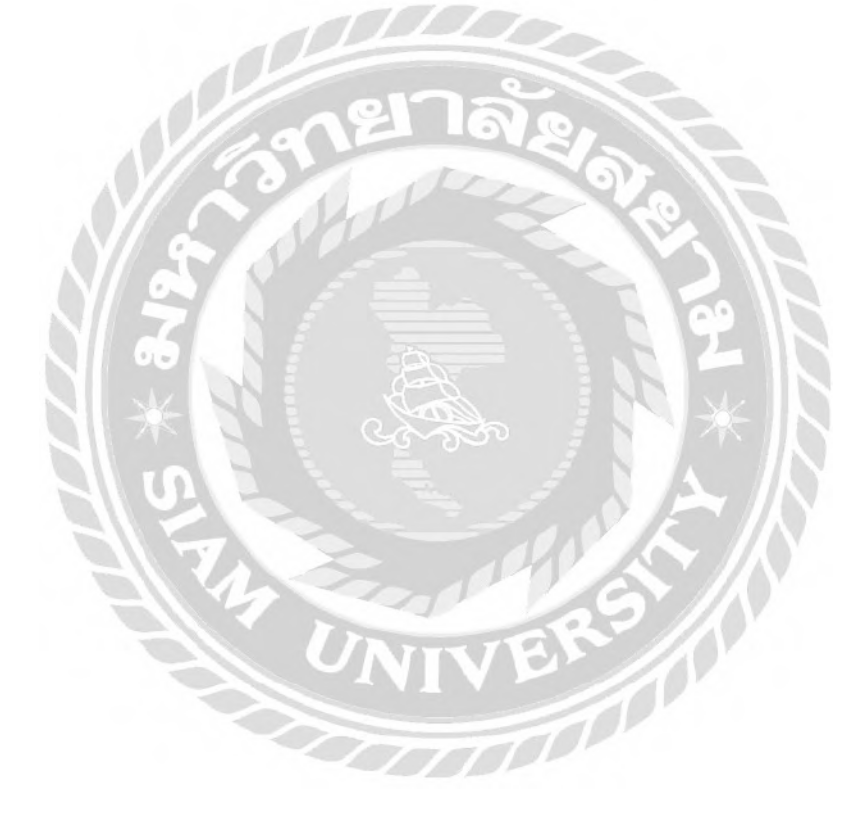

การออกแบบเว็บไซต์ระบบริหารคลังวัสดุอุปกรณ์คอมพิวเตอร์บริษัท พาราวินเซอร์จ ากัด

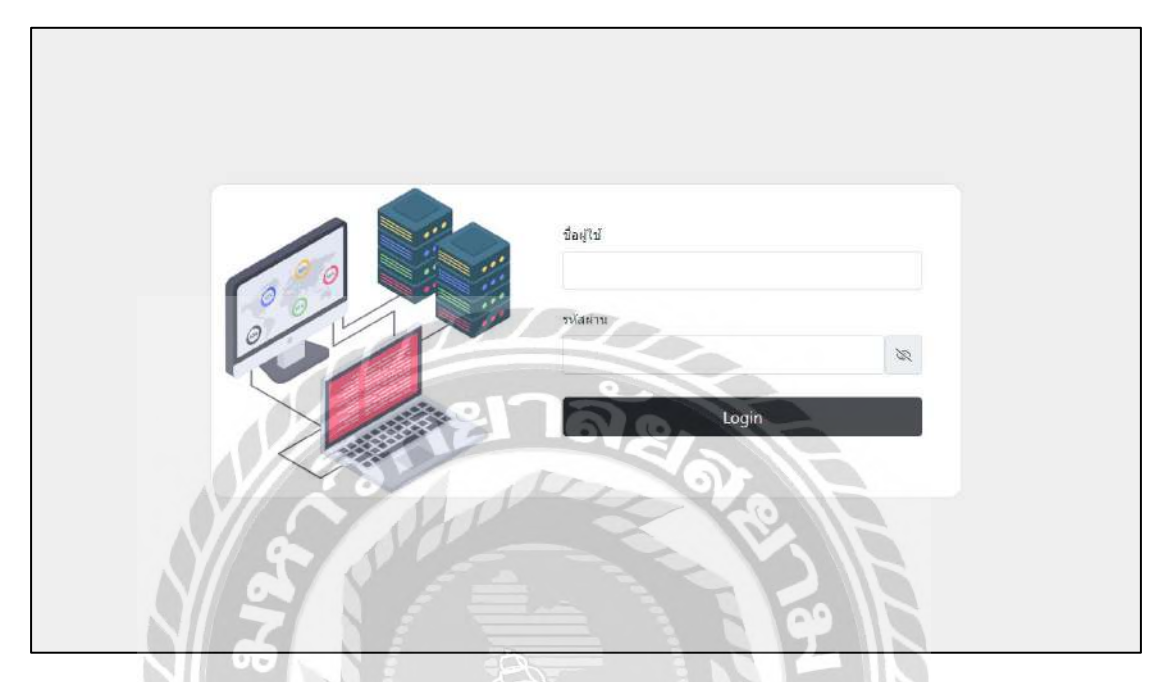

ภาพที่ 3.3 หน้าจอเข้าสู่ระบบ

หน้าจอเข้าสู่ระบบ ประกอบไปด้วยช่องกรอกชื่อผู้ใช้งาน รหัสผ่าน ปุ่มแสดงรหัสผ่าน และ

ปุ่ ม Login

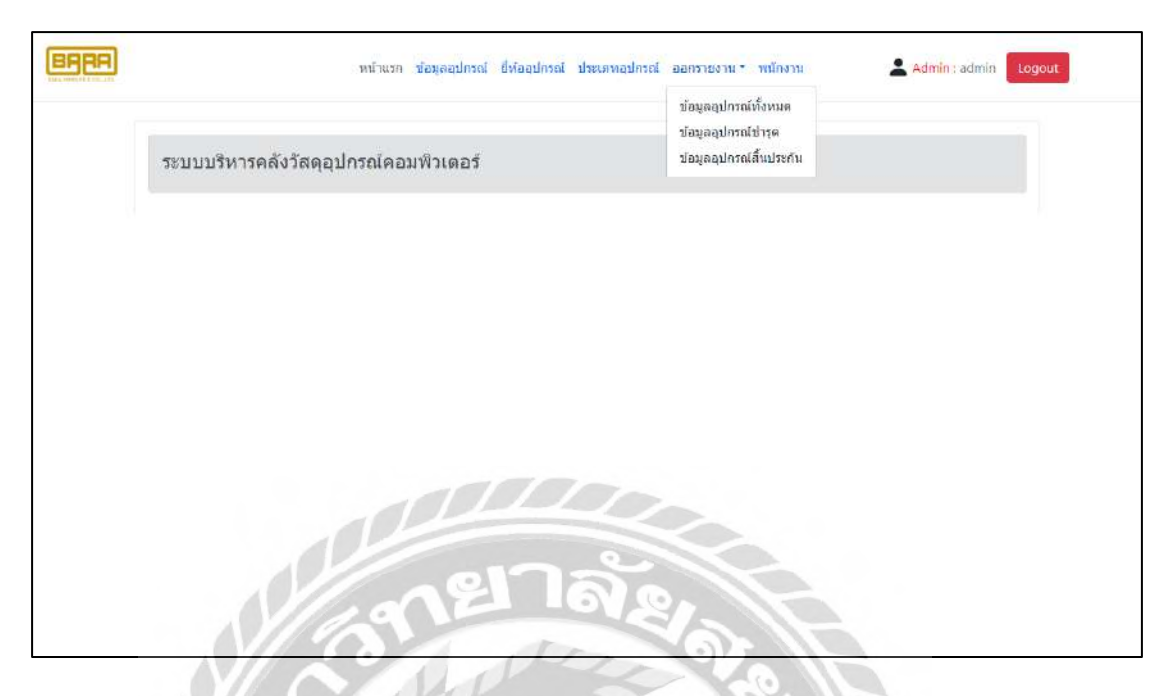

ภาพที่ 3.4 หน้าจอแถบเมนู

หน้าจอแถบเมนู ประกอบด้วย ข้อมูลอุปกรณ์ ยี่ห้ออุปกรณ์ ประเภทอุปกรณ์ ออกรายงาน ข้อมูลอุปกรณ์ทั้งหมด ข้อมูลอุปกรณ์ชำรุด ข้อมูลอุปกรณ์สิ้นประกัน ข้อมูลพนักงาน สิทธิ์ผู้ใช้งาน ชื่อผู้ใช้งาน และปุ่ม Logout

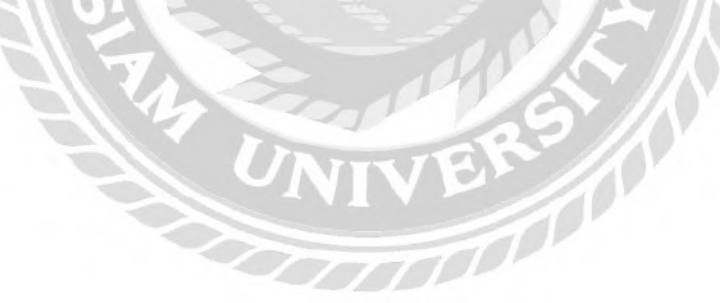

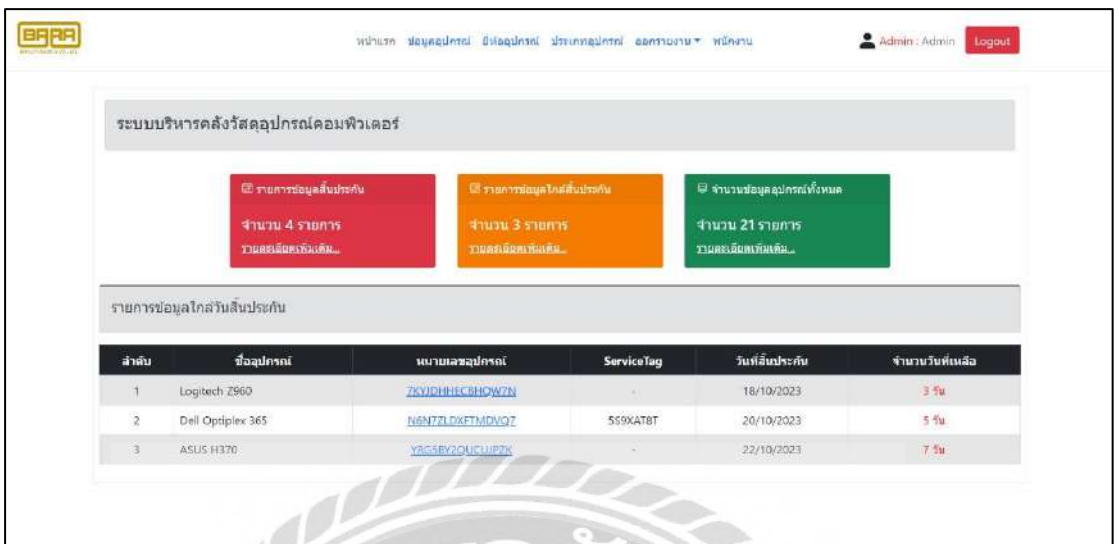

ภาพที่ 3.5 หน้าจอหน้าแรกของเว็บไซต์ระบบคลังวัสดุอุปกรณ์คอมพิวเตอร์

หน้าจอแรก ประกอบด้วย แถบเมนู รายการข้อมูลหมดอายุ รายการข้อมูลใกล้หมดอายุ จ านวนอุปกรณ์ทั้งหมด ตารางรายการข้อมูลใกล้วันสิ้นปะกัน ได้แก่ ล าดับ ชื่ออุปกรณ์ หมายเลข อุปกรณ์ ServicTag วันที่สิ้นประกัน และจำนวนวันที่เหลือ

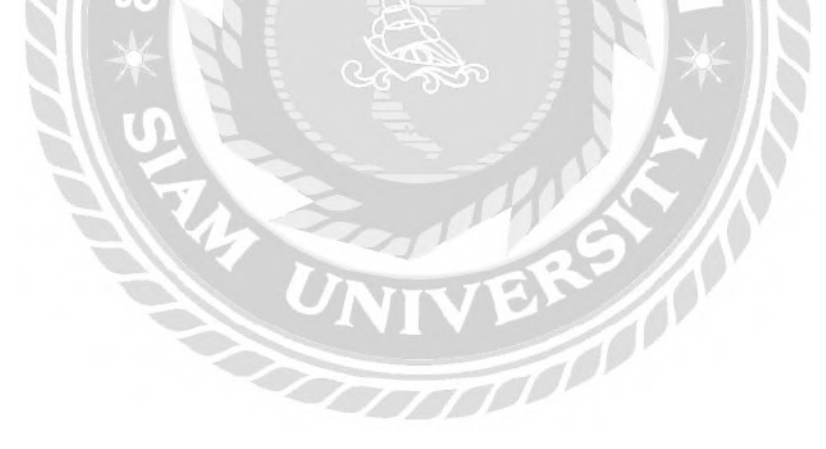
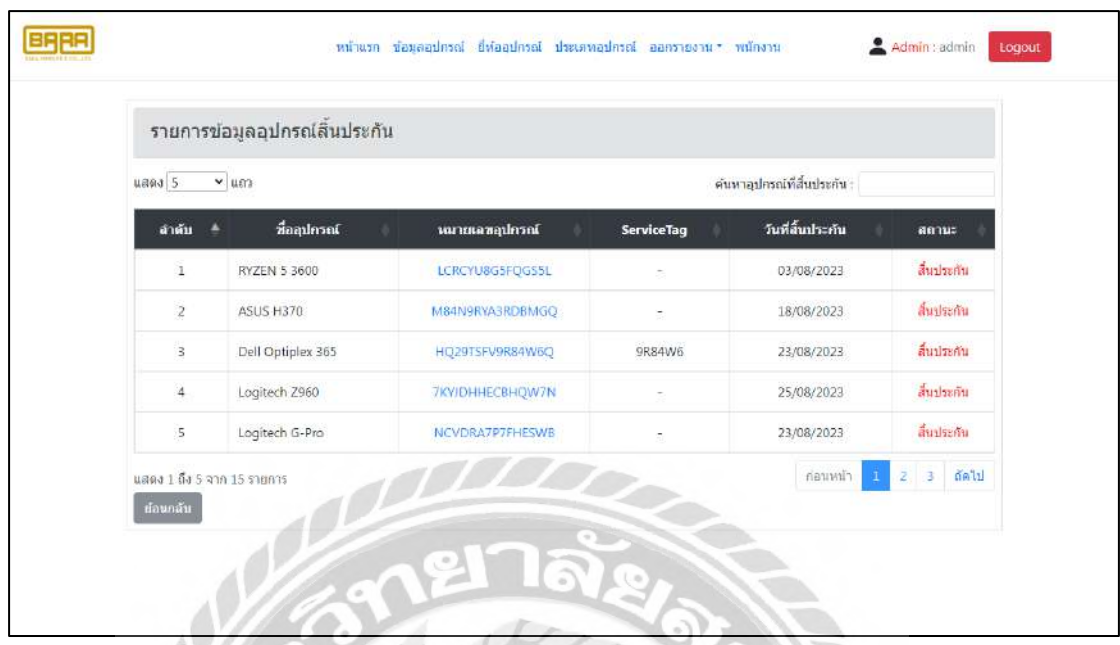

ภาพที่ 3.6 หน้าจอแสดงรายการข้อมูลอุปกรณ์สิ้นประกัน

หน้าจอแสดงรายการข้อมูลอุปกรณ์สิ้นประกัน ประกอบด้วย ตัวเลือกจำนวนแถวในตาราง ช่องค้นหาอุปกรณ์ที่สิ้นประกัน ตารางแสดงข้อมูลอุปกรณ์สิ้นประกัน ได้แก่ ลำดับ ชื่ออุปกรณ์

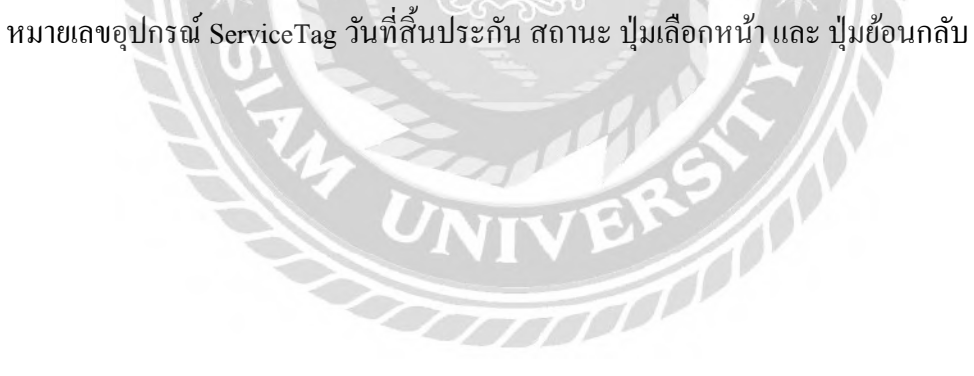

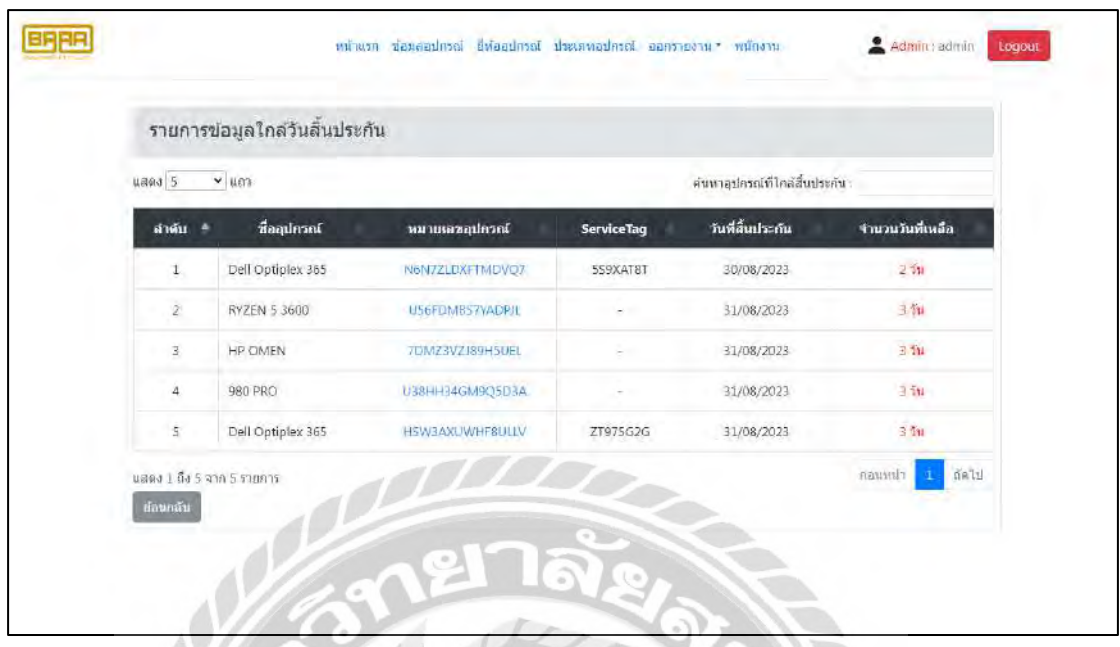

ภาพที่ 3.7 หน้าจอแสดงรายการข้อมูลใกล้วันสิ้นประกัน

หน้าจอแสดงรายการข้อมูลใกล้วันสิ้นประกัน ประกอบด้วย ตัวเลือกจำนวนแถวในตาราง ้ช่องค้นหาอุปกรณ์ใกล้สิ้นประกัน ตารางแสดงข้อมูลอุปกรณ์ใกล้สิ้นประกัน ได้แก่ ลำดับ ชื่อ อุปกรณ์ หมายเลขอุปกรณ์ ServiceTag วันที่สิ้นประกัน จำนวนวันที่เหลือ ปุ่มเลือกหน้า และ ปุ่ม ย้อนกลับ

|                          | รายการขอมูลอุปกรณ์          |                     |                   |                  |            |                                    |  |  |
|--------------------------|-----------------------------|---------------------|-------------------|------------------|------------|------------------------------------|--|--|
| <b>uitationa</b>         |                             |                     |                   |                  |            |                                    |  |  |
| uand 5                   | $= 882$                     | ebecefagaadessi :   |                   |                  |            |                                    |  |  |
| vila 4                   | wouldearing                 | สื่อสุปกรณ์         | วันที่เริ่มให้งาน | วันที่สิ้นประกัน | aanus      | apiena                             |  |  |
| ÷.                       | US6FDMBS/YADRIL             | RYZEN 5 9600        | 17/08/2023        | 25/11/2021       | ให้งาน     | $\mu$ n 1 $\mu$<br>TROOPEDIA       |  |  |
| $\mathbf{z}$             | LEREYUSGSFOGSSL             | <b>KYZEN 5 3600</b> | 03/08/2020        | 12/10/2023       | สิ้นประกัน | anta.<br>munsidie                  |  |  |
| $\overline{\phantom{a}}$ | <b>MGANSRYA3RDBMGQ</b>      | ASUS H370           | 01/08/2023        | 23/12/2023       | lucon.     | usi'tsi.<br><b>Time</b> idos       |  |  |
| $\ddot{\phantom{a}}$     | YRGSBY2QUCLUP2K             | <b>ASUS H370</b>    | 02/08/2023        | 22/10/2023       | distu      | uri'in<br>тивинате                 |  |  |
| 5                        | ZDMZEVZJ89HSLJEL            | <b>HP OMEN</b>      | 01/08/2023        | 15/12/2023       | Itions     | $\frac{1}{2}$<br><b>Titrations</b> |  |  |
|                          | แสต่ง 1 ถึง 5 จาก 21 รายการ |                     |                   |                  | mamm1      | de la<br>×                         |  |  |

ภาพที่3.8 หน้าจอแสดงรายการข้อมูลอุปกรณ์

หน้าจอแสดงรายการข้อมูลอุปกรณ์ ประกอบด้วย ปุ่มเพิ่มข้อมูล ตัวเลือกจำนวนแถวข้อมูล ในตาราง ช่องค้นหาข้อมูลอุปกรณ์ ตารางแสดงข้อมูลอุปกรณ์ ได้แก่ รหัส หมายเลขอุปกรณ์ ชื่อ อุปกรณ์ วันที่เริ่มใช้งาน วันที่สิ้นประกัน สถานะ การจัดการประกอบด้วย ปุ่ มรายละเอียด ปุ่ มแก้ไข และปุ่ มเลือกหน้า

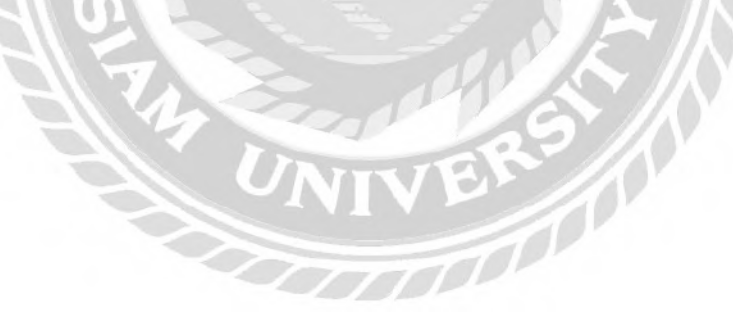

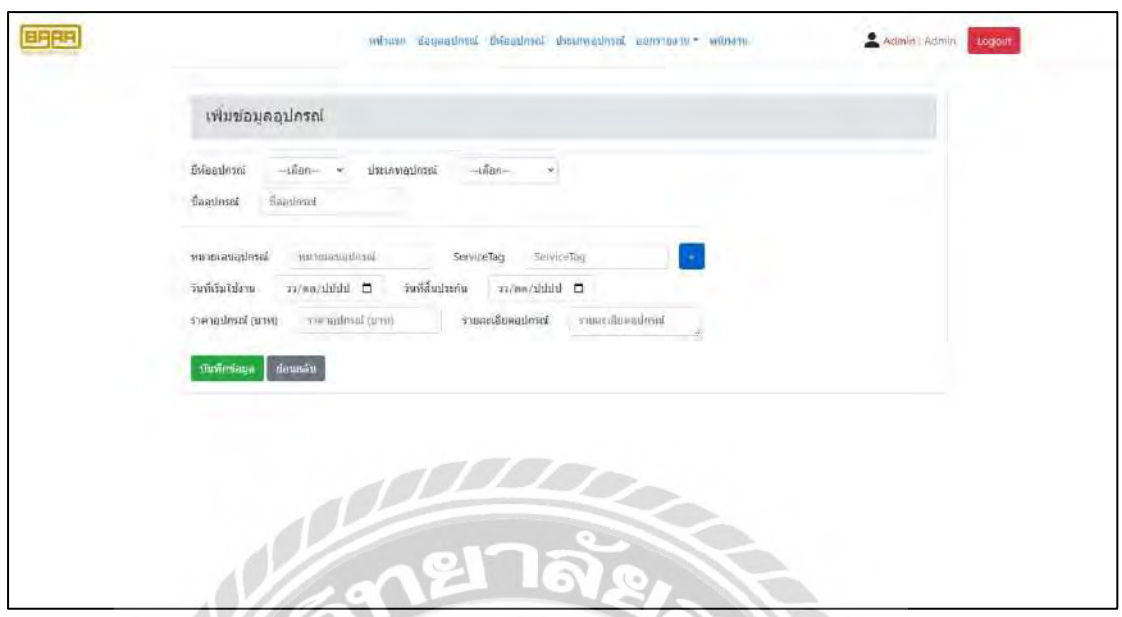

# ภาพที่ 3.9 หน้าจอเพิ่มข้อมูลอุปกรณ์

หน้าจอเพิ่มข้อมูลอุปกรณ์ ประกอบด้วย ตัวเลือกยี่ห้ออุปกรณ์ ตัวเลือกประเภทอุปกรณ์ ช่องกรอกชื่ออุปกรณ์ ช่องกรอกหมายเลขอุปกรณ์ ช่องกรอก ServiceTag ตัวเลือกวันที่เริ่มใช้งาน ตัวเลือกวันที่สิ้นประกัน ช่องกรอกราคาอุปกรณ์ ช่องกรอกรายละเอียดอุปกรณ์ ปุ่ มบันทึกข้อมูล และปุ่ มย้อนกลับ

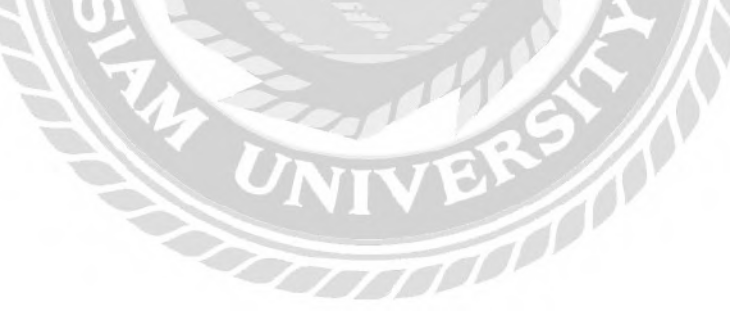

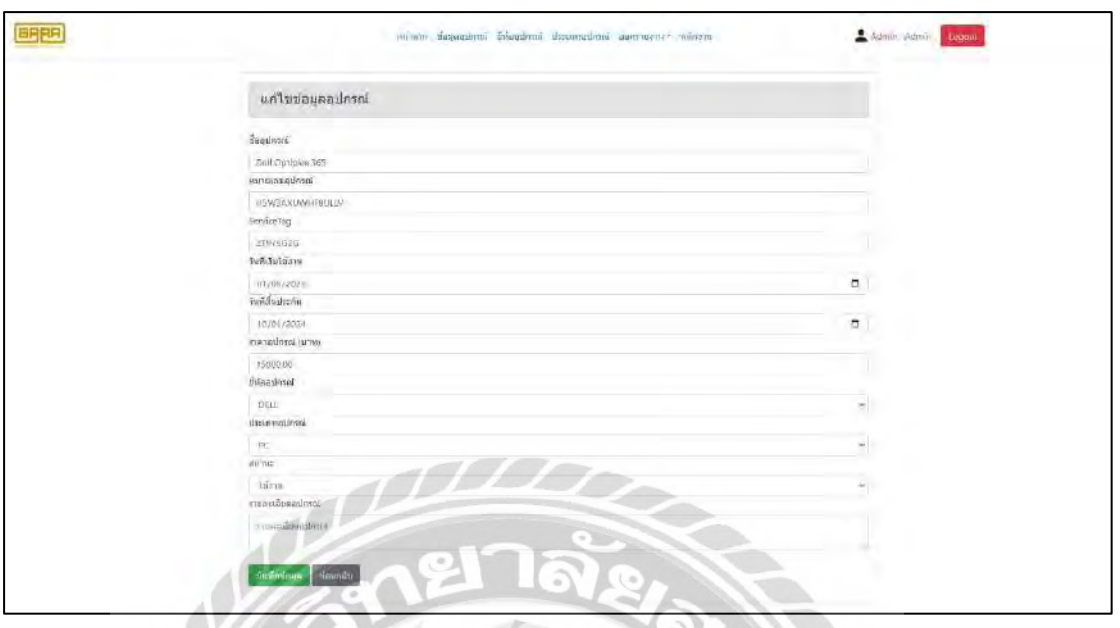

ภาพที่ 3.10 หน้าจอแก้ไขอุปกรณ์

หน้าจอแก้ไขอุปกรณ์ประกอบด้วย ช่องกรอกชื่ออุปกรณ์ ช่องกรอกหมายเลขอุปกรณ์ ช่องกรอก ServiceTag ตัวเลือกวันที่เริ่มใช้งาน ตัวเลือกวันที่สิ้นประกัน ช่องกรอกราคาอุปกรณ์ ตัวเลือกยี่ห้ออุปกรณ์ ตัวเลือกประเภทอุปกรณ์ ตัวเลือกสถานะ ช่องกรอกรายละเอียดอุปกรณ์ ปุ่ม บันทึกข้อมูล และปุ่ มย้อนกลับ

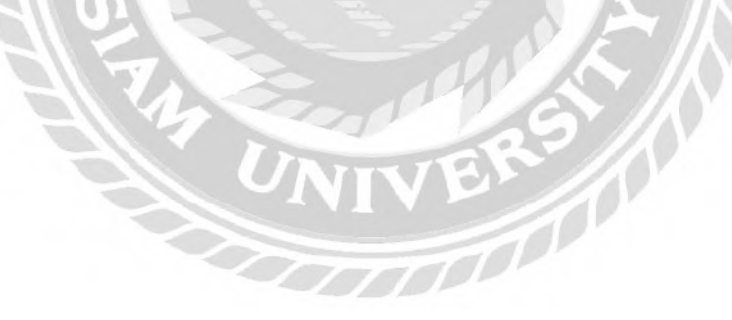

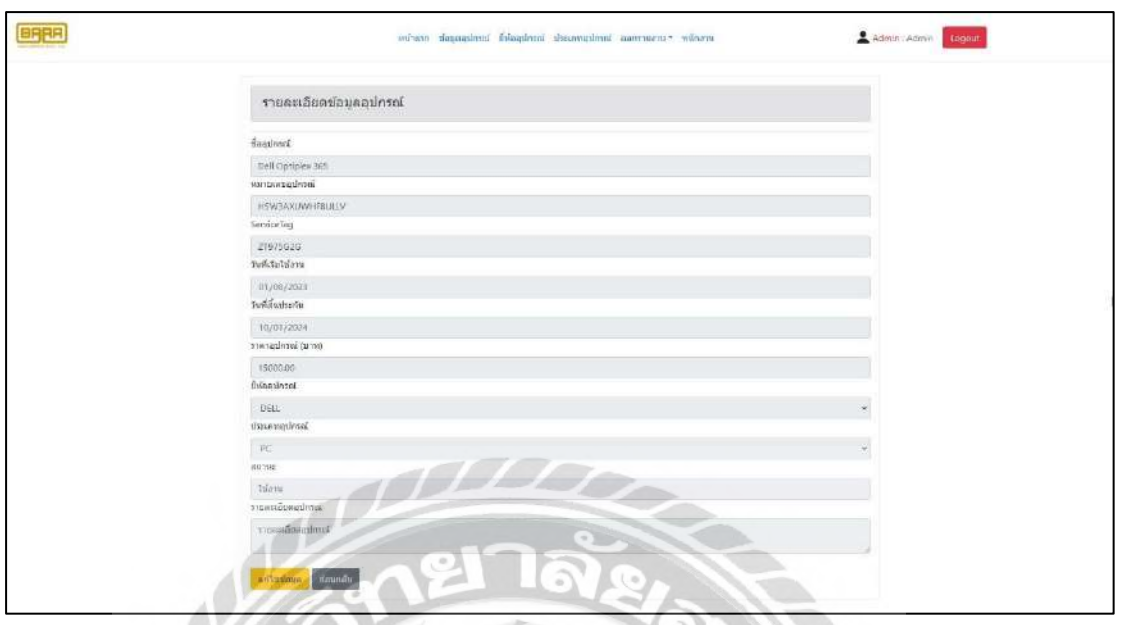

ภาพที่ 3.11 หน้าจอรายละเอียดอุปกรณ์

หน้าจอรายละเอียดอุปกรณ์ประกอบด้วย ชื่ออุปกรณ์ หมายเลขอุปกรณ์ ServiceTag วันที่ เริ่มใช้งาน วันสิ้นประกัน ราคาอุปกรณ์ ยี่ห้ออุปกรณ์ ประเภทอุปกรณ์ สถานะ รายละเอียดอุปกรณ์ ปุ่ มแก้ไขข้อมูล และ ปุ่ มย้อนกลับ

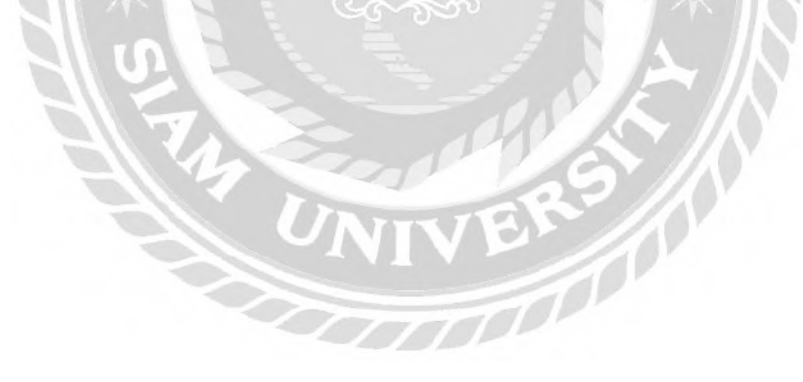

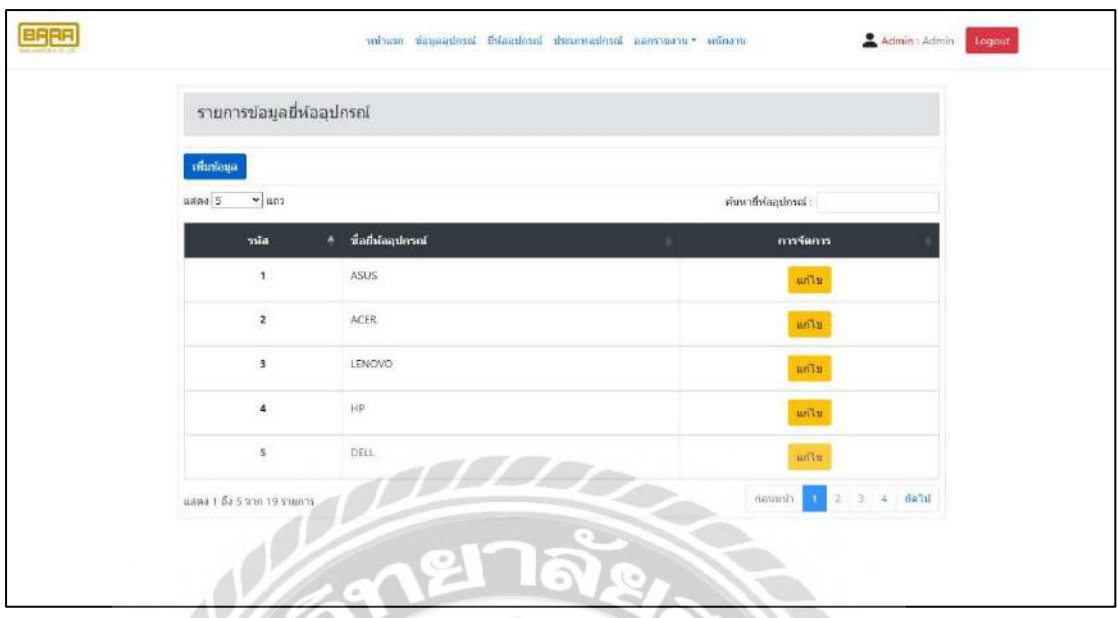

ภาพที่ 3.12 หน้าจอแสดงรายการยี่ห้ออุปกรณ์

หน้าจอแสดงรายการขี่ห้ออุปกรณ์ ประกอบด้วย ปุ่มเพิ่มข้อมูล ตัวเลือกจำนวนแถวข้อมูล ในตาราง ช่องค้นหายี่ห้ออุปกรณ์ ตารางแสดงข้อมูลยี่ห้ออุปกรณ์ ได้แก่ รหัส ชื่อยี่ห้ออุปกรณ์ การ จัดการมีปุ่ มแก้ไข และปุ่ มเลือกหน้า

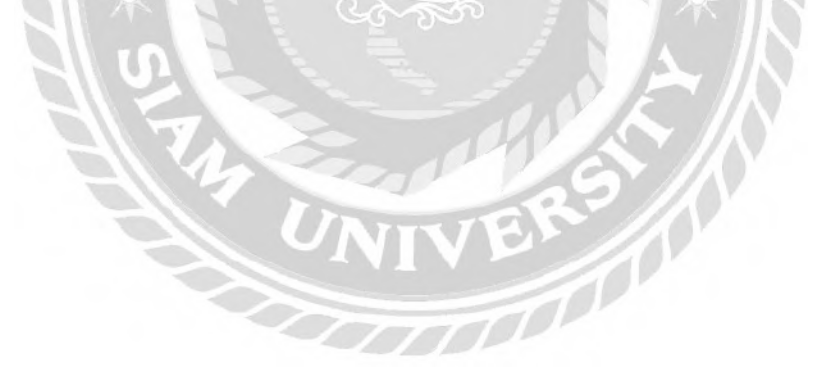

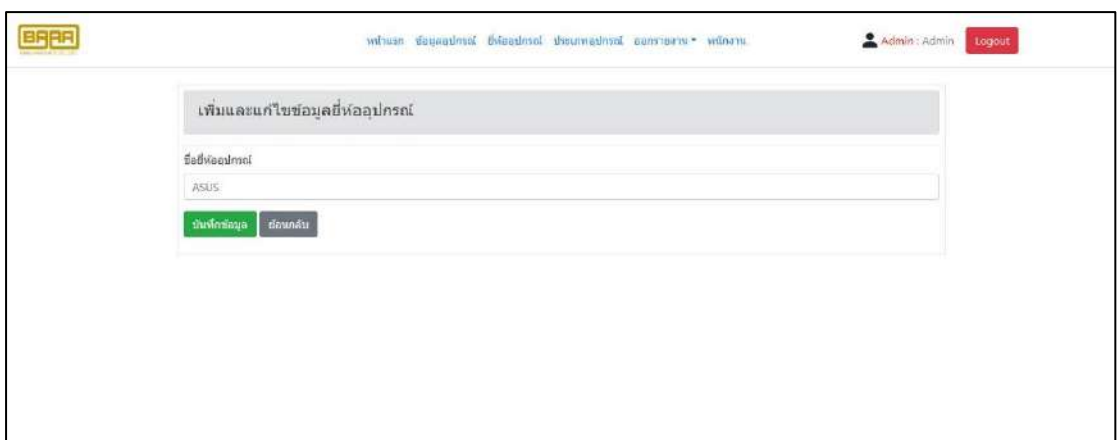

ภาพที่ 3.13 หน้าจอเพิ่มและแก้ไขข้อมูลยี่ห้ออุปกรณ์

หน้าจอเพิ่มแก้ไขยี่ห้ออุปกรณ์ ประกอบด้วย ช่องกรอกชื่อยี่ห้ออุปกรณ์ ปุ่มบันทึกข้อมูล

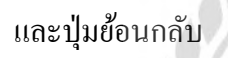

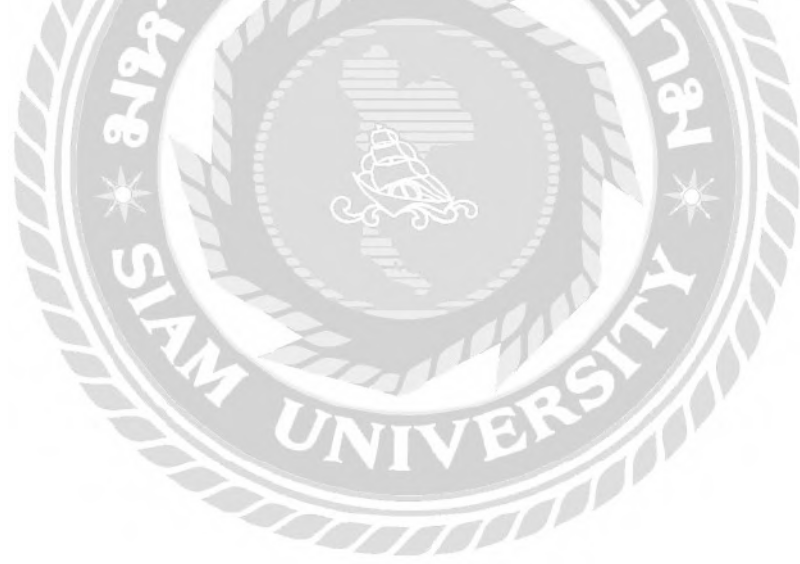

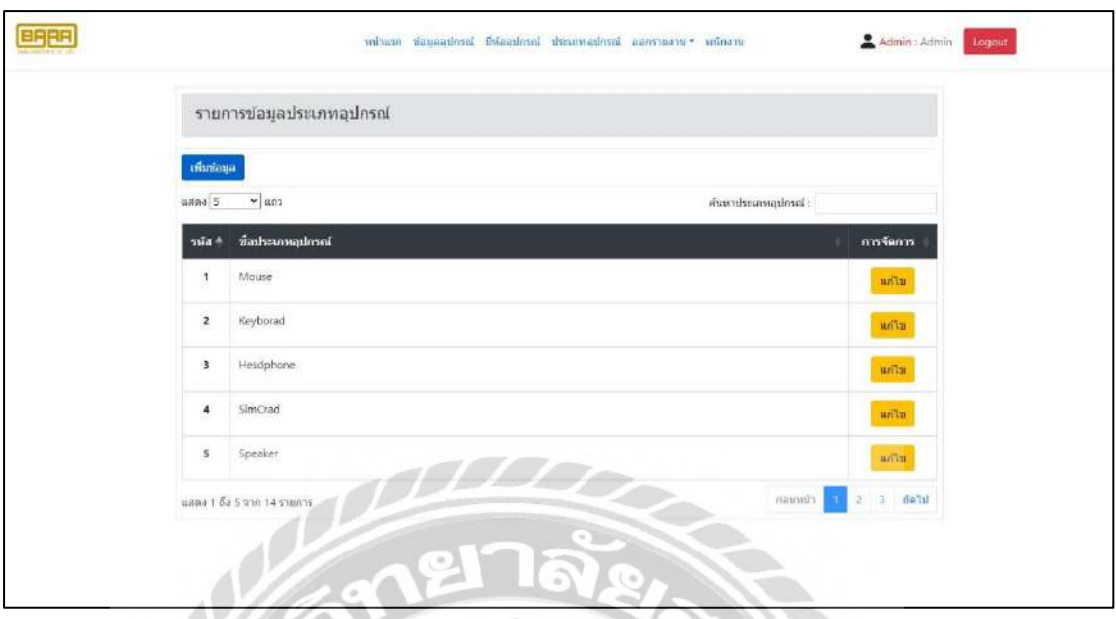

### ภาพที่ 3.14 หน้าจอแสดงรายการประเภทอุปกรณ์

หน้าจอแสดงรายการประเภทอุปกรณ์ ประกอบด้วย ปุ่มเพิ่มข้อมูล ตัวเลือกจำนวนแถว ข้อมูลในตาราง ช่องค้นหาประเภทอุปกรณ์ ตารางแสดงประเภทอุปกรณ์ ได้แก่ รหัส ชื่อประเภท อุปกรณ์ การจัดการมีปุ่ มแก้ไข และปุ่ มเลือกหน้า

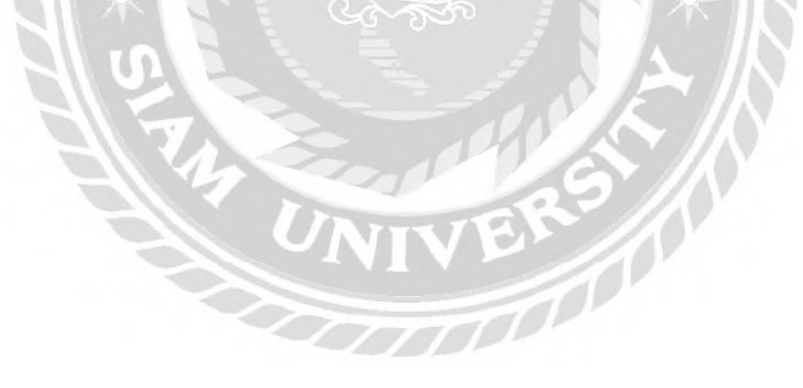

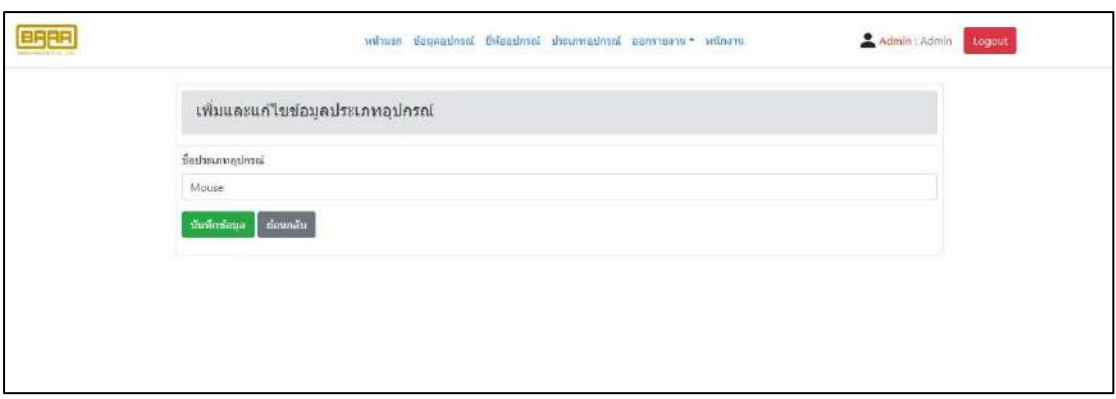

ภาพที่ 3.15 หน้าจอเพิ่มและแก้ไขข้อมูลประเภทอุปกรณ์

หน้าจอเพิ่มและแก้ไขประเภทอุปกรณ์ ประกอบด้วย ช่องกรอกชื่อประเภทอุปกรณ์ ปุ่ม บันทึกข้อมูล และปุ่ มย้อนกลับ

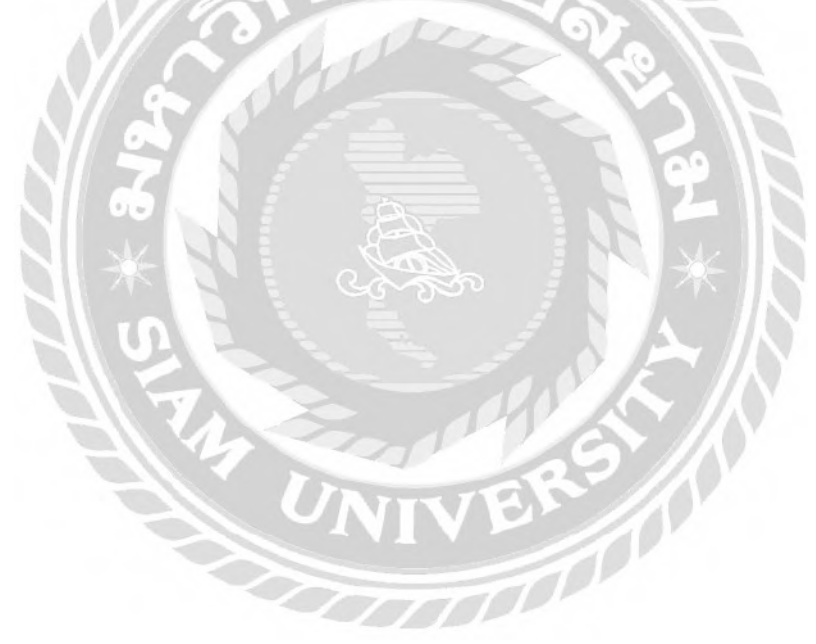

|                         | รายงานข้อมูลอุปกรณ์ทั้งหมด |                           |                                 |                                            |                        |
|-------------------------|----------------------------|---------------------------|---------------------------------|--------------------------------------------|------------------------|
| ปีห์ออุปกรณ์            | แสดงห้งหมด                 | <b>Urainmaulnsnt</b><br>v | шаазибзизиа<br>ค้นหาข้อมล<br>M. | เคลียรช่อมล                                |                        |
| ห็มพริเทอาน             | $ \mu$ era<br>uana 5       |                           |                                 |                                            |                        |
| สำคับ                   | ยี่ห้ออุปกรณ์              | ชื่ออุปกรณ์               | หมายเฉพลุปกรณ์                  | ประเททลุปทรณ์                              | 5101 (1110)            |
| ź.                      | AMD                        | RYZEN 5 3600              | US6FDMBS7YADPIL                 | CPLI                                       | 1313.00                |
| $\overline{2}$          | <b>AMD</b>                 | RYZEN 5 3600              | LCRCYU8G5FQGS5L                 | CPU                                        | 4242.00                |
| $\ensuremath{\upbeta}$  | <b>ASUS</b>                | ASUS H370                 | M84N9RYA3RDBMGQ                 | Mainboard                                  | 1000.00                |
| $\overline{4}$          | <b>ASUS</b>                | ASUS H370                 | YRG3BY2QUCUJPZK                 | Mainboard                                  | 2000.00                |
| $\overline{5}$          | DELL                       | Dell Optiplex 365         | N6N7ZLDXETMDVQ7                 | PC                                         | 15000.00               |
| แสตง 1 ถึง 5 จาก 22 แถว |                            |                           |                                 | $\mathbf{1}$<br>ค่อมหน้า<br>$\overline{c}$ | dola<br>$\overline{5}$ |

ภาพที่ 3.16 หน้าจอแสดงรายงานข้อมูลอุปกรณ์ทั้งหมด

หน้าจอแสดงรายงานข้อมูลอุปกรณ์ทั้งหมด ประกอบด้วย ตัวเลือกยี่ห้ออุปกรณ์ ตัวเลือก ประเภทอุปกรณ์ ปุ่มค้นหาข้อมูล ปุ่มเคลียร์ข้อมูล ปุ่มพิมพ์รายงาน ตัวเลือกจำนวนแถวในตาราง ตารางแสดงข้อมูลอุปกรณ์ทั้งหมด ได้แก่ ล าดับ ยี่ห้ออุปกรณ์ ชื่ออุปกรณ์ หมายเลขอุปกรณ์ ประเภทอุปกรณ์ ราคา และปุ่ มเลือกหน้า

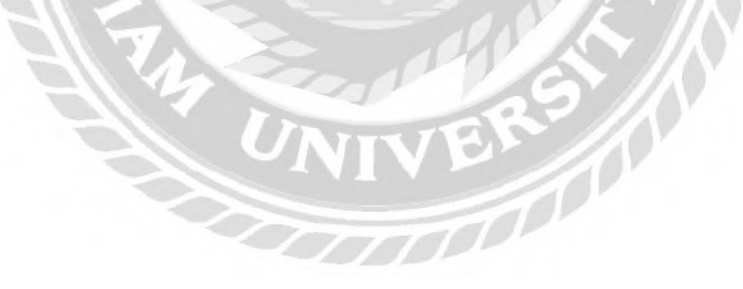

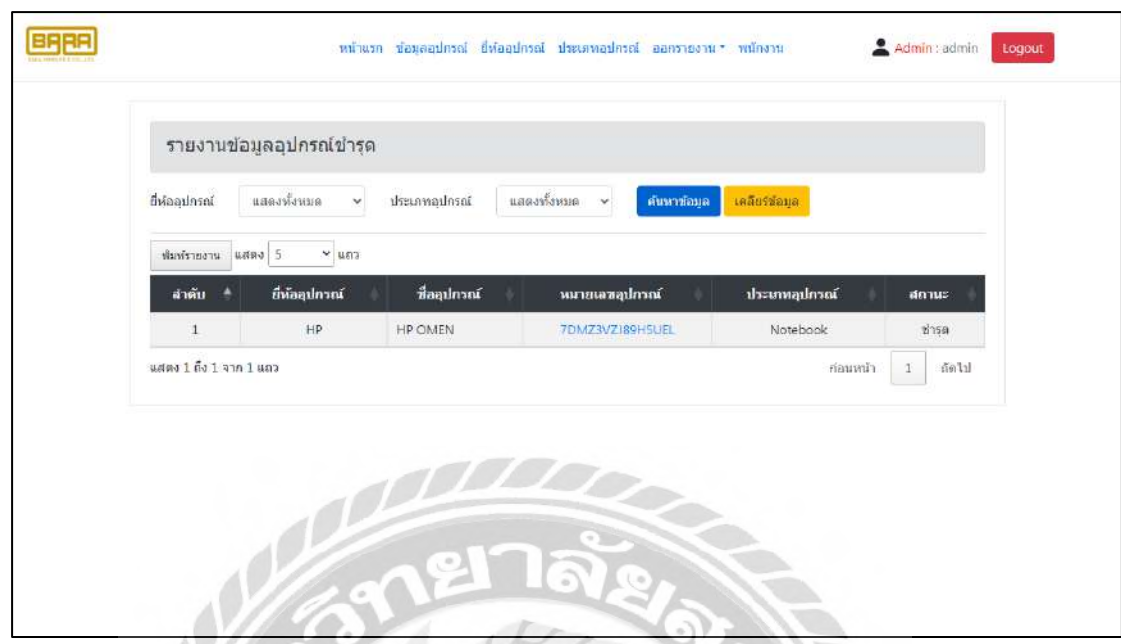

ภาพที่ 3.17 หน้าจอรายงานข้อมูลอุปกรณ์ชำรุด

หน้าจอแสดงรายงานข้อมูลอุปกรณ์ชำรุด ประกอบด้วย ตัวเลือกยี่ห้ออุปกรณ์ ตัวเลือก ประเภทอุปกรณ์ ปุ่มค้นหาข้อมูล ปุ่มเคลียร์ข้อมูล ปุ่มพิมพ์รายงาน ตัวเลือกจำนวนแถวข้อมูลใน ตาราง ตารางแสดงข้อมูลอุปกรณ์ชำรุด ได้แก่ ลำดับ ขี่ห้ออุปกรณ์ ชื่ออุปกรณ์ หมายเลขอุปกรณ์ ประเภทอุปกรณ์ สถานะ และปุ่มเลือกหน้า

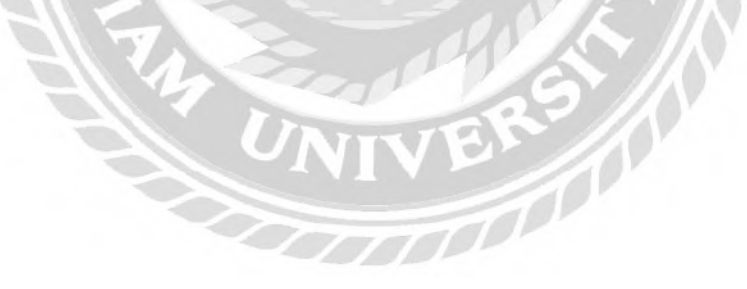

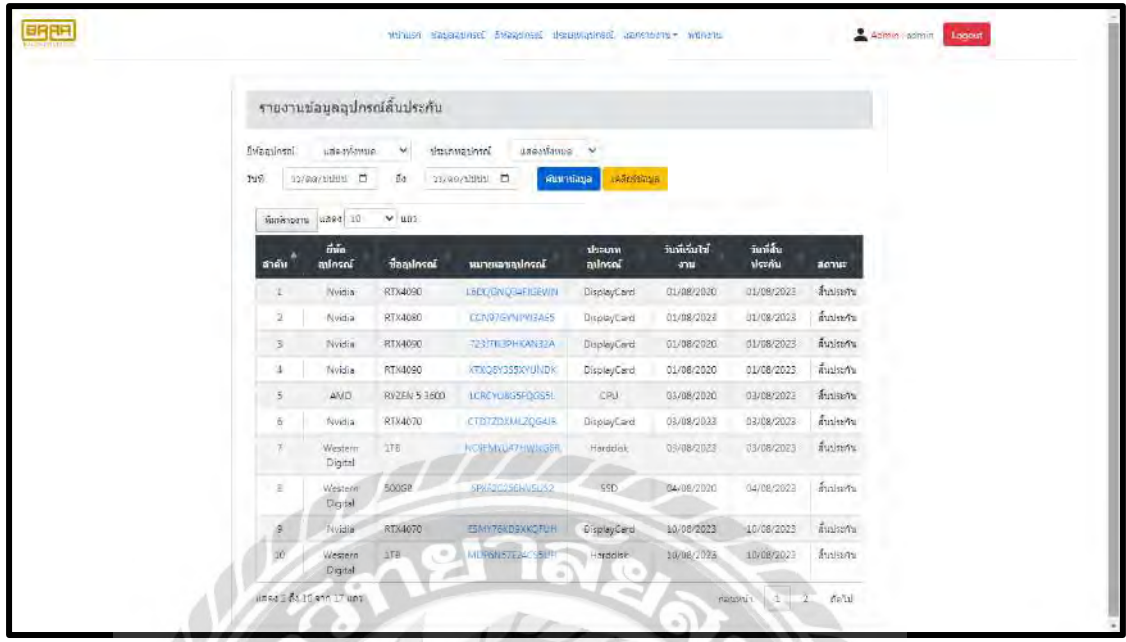

ภาพที่ 3.18 หน้าจอรายงานข้อมูลอุปกรณ์สิ้นประกัน

หน้าจอรายงานข้อมูลอุปกรณ์สิ้นประกัน ประกอบด้วย ตัวเลือกยี่ห้ออุปกรณ์ ตัวเลือก ประเภทอุปกรณ์ ตัวเลือกวันที่ ปุ่มค้นหาข้อมูล ปุ่มเคลียร์ข้อมูล ปุ่มพิมพ์รายงาน ตัวเลือกจำนวน แถวข้อมูลในตาราง ตารางแสดงข้อมูลอุปกรณ์สิ้นประกัน ได้แก่ ล าดับ ยี่ห้ออุปกรณ์ ชื่ออุปกรณ์ หมายเลขอุปกรณ์ ประเภทอุปกรณ์ วันที่เริ่มใช้งาน วันที่สิ้นประกัน สถานะ และปุ่มเลือกหน้า

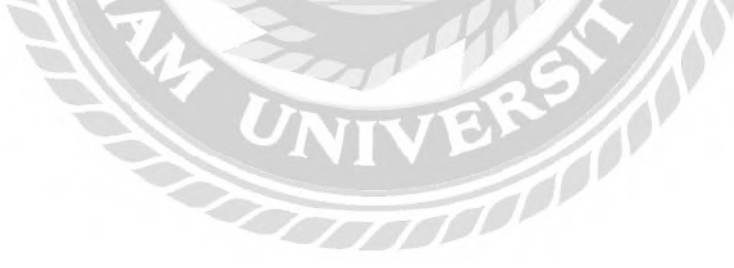

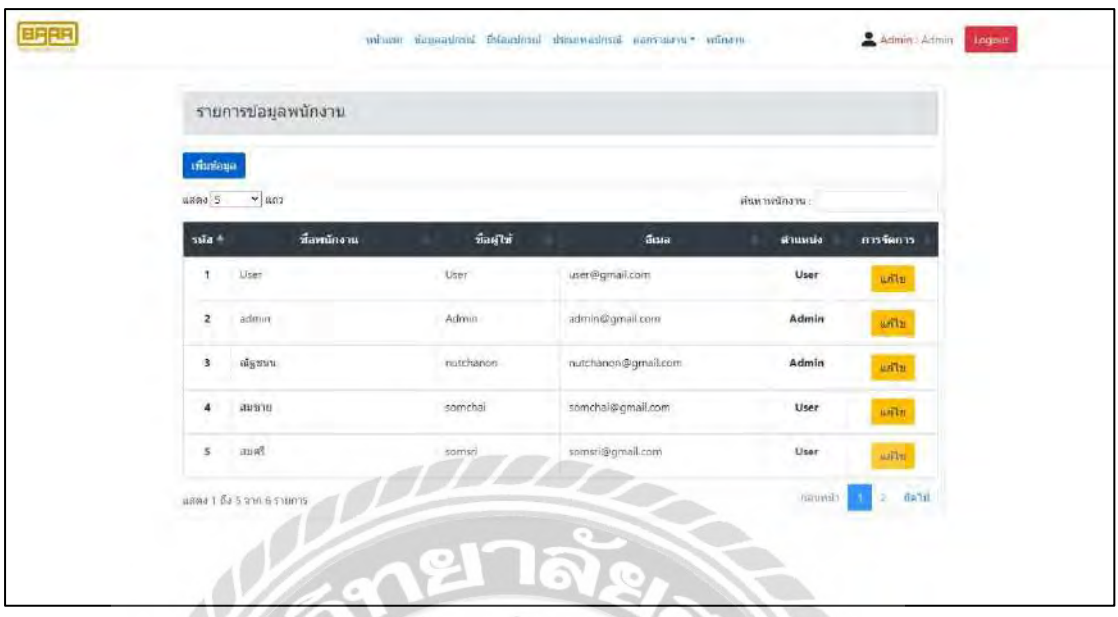

#### ภาพที่ 3.19 หน้าจอแสดงพนักงาน

หน้าจอแสดงพนักงาน ประกอบด้วย ปุ่มเพิ่มข้อมูล ตัวเลือกจำนวนแถวข้อมูลในตาราง ช่องค้นหาพนักงาน ตารางแสดงข้อมูลพนักงาน ได้แก่ รหัส ชื่อพนักงาน ชื่อผู้ใช้ อีเมล ตำแหน่ง การจัดการมีปุ่ มแก้ไข และปุ่ มเลือกหน้า

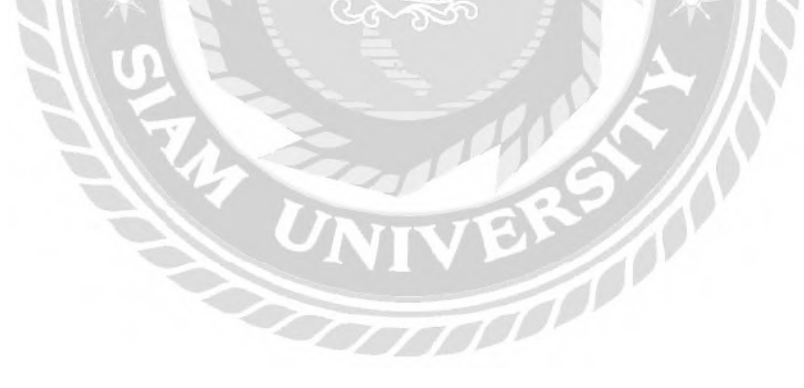

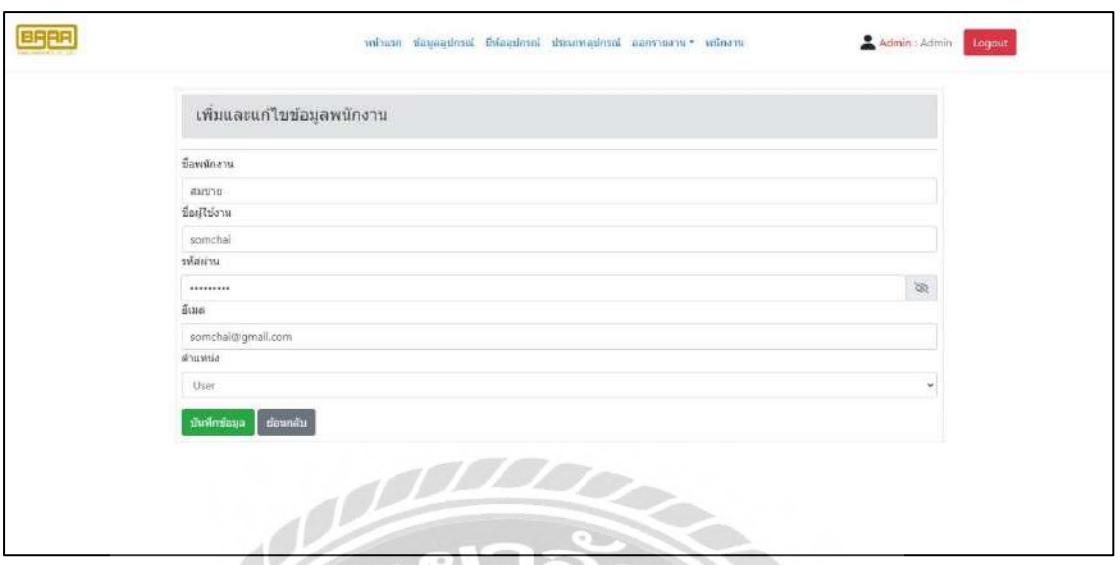

ภาพที่ 3.20 หน้าจอเพิ่มและแก้ไขข้อมูลพนักงาน

หน้าจอเพิ่มและแก้ไขข้อมูลพนักงาน ประกอบด้วยช่องกรอกชื่อพนักงาน กรอก Username กรอก Password กรอก Email เลือกตำแหน่ง ปุ่มบันทึกข้อมูล และปุ่มย้อนกลับ

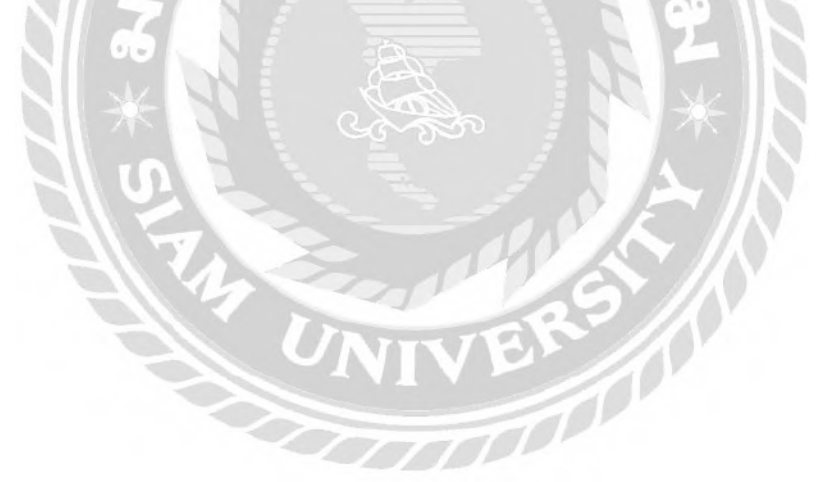

#### **3.8 แสดงระยะเวลาในการด าเนินงานของโครงงาน**

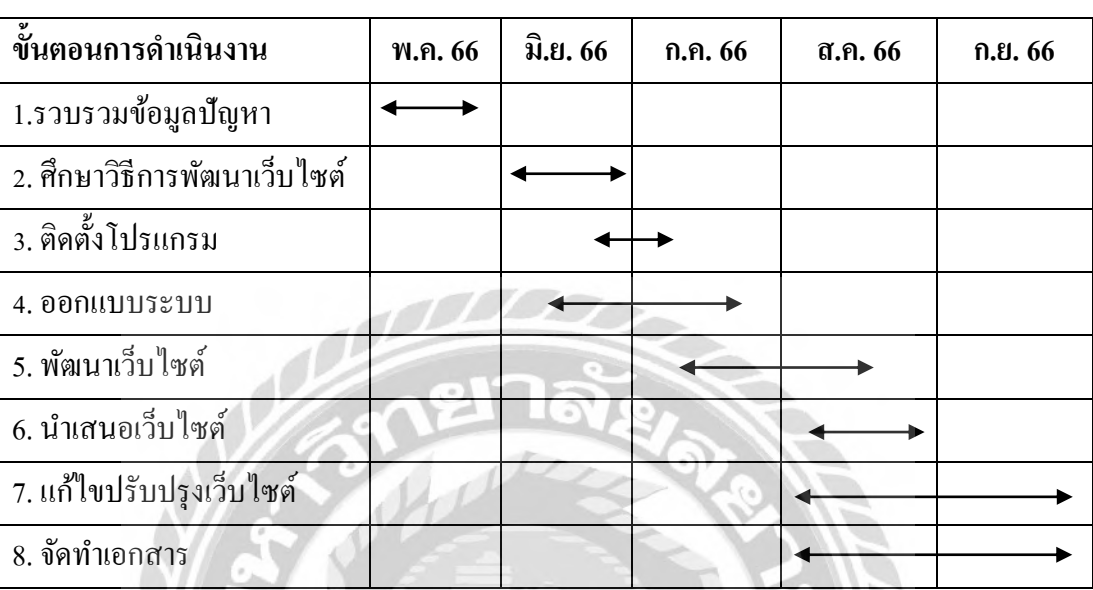

#### ตารางที่ 3.1 แสดงระยะเวลาในการด าเนินงานของโครงงาน

# **3.9 อุปกรณ์และเครื่องมือที่ใช้**

3.9.1คุณสมบัติของฮาร์ดแวร์

#### 3.9.1.1 ฮาร์ดแวร์สำหรับผู้พัฒนาระบบ

- 1. CPU Intel Core i5-12400F 2.5GHz
- 2. RAM 16 GB
- 3. SSD 512 GB
- 4. Graphic Card Nvidia GeForce GTX 1060

#### 3.9.1.2 ฮาร์ดแวร์สำหรับผู้ใช้ระบบ

- 1. CPU Intel Core I3 10100 3.6 GHZ หรือสูงกว่า
- 2. RAM 4 GB หรือสูงกว่า
- 3. Hard Disk 250 GB
- 4. Graphic Card Nvidia GeForce GT 730 หรือสูงกว่า

#### 3.9.1.3 ฮาร์ดแวร์ส าหรับเครื่องเซิร์ฟเวอร์

- 1. CPU Intel Core I7 4770 3.4 GHZ หรือสูงกว่า
- 2. RAM 8 GB หรือสูงกว่า
- 3. Hard Disk 500 GB หรือสูงกว่า
- 4. Graphic Card Nvidia GeForce GTX 750 หรือสูงกว่า

#### 3.9.2 คุณสมบัติของซอฟต์แวร์

#### 3.9.2.1 ซอฟแวร์สำหรับผู้ใช้งานระบบ

- 1. Microsoft Windows 7 หรือสูงกว่า
- 2. Google Chrome

#### 3.9.2.2 ซอฟแวร์ส าหรับผู้พัฒนาระบบ

- 1. Microsoft Windows 11
- 2. PHP v8.2.4
- 3. Apache Web Sever v2.4.56
- 4. MySQL Server v10.4.28

#### 3.9.2.3 ซอฟแวร์ส าหรับเครื่องเซิร์ฟเวอร์

- 1. Microsoft Window 11
- 2. PHP v8.2.4
- 3. MySQL Server v10.4.28
- 4. Apache Web Sever v2.4.56
- 5. เว็บไซต์ระบบคลังวัสดุอุปกรณ์คอมพิวเตอร์บริษัท พาราวินเซอร์จ ากัด

# **ผลการปฎิบัติงานตามโครงงาน**

**บทที่ 4**

# **4.1 ขั้นตอนการใช้งาน**

เว็บไซต์ระบบบริหารคลังวัสดุอุปกรณ์คอมพิวเตอร์ บริษัท พาราวินเซอร์ จ ากัด มีวิธีการใช้ งานดังนี้

4.1.1 ส่วนของผู้ดูแลระบบ

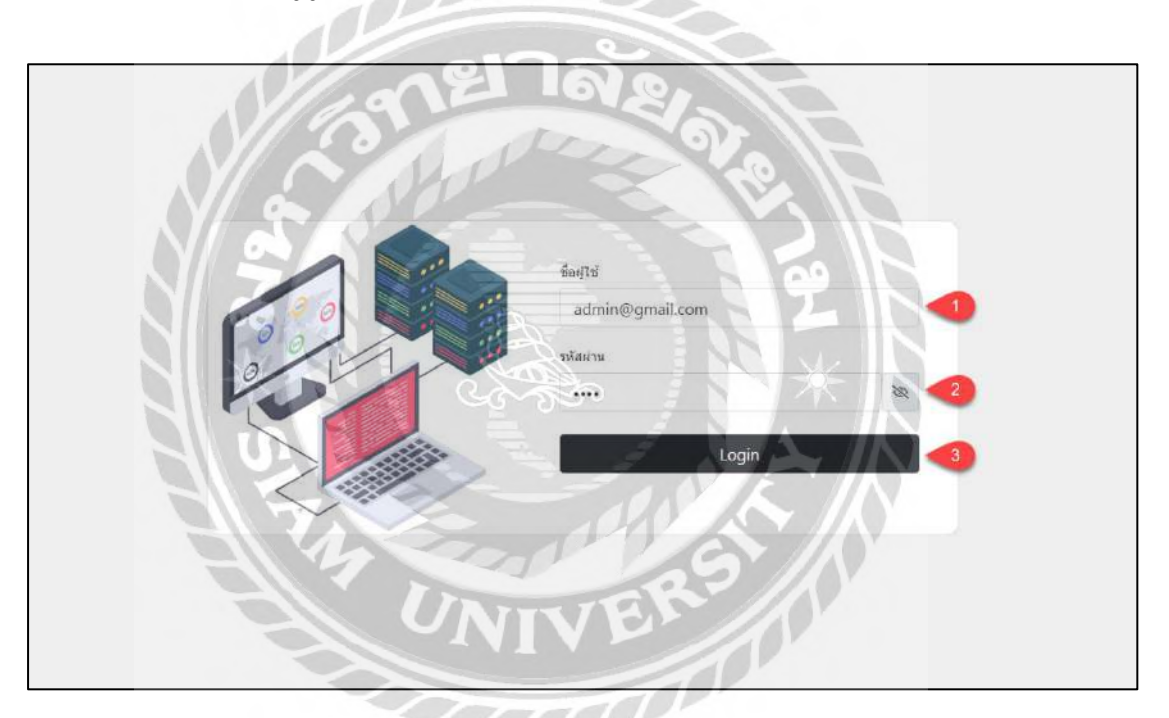

ภาพที่ 4.1 หน้าจอเข้าสู่ระบบ

หน้าจอเข้าสู่ระบบ มีขั้นตอนการใช้งานดังนี้

- $1.$  กรอกอีเมลผู้ใช้งานระบบ เช่น admin@gmail.com เป็นต้น
- 2. กรอกรหัสผ่าน เช่น 1234 เป็นต้น
- 3. คลิกปุ่ม Login เพื่อลงชื่อเข้าใช้งานระบบ

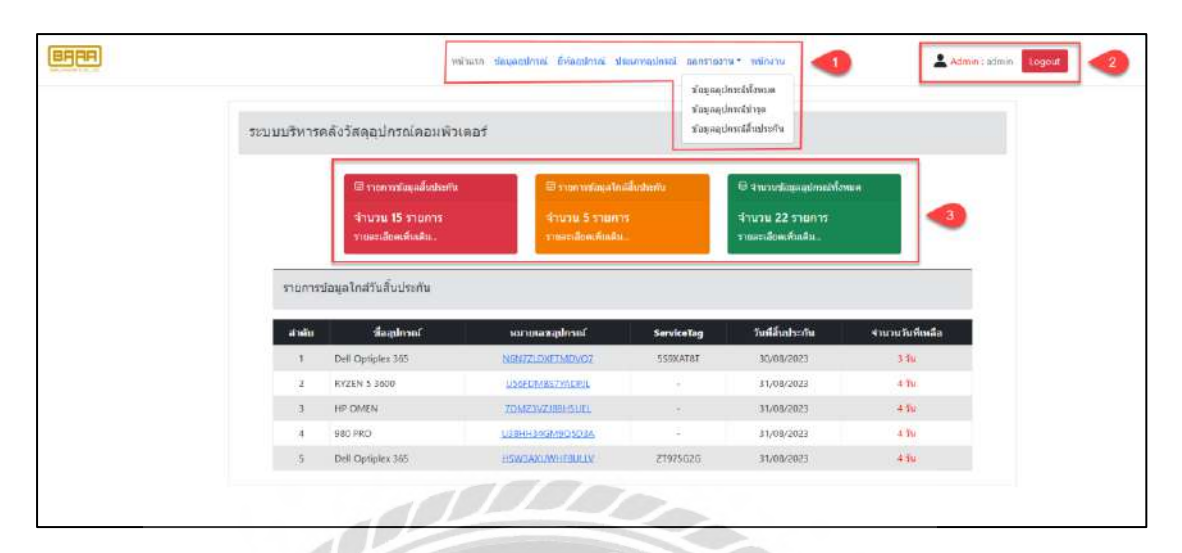

ภาพที่ 4.2 หน้าจอหน้าแรกของเว็บไซต์ระบบคลังวัสดุอุปกรณ์คอมพิวเตอร์บริษัท พาราวิน เซอร์จ ากัด

หน้าจอหน้าแรกของเว็บไซต์ระบบคลังวัสดุอุปกรณ์คอมพิวเตอร์มีขั้นตอนการใช้งานดังนี้

- 1. แถบเมนูไปหาหน้าจอต่างๆ
	- หน้าแรก คลิกเพื่อเข้ามาหน้าจอหน้าแรกของเว็บไซต์ (ดังภาพด้านบน)
	- -ข้อมูลอุปกรณ์ คลิกเพื่อไปยังหน้าจอแสดงรายการอุปกรณ์ (ดังภาพที่ 4.5)
	- -ยี่ห้ออุปกรณ์ คลิกเพื่อไปยังหน้าจอแสดงรายการข้อมูลยี่ห้ออุปกรณ์ (ดังภาพที่ 4.9)
	- ประเภทอุปกรณ์ คลิกเพื่อไปยังหน้าจอแสดงรายการข้อมูลประเภทอุปกรณ์ (ดังภาพที่ 4.11)
	- -ออกรายงานข้อมูลอุปกรณ์ทั้งหมด คลิกเพื่อไปยังหน้าจอแสดงรายงานข้อมูล อุปกรณ์ทั้งหมด (ดังภาพที่ 4.15)
	- ออกรายงานข้อมูลอุปกรณ์ชำรุด คลิกเพื่อไปยังหน้าจอแสดงรายงานข้อมูล อุปกรณ์ชำรุด (ดังภาพที่ 4.17)
	- -ออกรายงานข้อมูลอุปกรณ์สิ้นประกัน คลิกเพื่อไปยังหน้าจอแสดงรายงานข้อมูล อุปกรณ์สิ้นประกัน (ดังภาพที่ 4.19)
	- พนักงาน คลิกเพื่อไปยังหน้าจอแสดงรายการข้อมูลพนักงาน (ดังภาพที่ 4.13)
- 2. สถานะของผู้ใช้งานระบบ ประกอบไปด้วย สถานะตำแหน่งของผู้ใช้งาน ชื่อผู้ใช้งาน และปุ่ ม Logout คลิกเพื่อออกจากระบบ
- 3. แถบรายการข้อมูลต่างๆ
	- -รายการข้อมูลณ์สิ้นประกัน คลิกเพื่อไปยังหน้าจอแสดงรายการข้อมูลอุปกรณ์สิ้น ประกัน (ดังภาพที่ 4.3)
	- -รายการข้อมูลใกล้สิ้นประกัน คลิกเพื่อไปยังหน้าจอแสดงรายการข้อมูลอุปกรณ์ ใกล้วันสิ้นประกัน (ดังภาพที่ 4.4)
	- -จ านวนข้อมูลอุปกรณ์ทั้งหมด คลิกเพื่อไปยังหน้าจอแสดงรายการข้อมูลอุปกรณ์ (ดังภาพที่ 4.5)

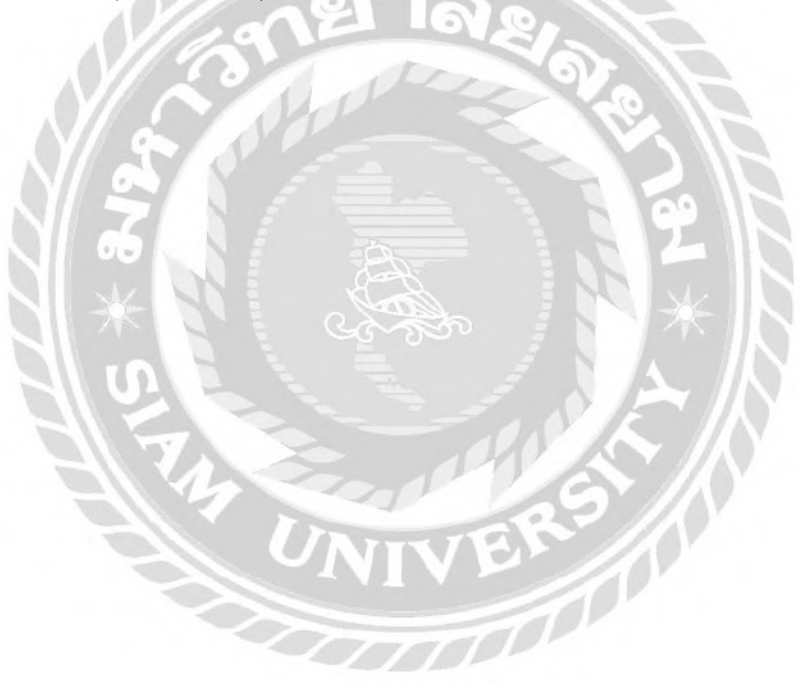

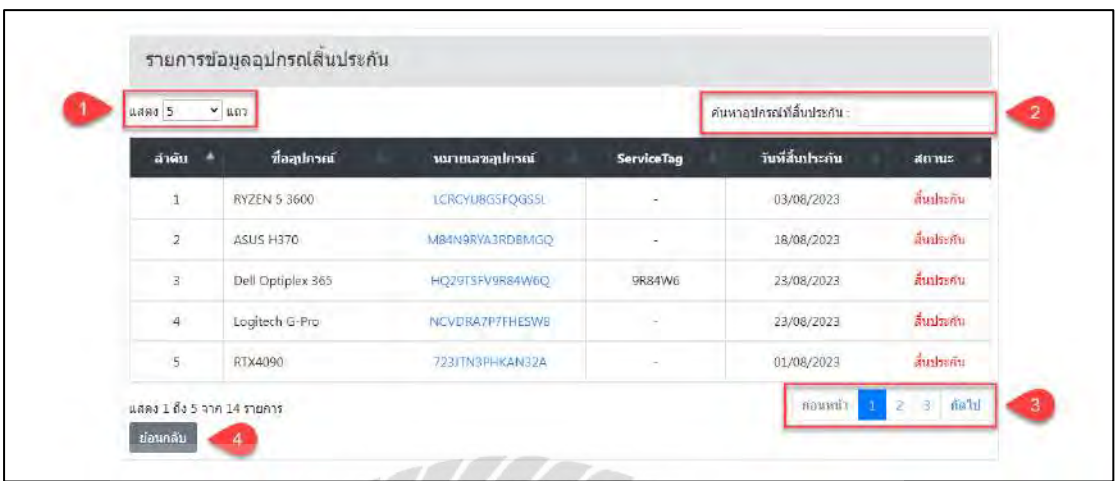

ภาพที่ 4.3 หน้าจอแสดงรายการข้อมูลอุปกรณ์สิ้นประกัน

หน้าจอแสดงรายการข้อมูลอุปกรณ์สิ้นประกัน มีขั้นตอนการใช้งานดังนี้

- 1. คลิกเพื่อเลือกจ านวนแถวที่จะแสดงข้อมูลในหน้าจอแสดงรายการข้อมูล
- 2. กรอกข้อมูลค้นหาอุปกรณ์สิ้นประกันแล้วกดปุ่ม Enter
- 3. คลิกเพื่อเลือกหน้าถัดไปหรือย้อนกลับ
- 4. ปุ่ มย้อนกลับ คลิกเพื่อย้อนกลับไปยังหน้าจอหน้าแรก

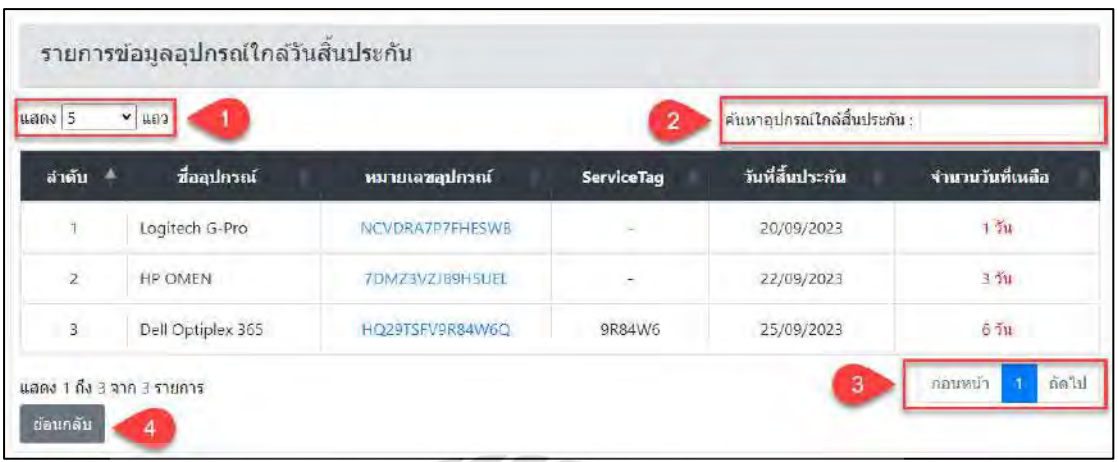

ภาพที่ 4.4 หน้าจอแสดงรายการข้อมูลอุปกรณ์ใกล้วันสิ้นประกัน

หน้าจอแสดงรายการข้อมูลอุปกรณ์ใกล้สิ้นประกัน มีขั้นตอนการใช้งานดังนี้

- 1. คลิกเพื่อเลือกจำนวนแถวที่จะแสดงข้อมูลในหน้าจอแสดงรายการข้อมูล
- 2. กรอกข้อมูลค้นหาอุปกรณ์ใกล้สิ้นประกันแล้วกดปุ่ม Enter
- 3. คลิกเพื่อเลือกหน้าถัดไปหรือย้อนกลับ
- 4. ปุ่ มย้อนกลับ คลิกเพื่อย้อนกลับไปยังหน้าจอหน้าแรก

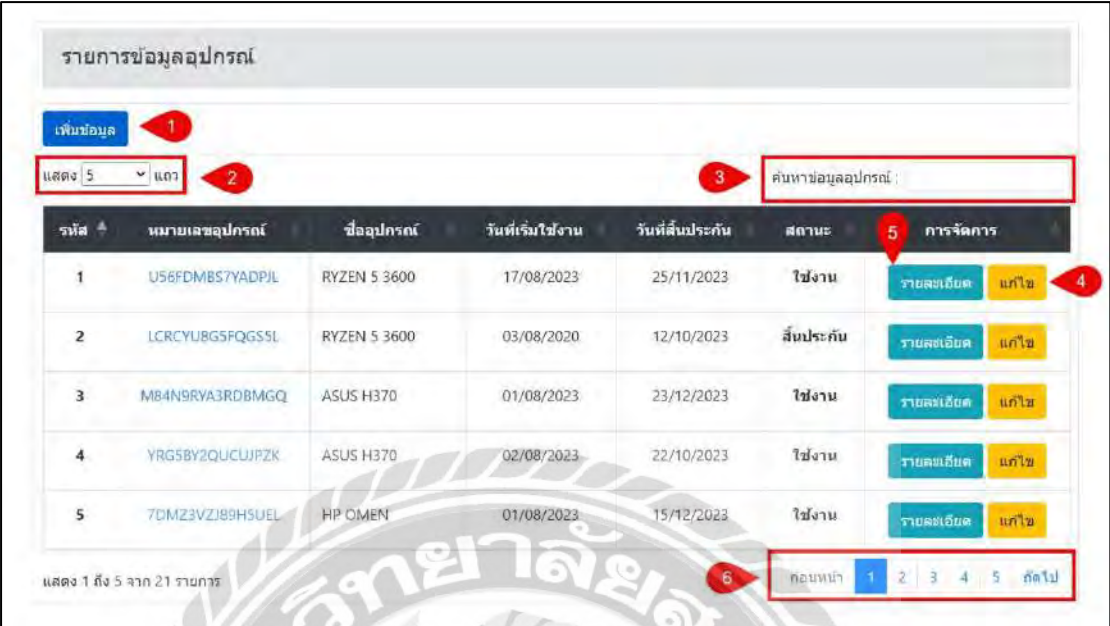

ภาพที่ 4.5 หน้าจอแสดงรายการข้อมูลอุปกรณ์

หน้าจอแสดงรายการข้อมูลอุปกรณ์มีขั้นตอนการใช้งานดังนี้

- 1. ปุ่ ม เพิ่มข้อมูล คลิกเพื่อไปยังหน้าจอเพิ่มข้อมูลอุปกรณ์(ดังภาพที่ 4.6)
- 2. คลิกเพื่อเลือกจำนวนแถวที่จะแสดงข้อมูลในหน้าจอแสดงรายการข้อมูล
- 3. กรอกข้อมูลค้นหาข้อมูลอุปกรณ์แล้วกดปุ่ม Enter
- 4. ปุ่ มแก้ไข คลิกเพื่อไปยังหน้าจอแก้ไขข้อมูลอุปกรณ์ (ดังภาพที่ 4.8)
- 5. ปุ่ มรายละเอียด คลิกเพื่อไปยังหน้ารายละเอียดข้อมูลอุปกรณ์ (ดังภาพที่ 4.7)
- 6. คลิกเพื่อเลือกหน้าถัดไปหรือย้อนกลับ

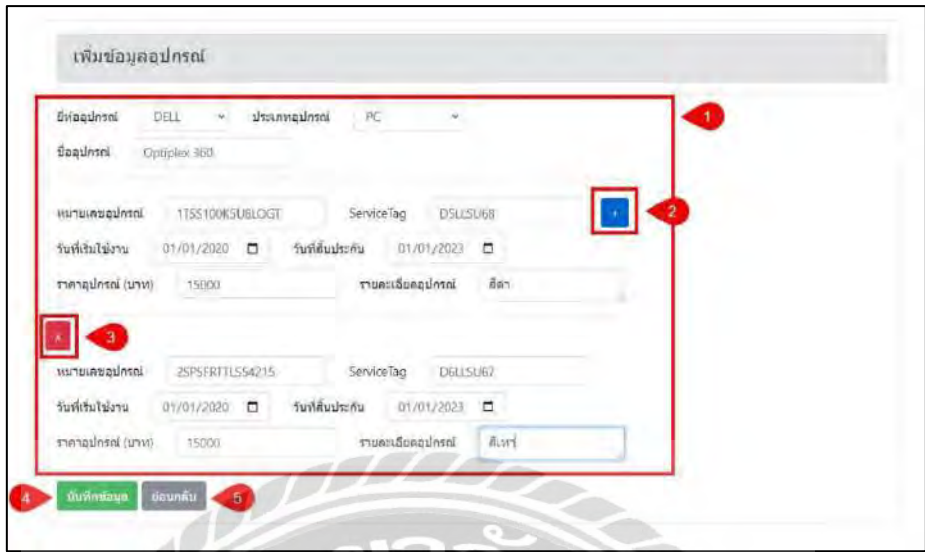

ภาพที่ 4.6 หน้าจอเพิ่มข้อมูลอุปกรณ์

หน้าจอเพิ่มรายการข้อมูลอุปกรณ์มีขั้นตอนการใช้งานดังนี้

- 1. กรอกข้อมูลรายละเอียด ดังนี้
	- เลือกขี่ห้ออุปกรณ์ เช่น DELL เป็นต้น
	- เลือกประเภทอุปกรณ์ เช่น PC เป็ นต้น
	- -กรอกชื่ออุปกรณ์ เช่น Optiplex 360 เป็ นต้น
	- -กรอกหมายเลขอุปกรณ์ เช่น 1TSS100K5U8LOGT เป็ นต้น

-กรอก ServiceTag D5LLSU68 เป็ นต้น

- เลือกวันที่เริ่มใช้งาน เช่น 01/01/2020 เป็ นต้น
- เลือกวันที่สิ้นประกัน เช่น 01/01/2023 เป็นต้น
- กรอกราคาอุปกรณ์ เช่น 15000 เป็นต้น
- กรอกรายละเอียดอุปกรณ์ เช่น สีดำ เป็นต้น
- 2. ปุ่ มเพิ่มช่องกรอกหมายเลขอุปกรณ์แถวใหม่
- 3. ปุ่มลบช่องกรอกหมายเลขอุปกรณ์ กรณีที่เพิ่มเกินจำนวนจะที่กรอกข้อมูล
- 4. ปุ่ มบันทึกข้อมูล คลิกเพื่อบันทึกข้อมูลอุปกรณ์
- 5. ปุ่ มย้อนกลับ คลิกเพื่อย้อนกลับไปยังหน้าจอแสดงรายการข้อมูลอุปกรณ์ (ดังภาพที่ 4.5)

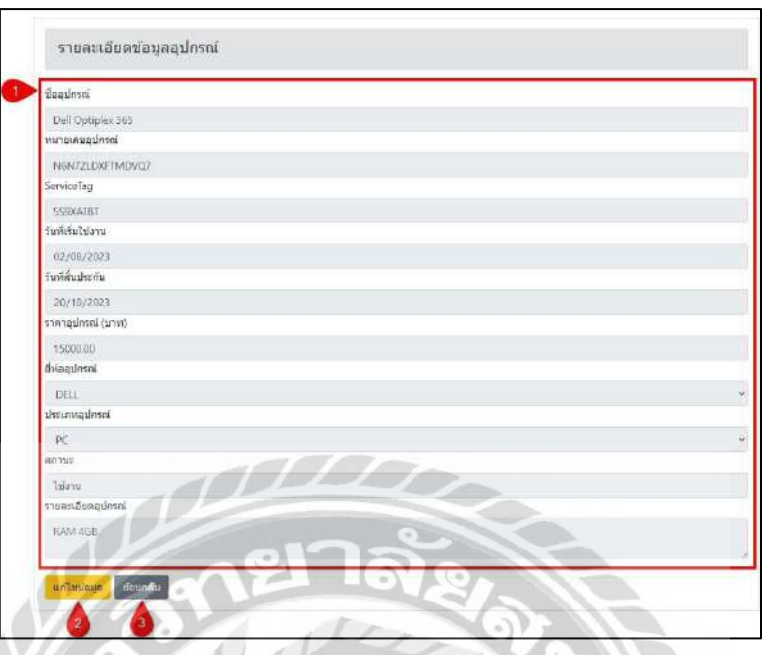

ภาพที่ 4.7 หน้าจอแสดงรายละเอียดข้อมูลอุปกรณ์

หน้าจอแสดงรายละเอียดข้อมูลอุปกรณ์ มีขั้นตอนการใช้งานดังนี้

- 1. แสดงข้อมูลรายละเอียด ดังนี้
	- ชื่ออุปกรณ์ เช่น Dell Optiplex 365
	- หมายเลขอุปกรณ์ เช่น N6N7ZLDXFTMDVQ7 เป็ นต้น
	- ServiceTag เช่น 5S9XAT8T เป็นต้น
	- วันที่เริ่มใช้งาน เช่น 02/08/2023 เป็นต้น
	- -วันที่สิ้นประกัน เช่น 20/10/2023 เป็ นต้น
	- -ราคาอุปกรณ์ (บาท) เช่น 15000.00 เป็ นต้น
	- ยี่ห้ออุปกรณ์ เช่น DELL เป็นต้น
	- ประเภทอุปกรณ์ เช่น PC เป็นต้น
	- สถานะ เช่น ใช้งาน เป็นต้น
	- รายละเอียดอุปกรณ์ เช่น RAM 4GB เป็นต้น
- 2. ปุ่ ม แก้ไขข้อมูล คลิกเพื่อไปยังหน้าจอแก้ไขข้อมูลอุปกรณ์ (ดังภาพที่ 4.8)
- 3. ปุ่ มย้อนกลับ คลิกเพื่อย้อนกลับไปยังหน้าจอแสดงรายการข้อมูลอุปกรณ์ (ดังภาพที่ 4.5)

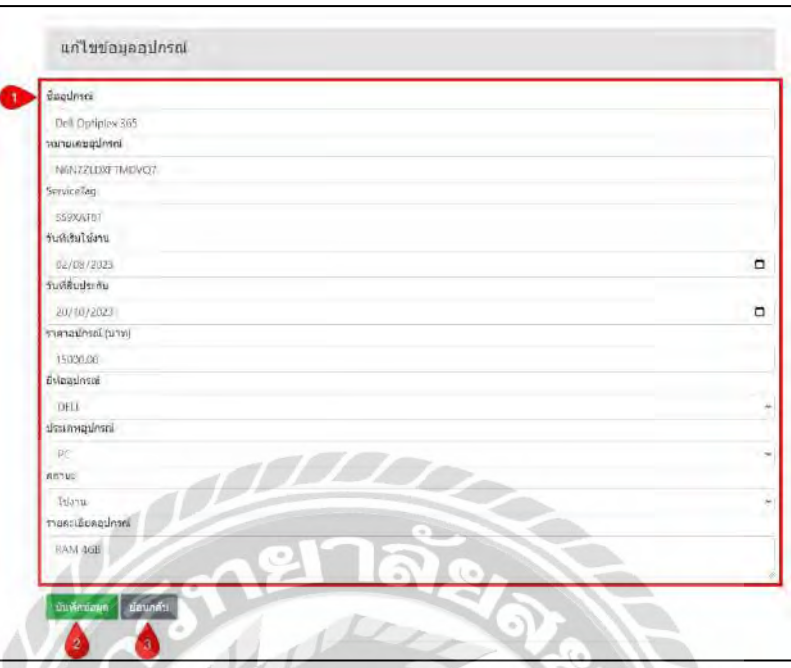

ภาพที่ 4.8 หน้าจอแก้ไขข้อมูลอุปกรณ์

หน้าจอแก้ไขข้อมูลอุปกรณ์ มีขั้นตอนการใช้งานดังนี้

- 1. กรอกรายละเอียดข้อมูล ได้แก่
	- ชื่ออุปกรณ์ เช่น Dell Optiplex 365 เป็นต้น
	- หมายเลขอุปกรณ์เช่น N6N7LDXFTMDVQ7 เป็ นต้น
	- ServiceTag เช่น 5S9XAT8T เป็นต้น
	- -วันที่เริ่มใช้งาน เช่น 02/08/2023 เป็ นต้น
	- วันที่สิ้นประกัน เช่น 20/10/2023 เป็นต้น
	- -ราคาอุปกรณ์เช่น 15000.00 บาท เป็ นต้น
	- ขี่ห้ออุปกรณ์ เช่น DELL เป็นต้น
	- สถานะ เช่น ใช้งาน เป็นต้น
	- รายละเอียดอุปกรณ์ เช่น RAM 4GB เป็นต้น
- 2. ปุ่ มบันทึกข้อมูล คลิกเพื่อบันทึกข้อมูลอุปกรณ์
- 3. ปุ่ มย้อนกลับ คลิกเพื่อย้อนกลับไปยังหน้าจอแสดงรายการข้อมูลอุปกรณ์ (ดังภาพที่4.5)

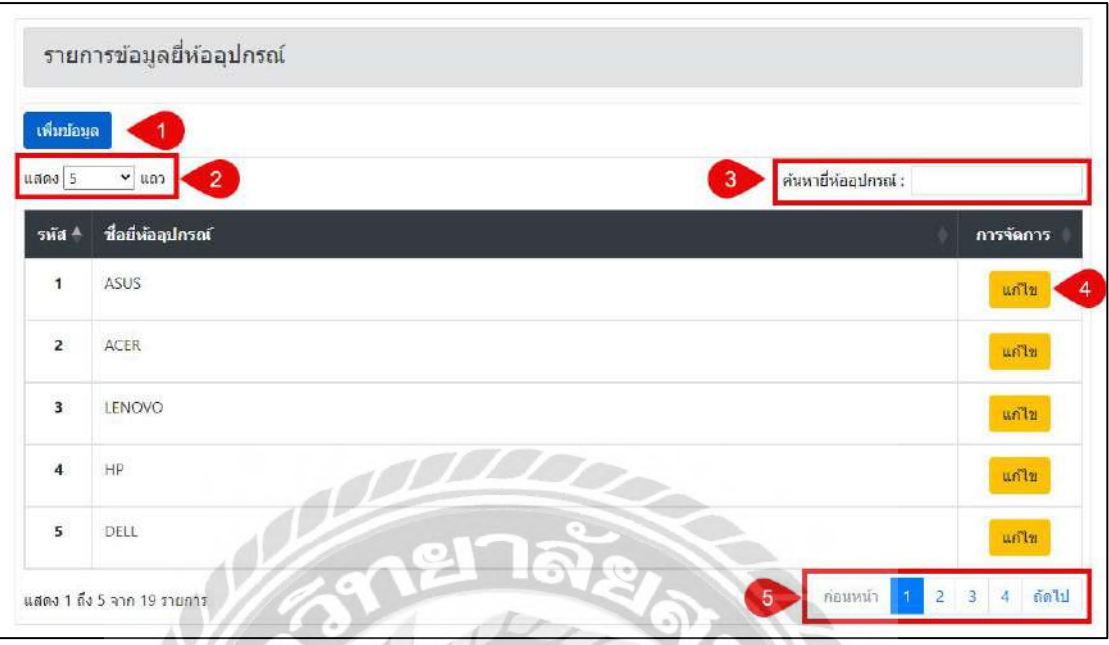

ภาพที่ 4.9 หน้าจอแสดงรายการข้อมูลยี่ห้ออุปกรณ์

หน้าจอแสดงรายการข้อมูลยี่ห้ออุปกรณ์ มีขั้นตอนการใช้งานดังนี้

- 1. ปุ่ ม เพิ่มข้อมูล คลิกเพื่อไปยังหน้าจอเพิ่มและแก้ไขข้อมูลยี่ห้ออุปกรณ์ (ดังภาพที่ 4.10)
- 2. คลิกเพื่อเลือกจำนวนแถวที่จะแสดงข้อมูลในหน้าจอแสดงรายการข้อมูล
- 3. กรอกข้อมูลค้นหาข้อมูลยี่ห้ออุปกรณ์แล้วกดปุ่ม Enter
- 4. ปุ่ มแก้ไข คลิกเพื่อไปยังหน้าจอเพิ่มและแก้ไขข้อมูลยี่ห้ออุปกรณ์ (ดังภาพที่ 4.10)
- 5. คลิกเพื่อเลือกหน้าถัดไปหรือย้อนกลับ

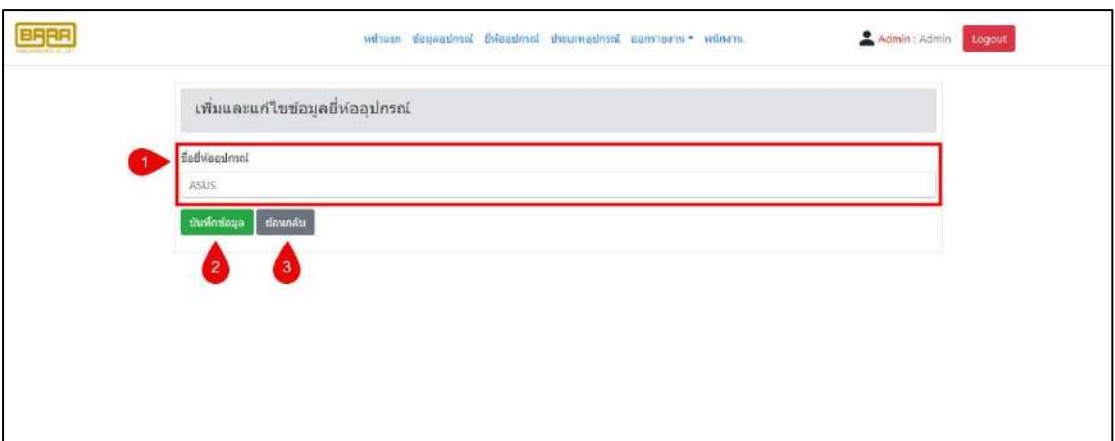

ภาพที่ 4.10 หน้าจอเพิ่มและแก้ไขข้อมูลยี่ห้ออุปกรณ์

หน้าจอเพิ่มและแก้ไขข้อมูลยี่ห้ออุปกรณ์ มีขั้นตอนการใช้งานดังนี้

- 1. กรอกชื่อยี่ห้ออุปกรณ์ เช่น ASUS เป็นต้น
- 2. ปุ่ มบันทึกข้อมูล คลิกเพื่อบันทึกข้อมูลยี่ห้ออุปกรณ์
- 3. ปุ่ มย้อนกลับ คลิกเพื่อย้อนกลับไปยังหน้าจอแสดงรายการข้อมูลยี่ห้ออุปกรณ์ (ดังภาพที่ 4.9)

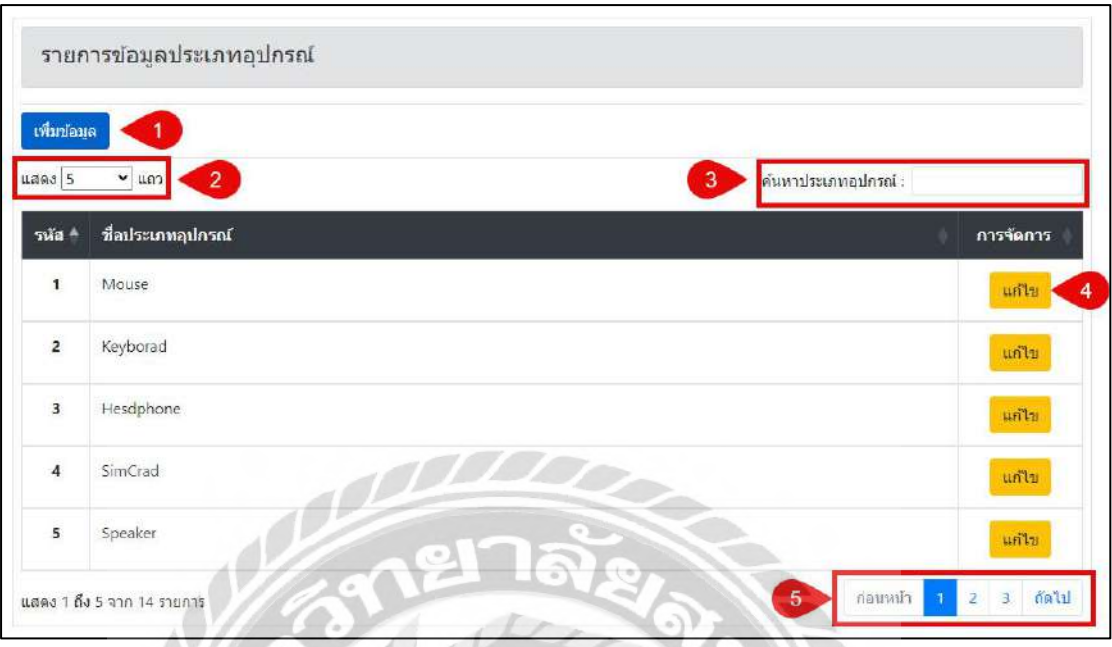

ภาพที่ 4.11 หน้าจอแสดงรายการข้อมูลประเภทอุปกรณ์

หน้าจอแสดงรายการข้อมูลประเภทอุปกรณ์มีขั้นตอนการใช้งานดังนี้

- 1. ปุ่ ม เพิ่มข้อมูล คลิกเพื่อไปยังหน้าจอเพิ่มและแก้ไขข้อมูลประเภทอุปกรณ์ (ดังภาพที่ 4.12)
- 2. คลิกเพื่อเลือกจำนวนแถวที่จะแสดงข้อมูลในหน้าจอแสดงรายการข้อมูล
- 3. กรอกข้อมูลค้นหาข้อมูลประเภทอุปกรณ์แล้วกดปุ่ม Enter
- 4. ปุ่ ม แก้ไข คลิกเพื่อไปยังหน้าจอเพิ่มและแก้ไขข้อมูลประเภทอุปกรณ์ (ดังภาพที่ 4.12)
- 5. คลิกเพื่อเลือกหน้าถัดไปหรือย้อนกลับ

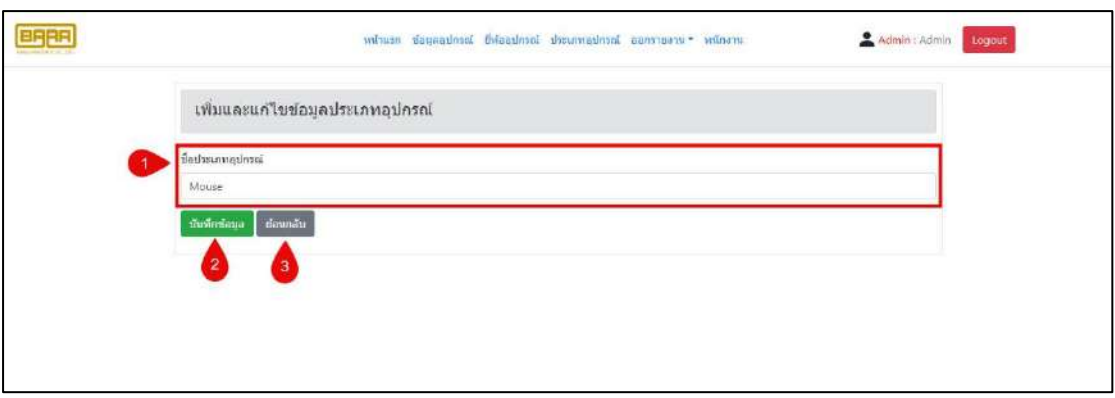

ภาพที่ 4.12 หน้าจอเพิ่มและแก้ไขข้อมูลประเภทอุปกรณ์

หน้าจอเพิ่มและแก้ไขข้อมูลประเภทอุปกรณ์ มีขั้นตอนการใช้งานดังนี้

- 1. กรอกชื่อประเภทอุปกรณ์ เช่น Mouse เป็นต้น
- 2. ปุ่ มบันทึกข้อมูล คลิกเพื่อบันทึกข้อมูลประเภทอุปกรณ์
- 3. ปุ่ มย้อนกลับ คลิกเพื่อย้อนกลับไปยังหน้าจอแสดงรายการข้อมูลประเภทอุปกรณ์ (ดังภาพที่4.11)

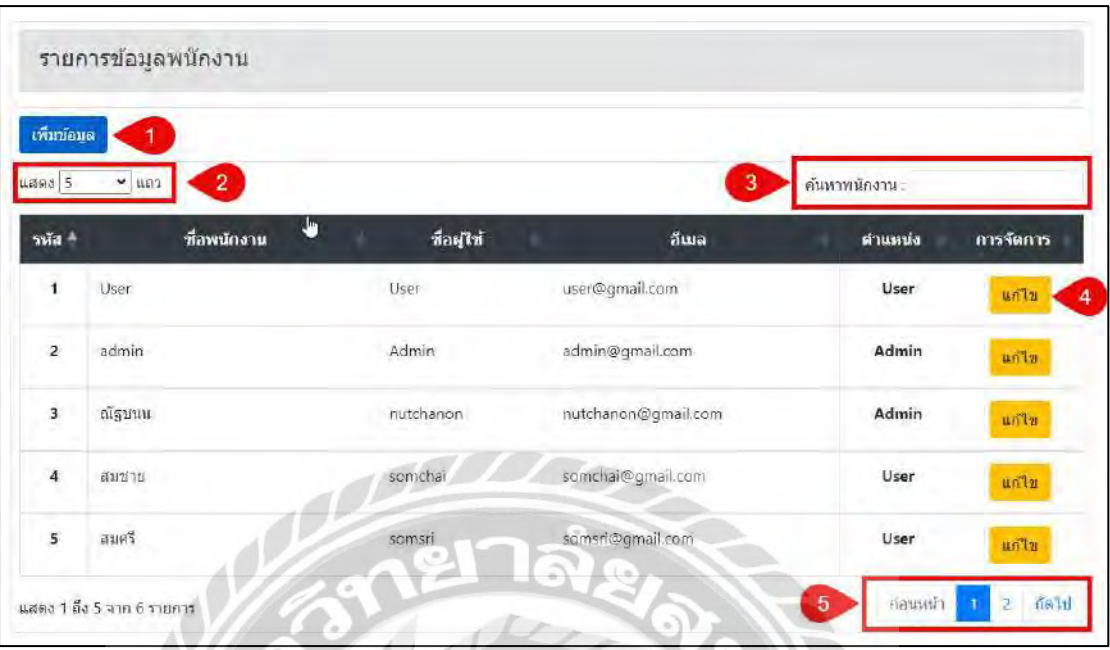

ภาพที่ 4.13 หน้าจอแสดงรายการข้อมูลพนักงาน

หน้าจอแสดงรายการข้อมูลพนักงาน มีขั้นตอนการใช้งานดังนี้

- 1. ปุ่ มเพิ่มข้อมูล คลิกเพื่อไปยังหน้าจอเพิ่มและแก้ไขข้อมูลพนักงาน (ดังภาพที่ 4.14)
- 2. คลิกเพื่อเลือกจำนวนแถวที่จะแสดงข้อมูลในหน้าจอแสดงรายการข้อมูล
- 3. กรอกข้อมูลค้นหาข้อมูลพนักงานแล้วกดปุ่ม Enter
- 4. ปุ่ มแก้ไข คลิกเพื่อไปยังหน้าจอเพิ่มและแก้ไขข้อมูลพนักงาน (ดังภาพที่ 4.14)
- 5. คลิกเพื่อเลือกหน้าถัดไปหรือย้อนกลับ

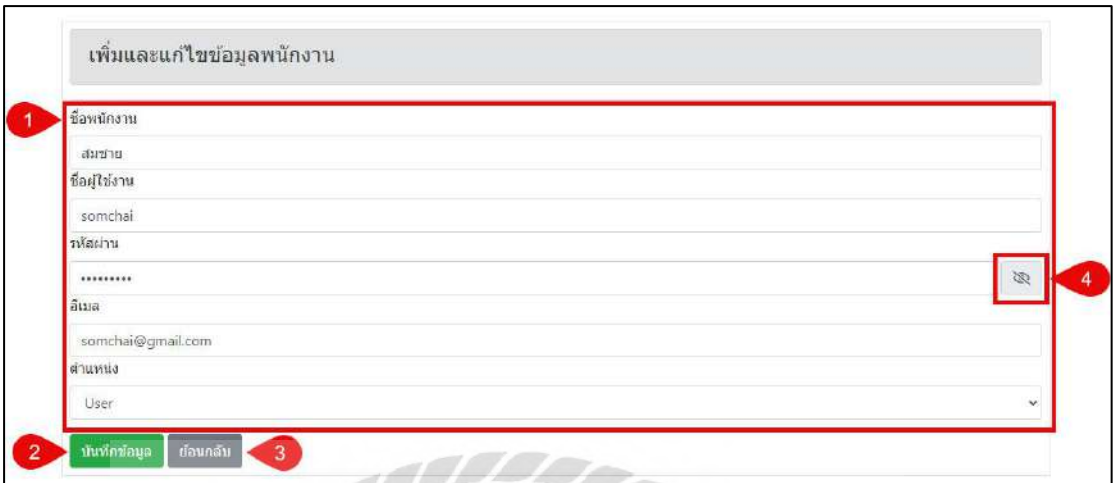

## ภาพที่ 4.14 หน้าจอเพิ่มและแก้ไขข้อมูลพนักงาน

หน้าจอเพิ่มและแก้ไขข้อมูลพนักงาน มีขั้นตอนการใช้งานดังนี้

- 1. กรอกรายละเอียดข้อมูล ได้แก่
	- ชื่อพนักงาน เช่น สมชาย เป็นต้น
	- ชื่อผู้ใช้งาน เช่น somchai เป็นต้น
	- รหัสผ่าน เช่น 12345 เป็นต้น
	- $-$ อีเมล เช่น somchai@gmail.com เป็นต้น
	- ตำแหน่ง เช่น User เป็นต้น
- 2. ปุ่ มบันทึกข้อมูล คลิกเพื่อบันทึกข้อมูลพนักงาน
- 3. ปุ่ มย้อนกลับ คลิกเพื่อย้อนกลับไปยังหน้าจอแสดงรายการข้อมูลพนักงาน

(ดังภาพที่4.13)

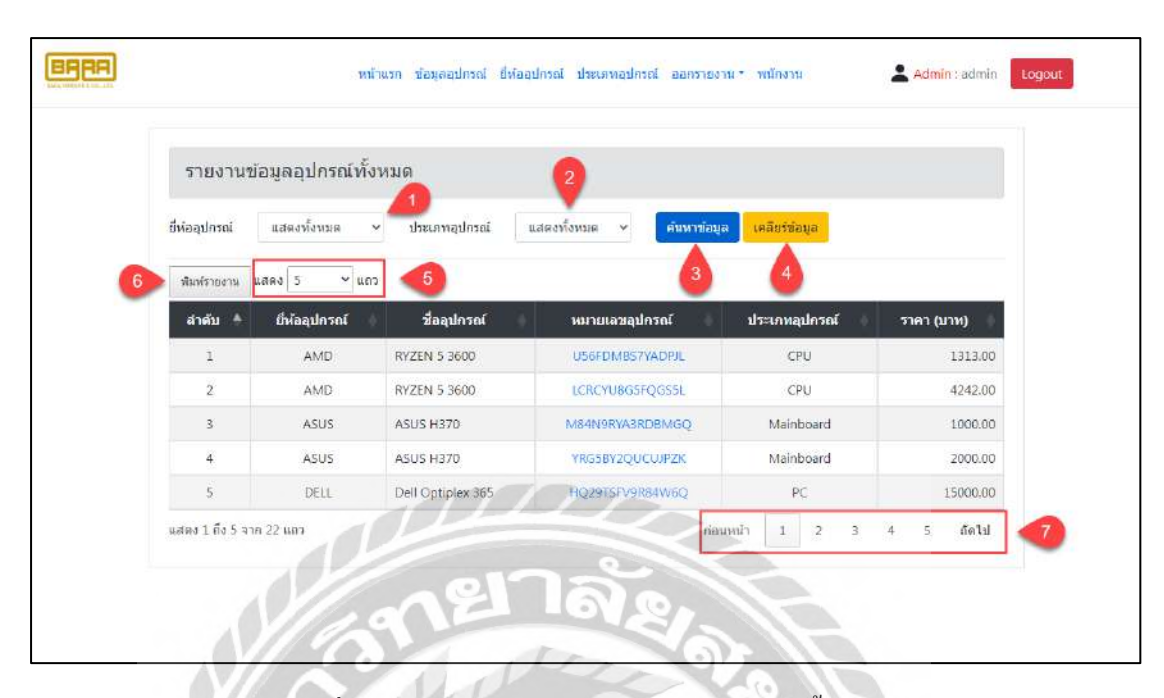

ภาพที่ 4.15 หน้าจอแสดงรายงานข้อมูลอุปกรณ์ทั้งหมด

หน้าจอแสดงรายงานข้อมูลอุปกรณ์ทั้งหมด มีขั้นตอนการใช้งานดังนี้

- 1. เลือกยี่ห้ออุปกรณ์ เช่น แสดงทั้งหมด เป็นต้น
- 2. เลือกประเภทอุปกรณ์ เช่น แสดงทั้งหมด เป็นต้น
- 3. คลิกเพื่อค้นหาข้อมูล โปรแกรมจะแสดงข้อมูลที่ค้นหาในรูปแบบของตาราง
- 4. คลิกเพื่อเคลียร์ข้อมูลตารางออกทั้งหมด
- 5. คลิกเพื่อเลือกจำนวนแถวที่จะแสดงข้อมูลในหน้าจอแสดงรายการข้อมูล
- 6. คลิกเพื่อไปยังหน้าจอพิมพ์รายงานข้อมูลอุปกรณ์ทั้งหมด (ดังภาพที่ 4.16)
- 7. คลิกเพื่อเลือกหน้าถัดไปหรือย้อนกลับ

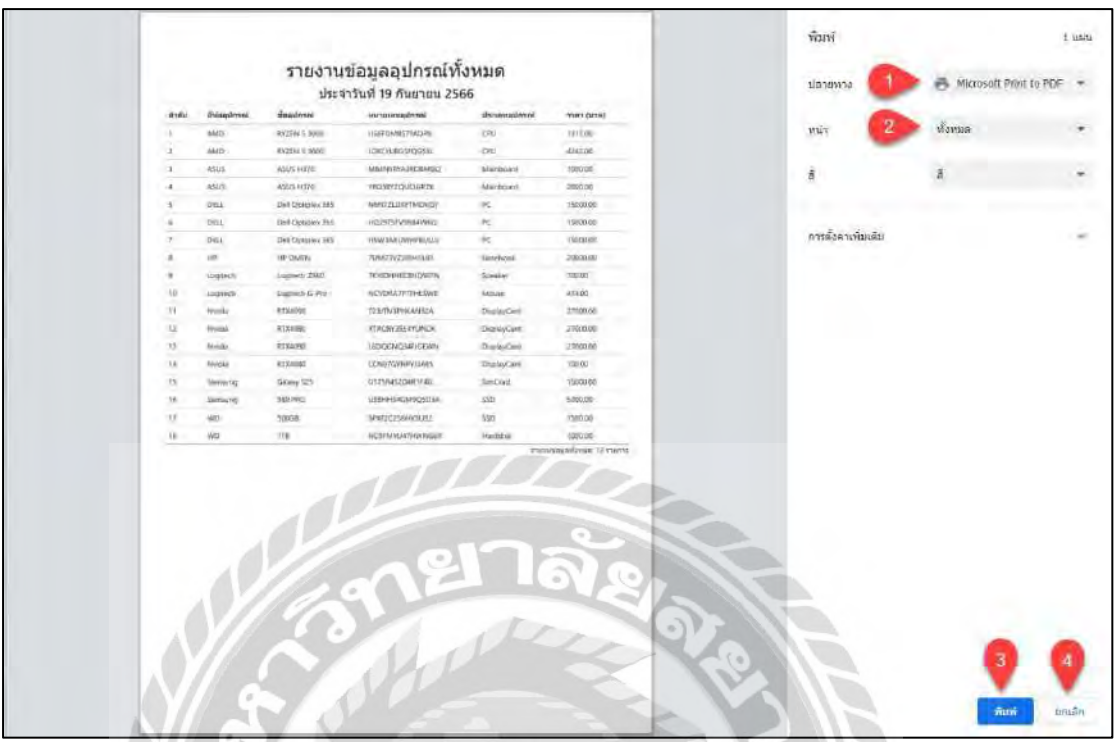

ภาพที่ 4.16 หน้าจอพิมพ์รายงานข้อมูลอุปกรณ์ทั้งหมด

หน้าจอพิมพ์รายงานข้อมูลอุปกรณ์ทั้งหมด มีขั้นตอนการใช้งานดังนี้

- 1. คลิกเพื่อเลือกรูปแบบในการพิมพ์รายงาน
- 2. คลิกเพื่อเลือกหน้าที่ต้องการจะพิมพ์รายงาน
- 3. คลิกเพื่อพิมพ์รายงานข้อมูลอุปกรณ์ทั้งหมด ในกรณีที่เลือกรูปแบบการพิมพ์เป็น PDF ปุ่มพิมพ์จะเปลี่ยนเป็นปุ่มบันทึก
- 4. คลิกเพื่อยกเลิกพิมพ์รายงานข้อมูลอุปกรณ์ทั้งหมด

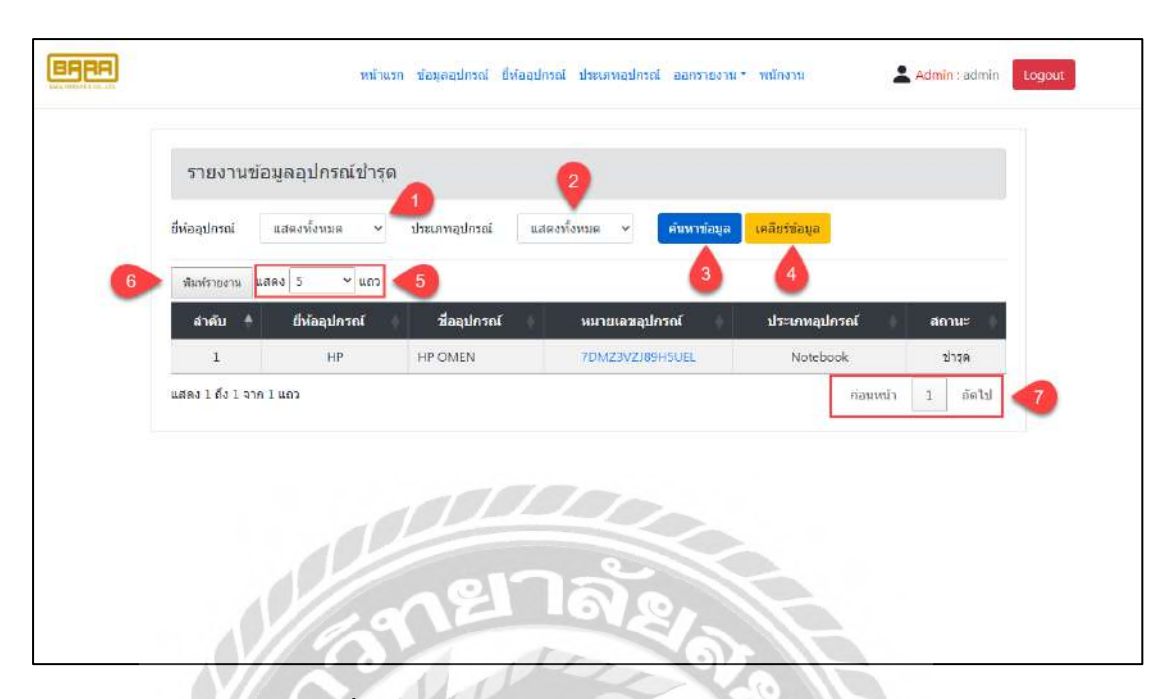

ภาพที่ 4.17 หน้าจอแสดงรายงานข้อมูลอุปกรณ์ช ารุด

หน้าจอแสดงรายงานข้อมูลอุปกรณ์ชำรุด มีขั้นตอนการใช้งานดังนี้

- 1. เลือกขี่ห้ออุปกรณ์ เช่น แสดงทั้งหมด เป็นต้น
- 2. เลือกประเภทอุปกรณ์ เช่น แสดงทั้งหมด เป็นต้น
- 3. คลิกเพื่อค้นหาข้อมูล โปรแกรมจะแสดงข้อมูลที่ค้นหาในรูปแบบของตาราง
- 4. คลิกเพื่อเคลียร์ข้อมูลตารางออกทั้งหมด
- 5. คลิกเพื่อเลือกจำนวนแถวที่จะแสดงข้อมูลในหน้าจอแสดงรายการข้อมูล
- 6. คลิกเพื่อไปยังหน้าจอพิมพ์รายงานข้อมูลอุปกรณ์ชำรุด (ดังภาพที่ 4.18)
- 7. คลิกเพื่อเลือกหน้าถัดไปหรือย้อนกลับ

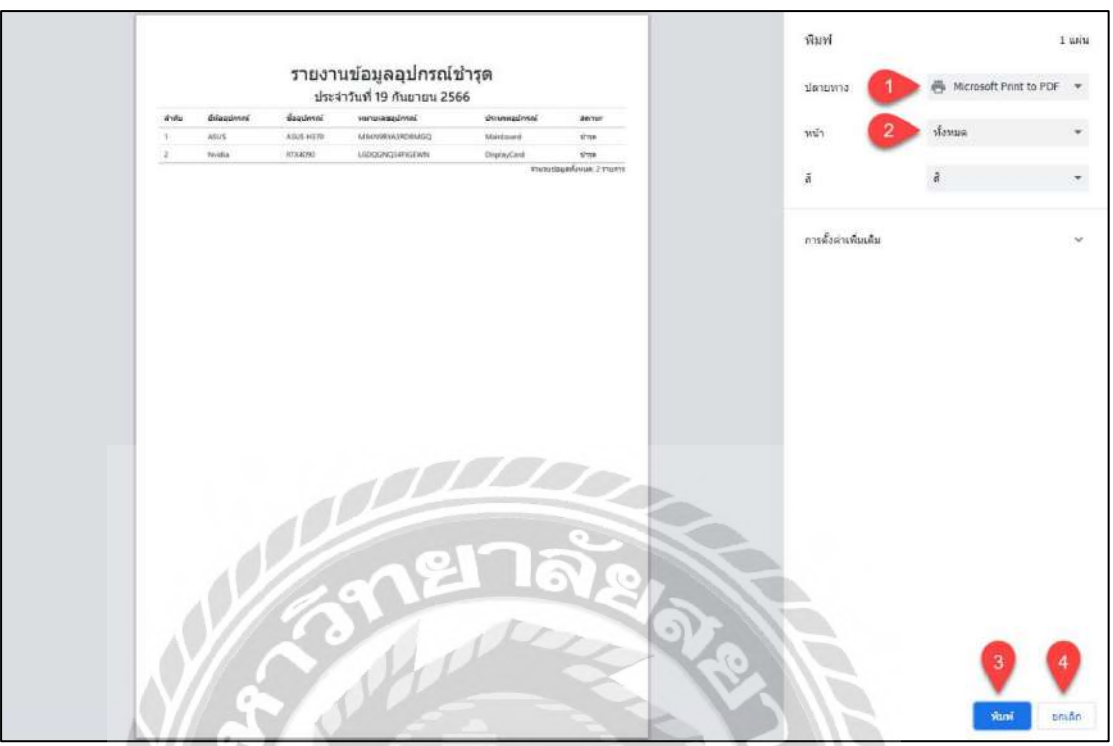

ภาพที่ 4.18 หน้าจอพิมพ์รายงานข้อมูลอุปกรณ์ช ารุด

หน้าจอพิมพ์รายงานข้อมูลอุปกรณ์ชำรุด มีขั้นตอนการใช้งานดังนี้

- 1. คลิกเพื่อเลือกรูปแบบในการพิมพ์รายงาน
- 2. คลิกเพื่อเลือกหน้าที่ต้องการจะพิมพ์รายงาน
- 3. คลิกเพื่อพิมพ์รายงานข้อมูลอุปกรณ์ชำรุด ในกรณีที่เลือกรูปแบบการพิมพ์เป็น PDF ปุ่ มพิมพ์จะเปลี่ยนเป็ นปุ่ มบันทึก
- 4. คลิกเพื่อยกเลิกพิมพ์รายงานข้อมูลอุปกรณ์ชำรุด
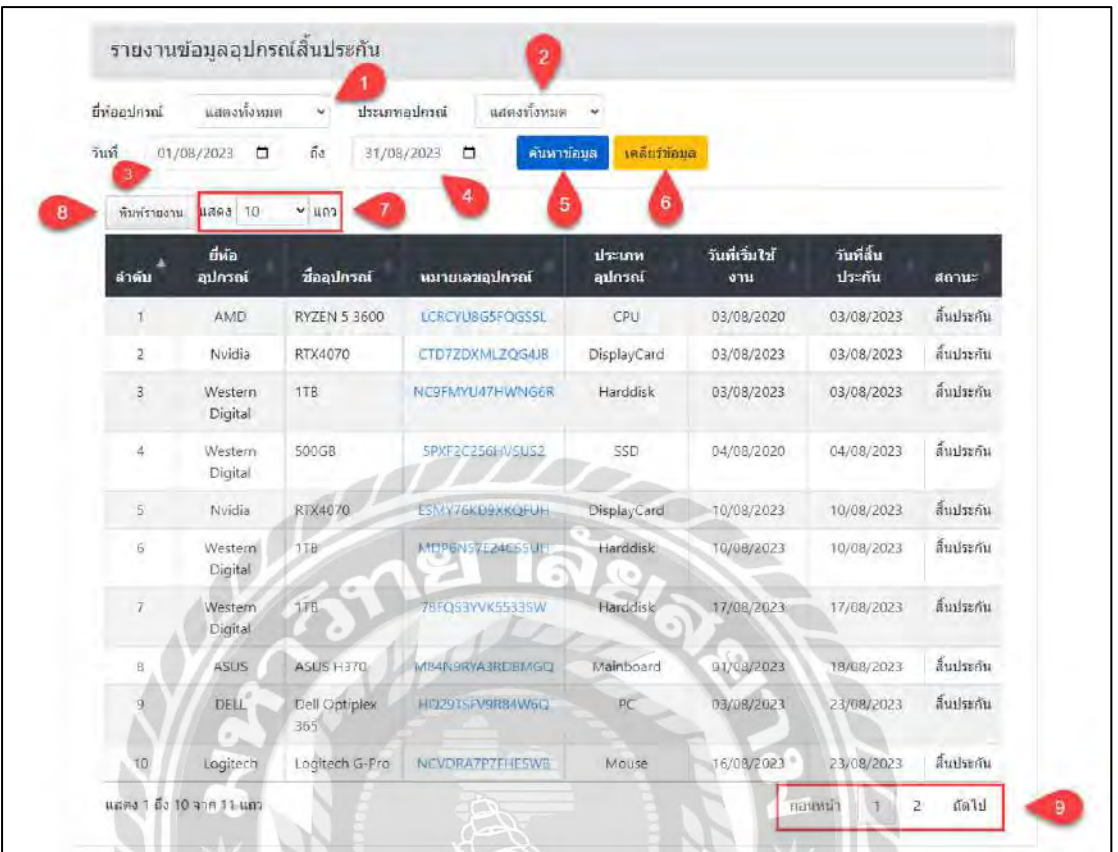

ภาพที่ 4.19 หน้าจอแสดงรายงานข้อมูลอุปกรณ์สิ้นประกัน

หน้าจอแสดงรายงานข้อมูลอุปกรณ์สิ้นประกัน มีขั้นตอนการใช้งานดังนี้

- 1. เลือกยี่ห้ออุปกรณ์ เช่น แสดงทั้งหมด เป็นต้น
- 2. เลือกประเภทอุปกรณ์ เช่น แสดงทั้งหมด เป็นต้น
- 3. เลือกวันที่เริ่ม เช่น 01/08/2023 เป็ นต้น
- 4. เลือกวันที่ถึง เช่น 31/08/2023 เป็ นต้น
- 5. คลิกเพื่อค้นหาข้อมูล โปรแกรมจะแสดงข้อมูลที่ค้นหาในรูปแบบของตาราง
- 6. คลิกเพื่อเคลียร์ข้อมูลตารางออกทั้งหมด
- 7. คลิกเพื่อเลือกจำนวนแถวที่จะแสดงข้อมูลในหน้าจอแสดงรายการข้อมูล
- 8. คลิกเพื่อไปยังหน้าจอพิมพ์รายงานข้อมูลอุปกรณ์สิ้นประกัน (ดังภาพที่ 4.20)
- 9. คลิกเพื่อเลือกหน้าถัดไปหรือย้อนกลับ

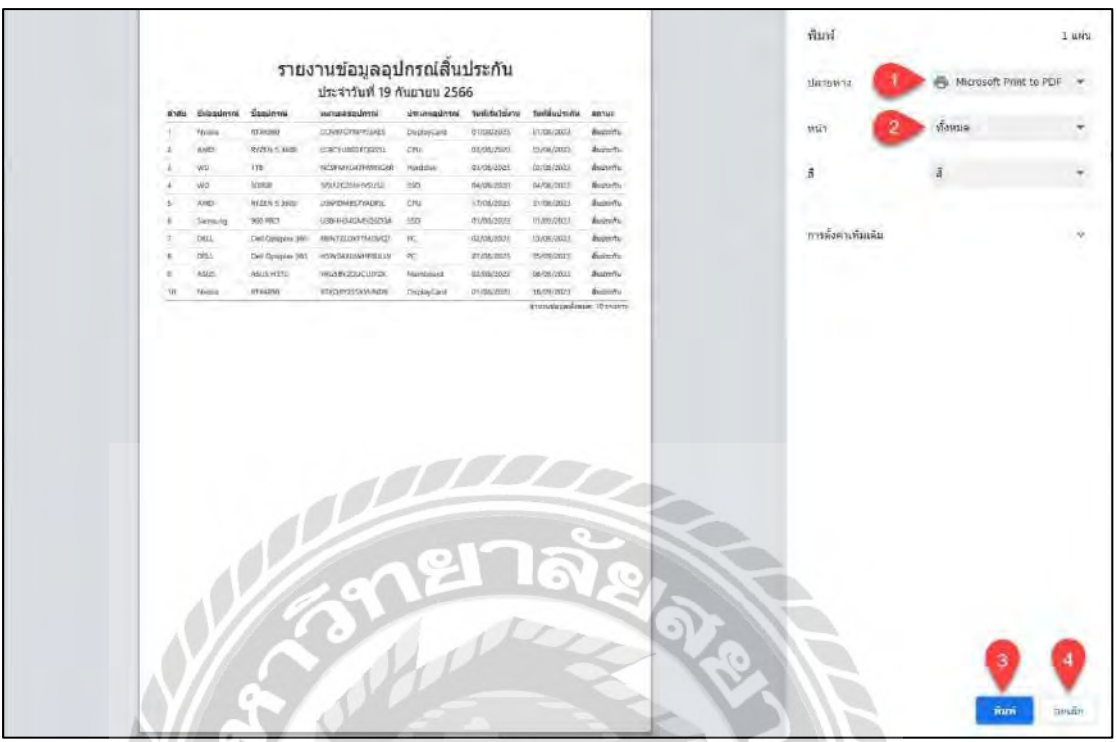

ภาพที่ 4.20 หน้าจอพิมพ์รายงานข้อมูลอุปกรณ์สิ้นประกัน

หน้าจอพิมพ์รายงานข้อมูลอุปกรณ์สิ้นประกัน มีขั้นตอนการใช้งานดังนี้

- 1. คลิกเพื่อเลือกรูปแบบในการพิมพ์รายงาน
- 2. คลิกเพื่อเลือกหน้าที่ต้องการจะพิมพ์รายงาน
- 3. คลิกเพื่อพิมพ์รายงานข้อมูลอุปกรณ์สิ้นประกัน ในกรณีที่เลือกรูปแบบการพิมพ์ เป็น PDF ปุ่มพิมพ์จะเปลี่ยนเป็นปุ่มบันทึก
- 4. คลิกเพื่อยกเลิกพิมพ์รายงานข้อมูลอุปกรณ์สิ้นประกัน

## 4.1.2 ส่วนของผู้ใช้งาน

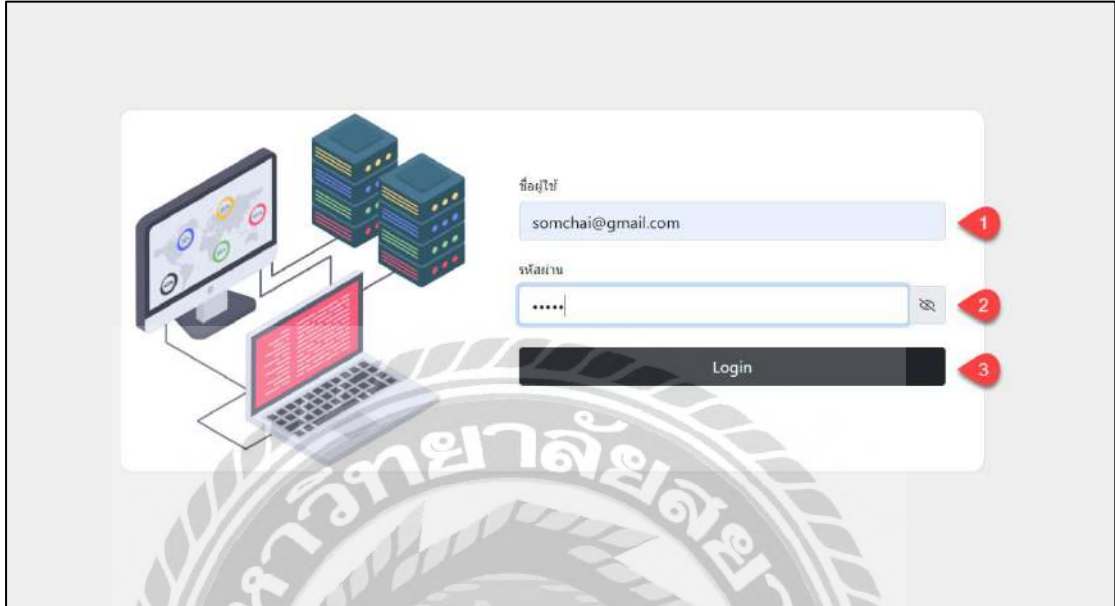

ภาพที่ 4.21 หน้าจอเข้าสู่ระบบ

**BASE** 

หน้าจอเข้าสู่ระบบ มีขั้นตอนการใช้งานดังนี้

- $1.$  กรอกอีเมลผู้ใช้งานระบบ เช่น somchai@gmail.com เป็นต้น
- 2. กรอกรหัสผ่าน เช่น 1234 เป็นต้น
- 3. คลิกปุ่ ม Login ลงชื่อเข้าใช้งานระบบ

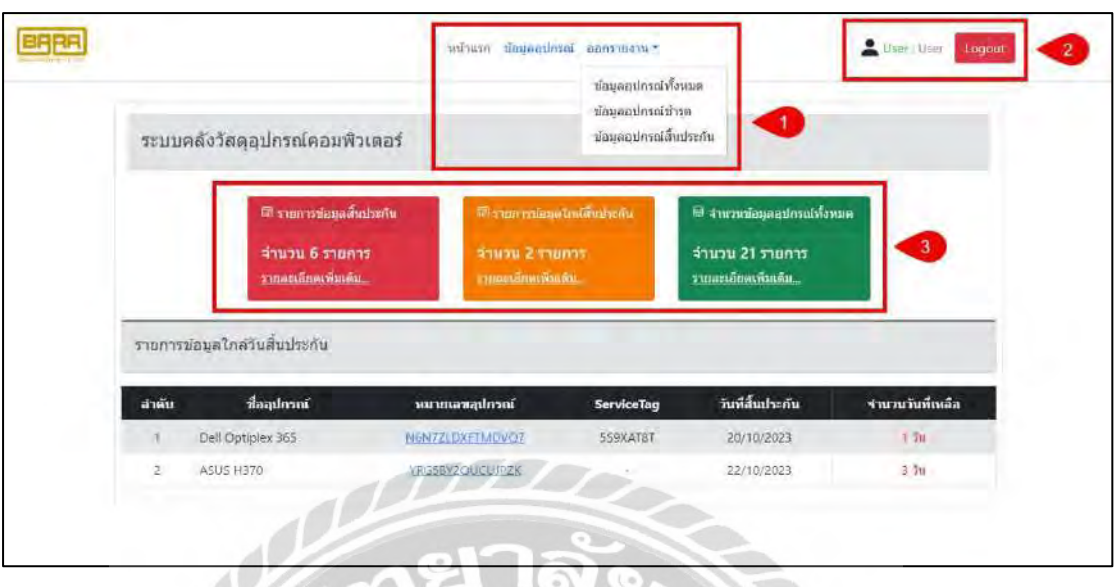

ภาพที่ 4.22 หน้าจอหน้าแรก

หน้าจอหน้าแรกของเว็บไซต์ระบบริหารคลังวัสดุอุปกรณ์คอมพิวเตอร์มีขั้นตอนดังนี้

- 1. แถบเมนูไปหาหน้าจอต่างๆ
	- หน้าแรก คลิกเพื่อเข้ามาหน้าจอหน้าแรกของเว็บไซต์ (ดังภาพด้านบน )
	- -ข้อมูลอุปกรณ์ คลิกเพื่อไปยังหน้าจอแสดงรายการอุปกรณ์ (ดังภาพที่ 4.22)
	- -ออกรายงานข้อมูลอุปกรณ์ทั้งหมด คลิกเพื่อไปยังหน้าจอแสดงรายงานข้อมูล อุปกรณ์ทั้งหมด (ดังภาพที่ 4.15)
	- ออกรายงานข้อมูลอุปกรณ์ชำรุค คลิกเพื่อไปยังหน้าจอแสดงรายงานข้อมูล อุปกรณ์ชำรุด (ดังภาพที่ 4.17)
	- -ออกรายงานข้อมูลอุปกรณ์สิ้นประกัน คลิกเพื่อไปยังหน้าจอแสดงรายงานข้อมูล อุปกรณ์สิ้นประกัน (ดังภาพที่ 4.19)
- 2. สถานะของผู้ใช้งานระบบ ประกอบไปด้วย สถานะตำแหน่งของผู้ใช้งาน ชื่อ ผู้ใช้งาน และปุ่ม Logout คลิกเพื่อออกจากระบบ
- 3. แถบรายการข้อมูลต่างๆ
	- -รายการข้อมูลสิ้นประกัน คลิกเพื่อไปยังหน้าจอแสดงรายการข้อมูลอุปกรณ์สิ้น ประกัน (ดังภาพที่ 4.3)
- -รายการข้อมูลใกล้สิ้นประกัน คลิกเพื่อไปยังหน้าจอแสดงรายการข้อมูลอุปกรณ์ ใกล้วันสิ้นประกัน (ดังภาพที่ 4.4)
- -จ านวนข้อมูลอุปกรณ์ทั้งหมด คลิกเพื่อไปยังหน้าจอแสดงรายการข้อมูลอุปกรณ์ (ดังภาพที่ 4.5)

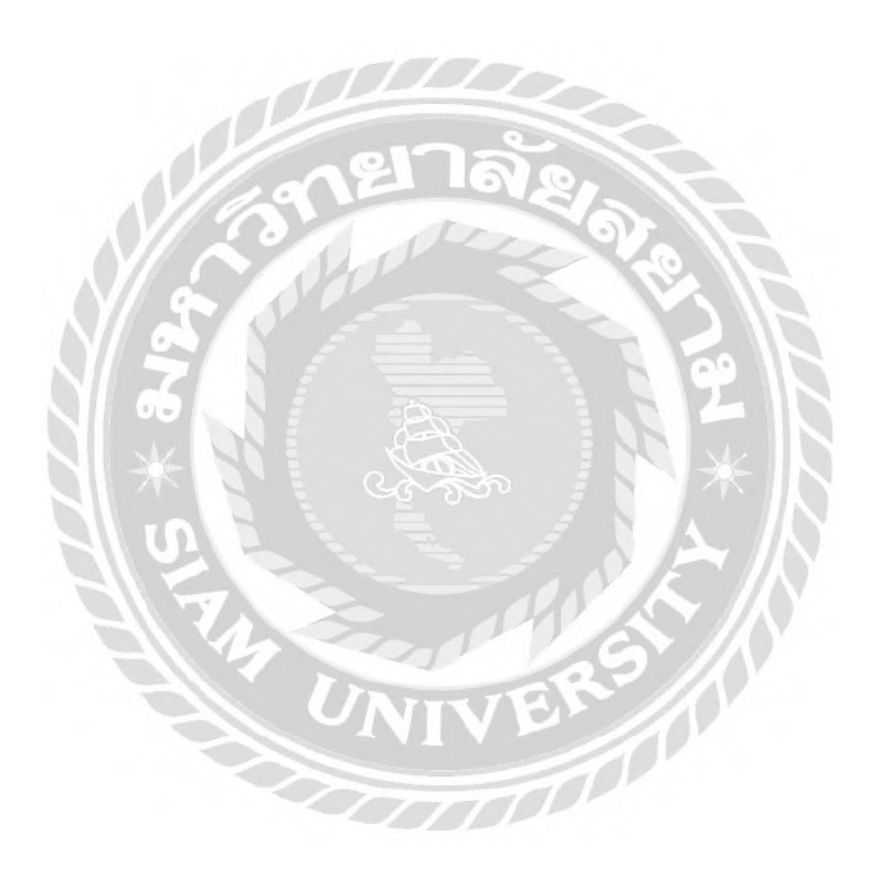

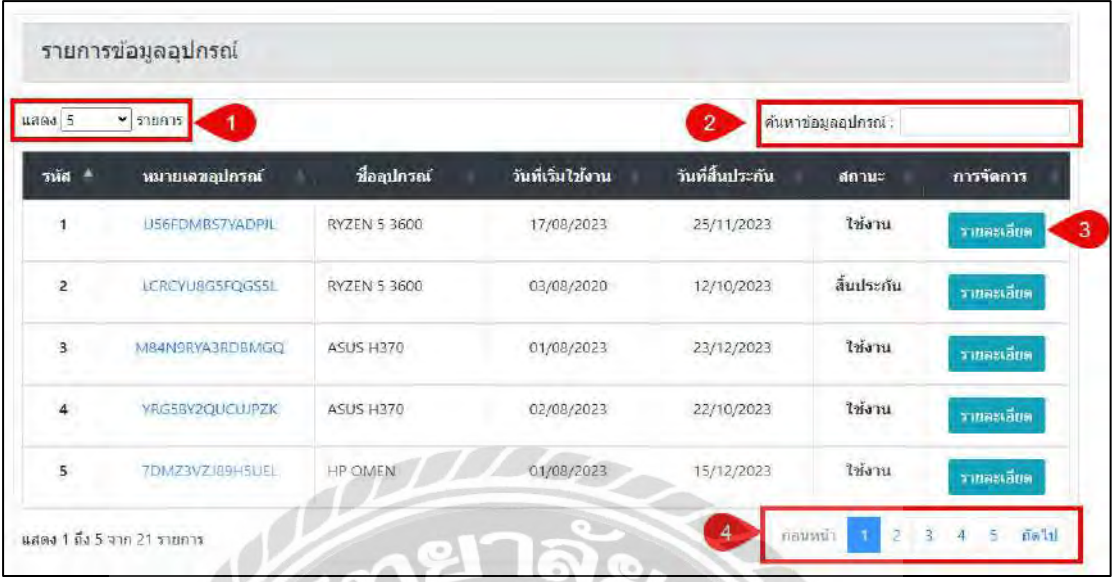

ภาพที่ 4.23 หน้าจอแสดงรายการข้อมูลอุปกรณ์

หน้าจอแสดงรายการข้อมูลอุปกรณ์มีขั้นตอนการใช้งานดังนี้

- 1. คลิกเพื่อเลือกจ านวนแถวที่จะแสดงข้อมูลในหน้าจอแสดงรายการข้อมูล
- 2. ช่องกรอกข้อมูลค้นหาข้อมูลอุปกรณ์
- 3. ปุ่ ม รายละเอียด คลิกเพื่อไปยังหน้าจอแสดงรายละเอียดข้อมูลอุปกรณ์

**BAND** 

- ( ดังภาพที่ 4.24)
- 4. คลิกเพื่อเลือกหน้าถัดไปหรือย้อนกลับ

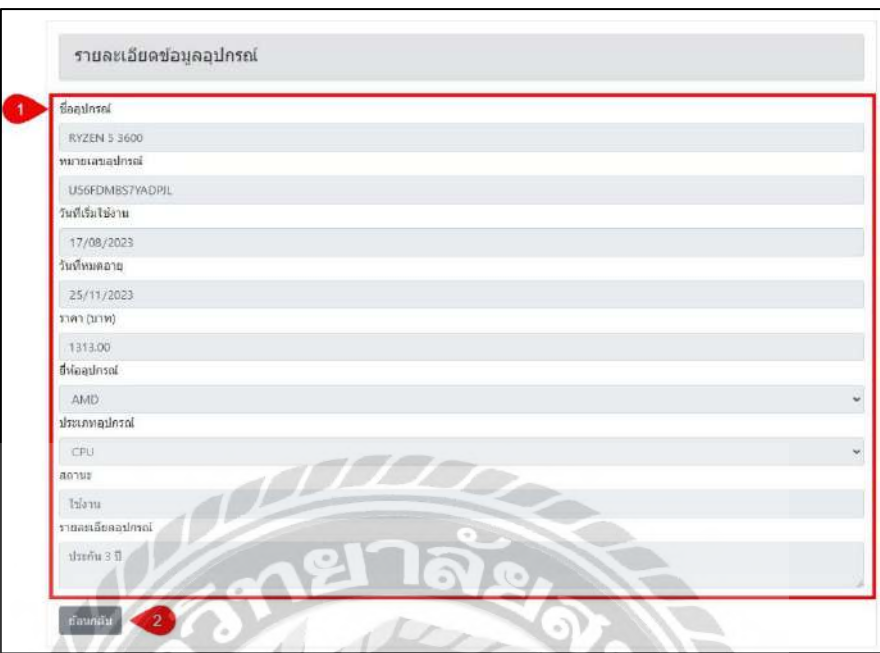

ภาพที่ 4.24 หน้าจอแสดงรายละเอียดข้อมูลอุปกรณ์

หน้าจอแสดงรายละเอียดข้อมูลอุปกรณ์ มีขั้นตอนการใช้งานดังนี้

- 1. แสดงข้อมูลรายละเอียด ดังนี้
	- ชื่ออุปกรณ์ เช่น RYZEN 5 3600 เป็ นต้น
	- หมายเลขอุปกรณ์ เช่น U56FDMBS7YADPJL เป็ นต้น
	- วันที่เริ่มใช้งาน เช่น 17/08/2023 เป็นต้น
	- -วันที่สิ้นประกัน เช่น 25/11/2023 เป็ นต้น
	- -ราคาอุปกรณ์ (บาท) เช่น 1313.00 เป็ นต้น
	- ยี่ห้ออุปกรณ์ เช่น AMD เป็นต้น
	- ประเภทอุปกรณ์ เช่น CPU เป็นต้น
	- สถานะ เช่น สิ้นประกัน เป็นต้น
	- รายละเอียดอุปกรณ์ เช่น ประกัน 3 ปี เป็นต้น
- 2. ปุ่ มย้อนกลับ คลิกเพื่อย้อนกลับไปยังหน้าจอแสดงรายการข้อมูลอุปกรณ์ (ดังภาพที่ 4.23)

### **4.2 ขั้นตอนการทดสอบการใช้งานเว็บไซต์**

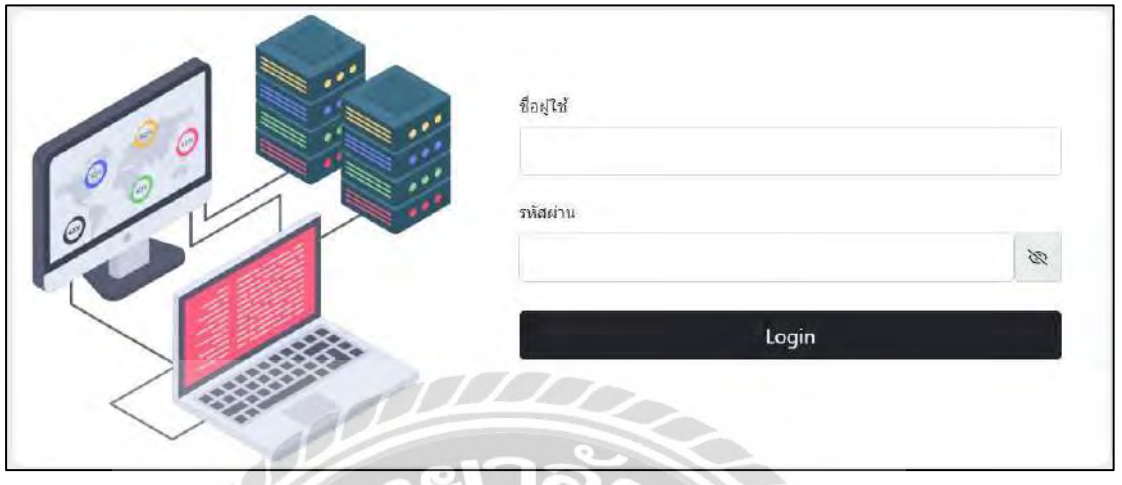

### ภาพที่ 4.25 หน้าจอเข้าสู่ระบบ

ในหน้าจอเข้าสู่ระบบ กรณีที่กรอกข้อมูลรหัสผ่านไม่ถูกต้อง และคลิกปุ่ม Login จะมี ข้อความขึ้นมาแจ้งเตือน (ดังภาพที่ 4.26)

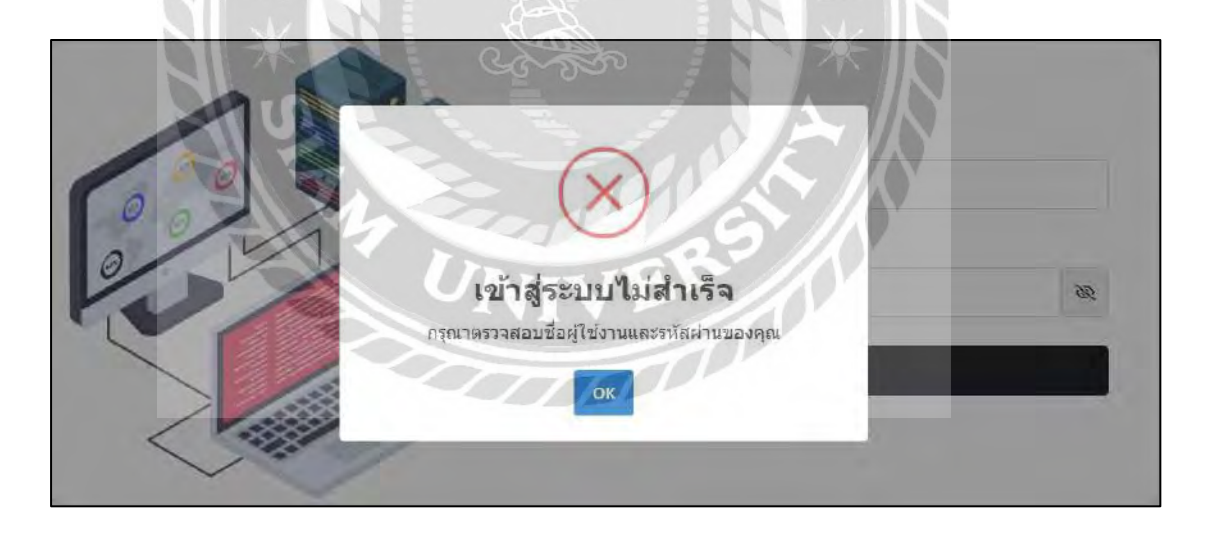

ภาพที่ 4.26 ตัวอย่างข้อความแจ้งเตือนในหน้าจอเข้าสู่ระบบ

ข้อความ ''เข้าสู่ระบบไม่ส าเร็จ กรุณาตรวจสอบชื่อผู้ใช้งาน และรหัสผ่านของคุณ'' จาก กรณีที่ผู้ใช้งานกรอกข้อมูลรหัสผ่านไม่ถูกต้อง

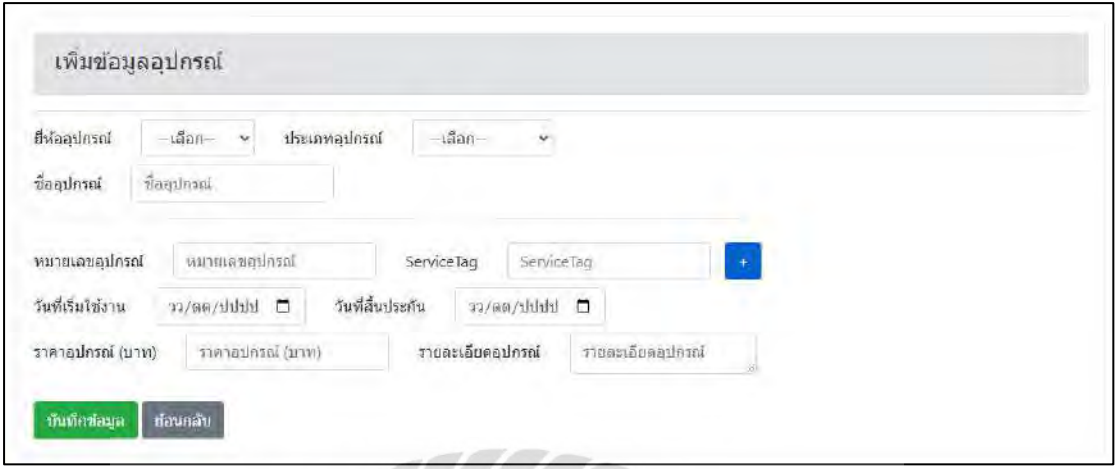

## ภาพที่ 4.27 หน้าจอเพิ่มรายการข้อมูลอุปกรณ์

ในหน้าจอเพิ่มรายการข้อมูลอุปกรณ์กรณีที่กรอกข้อมูลไม่ครบ แล้วทำกดคลิกปุ่มบันทึก ข้อมูล จะมีข้อความแจ้งเตือนผู้ใช้งาน (ดังภาพที่ 4.28)

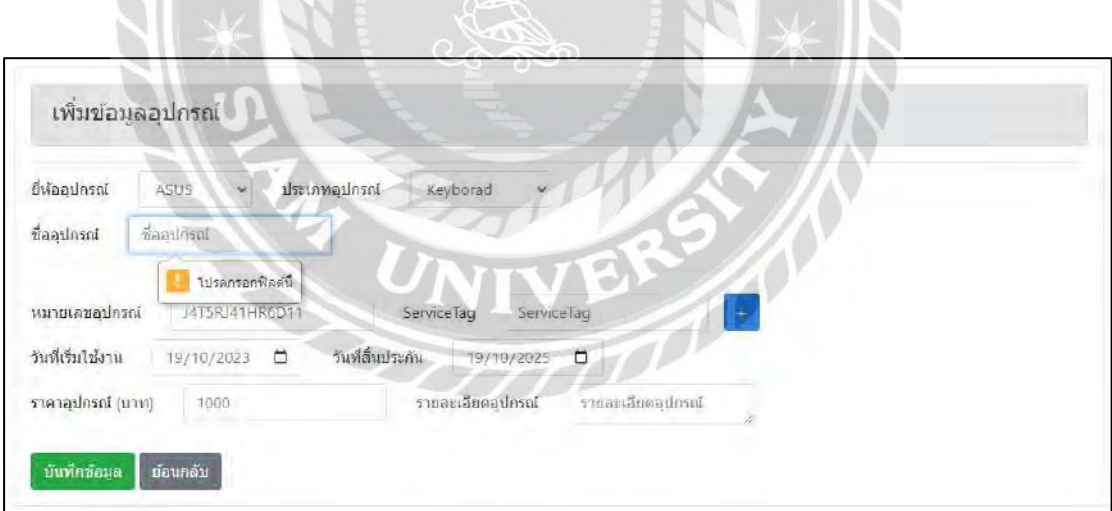

ภาพที่ 4.28 ตัวอย่างข้อความแจ้งเตือนในหน้าจอเพิ่มรายการข้อมูลอุปกรณ์ ข้อความ '' โปรดกรอกฟิ ลด์นี้'' จากกรณีที่ผู้ใช้งานไม่กรอกชื่ออุปกรณ์

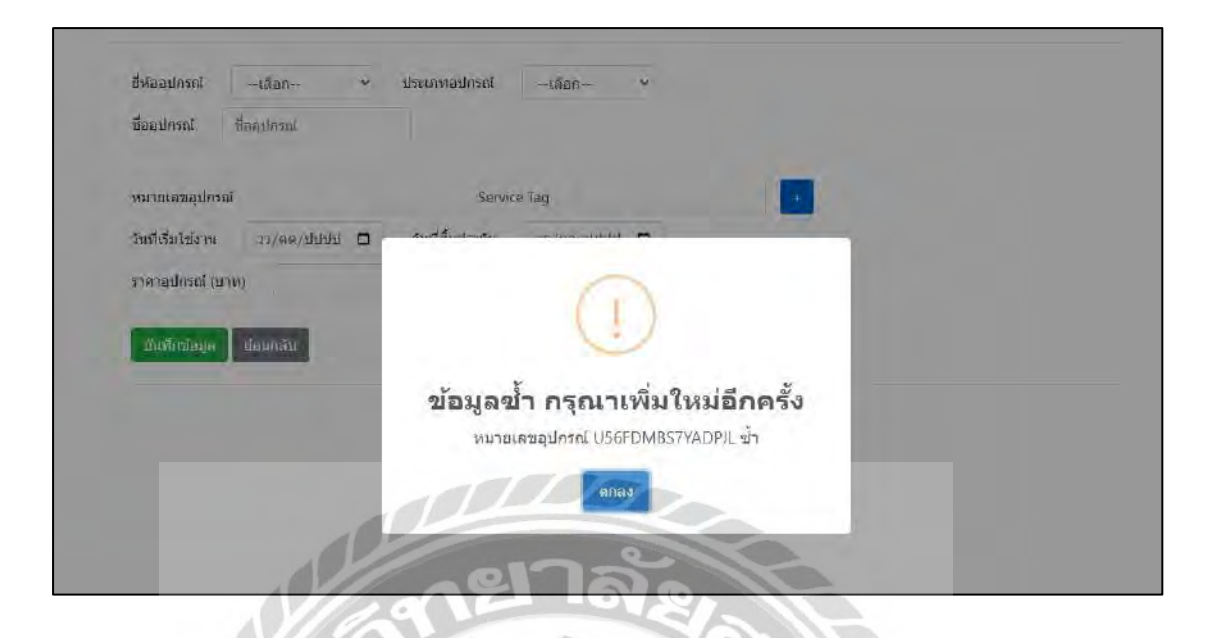

ภาพที่ 4.29ข้อความแจ้งเตือนข้อมูลอุปกรณ์ซ ้า กรุณาเพิ่มใหม่อีกครั้ง

ข้อความแจ้งเตือนข้อมูลอุปกรณ์ซ้ำ กรุณาเพิ่มใหม่อีกครั้ง เกิดขึ้นในกรณีที่ผู้ใช้งานกรอก หมายเลขอุปกรณ์ซ้ำกับหมายเลขอุปกรณ์ที่มีอยู่ในฐานข้อมูล

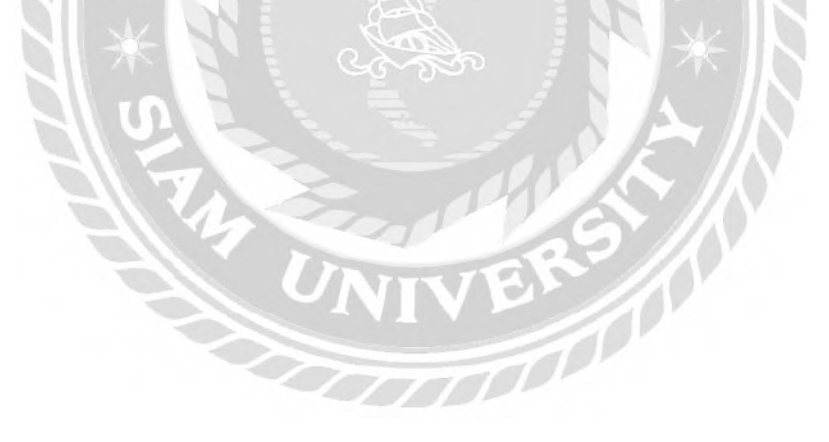

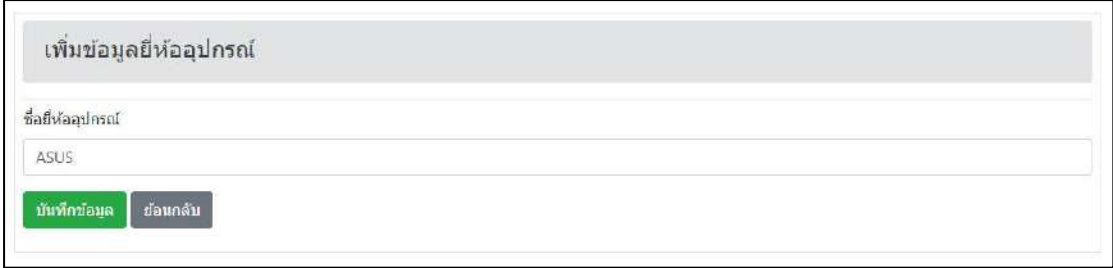

### ภาพที่ 4.30 หน้าจอเพิ่มรายการข้อมูลยี่ห้ออุปกรณ์

ในหน้าจอเพิ่มรายการข้อมูลยี่ห้ออุปกรณ์กรณีที่กรอกข้อมูลซ้ำ แล้วทำกดคลิกปุ่ม บันทึก ข้อมูล จะมีข้อความแจ้งเตือน (ดังภาพที่ 4.31)

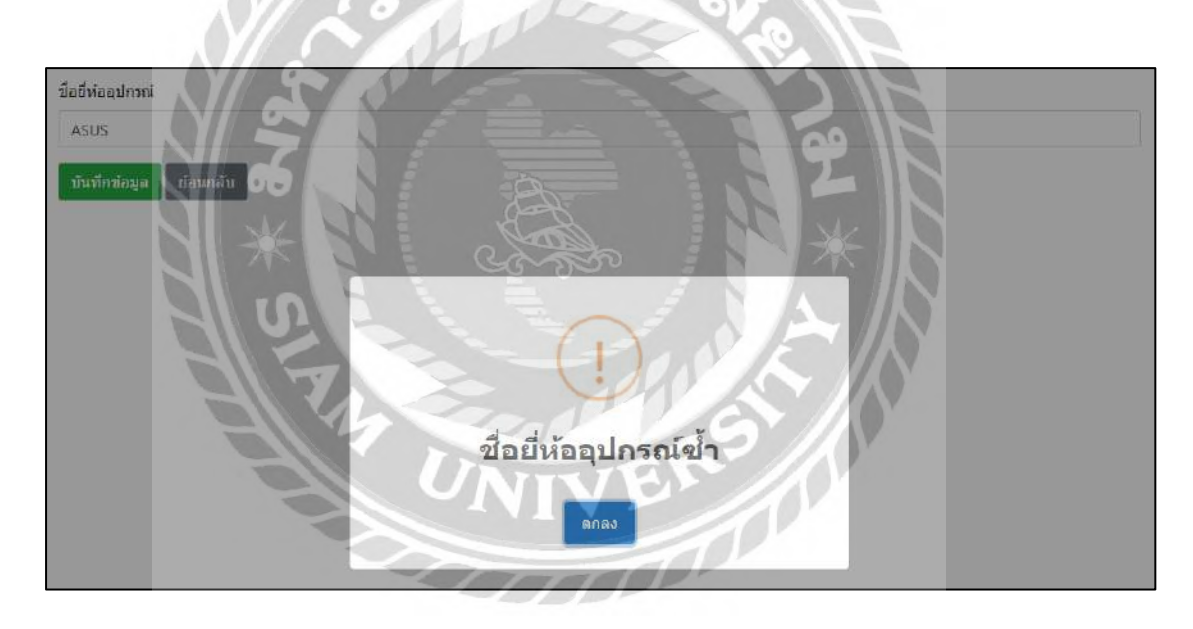

ภาพที่ 4.31 ตัวอย่างข้อความแจ้งเตือนข้อมูลยี่ห้ออุปกรณ์ซ้ำ

ี ข้อความ '' ชื่อยี่ห้ออุปกรณ์ซ้ำ '' จากกรณีที่ผู้ใช้งานกรอกชื่อยี่ห้ออุปกรณ์ซ้ำกับชื่อยี่ห้อ อุปกรณ์ที่มีอยู่ในฐานข้อมูล

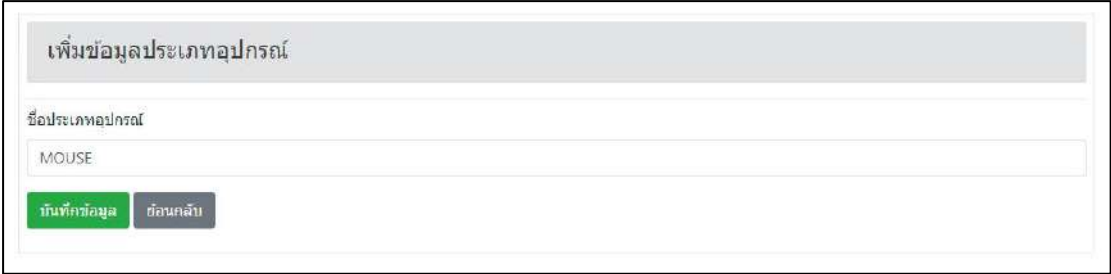

## ภาพที่ 4.32 หน้าจอเพิ่มรายการข้อมูลประเภทอุปกรณ์

ในหน้าจอเพิ่มรายการข้อมูลประเภทอุปกรณ์กรณีที่กรอกข้อมูลซ้ำ แล้วทำกดคลิกปุ่ม บันทึกข้อมูล จะมีข้อความแจ้งเตือน (ดังภาพที่ 4.33)

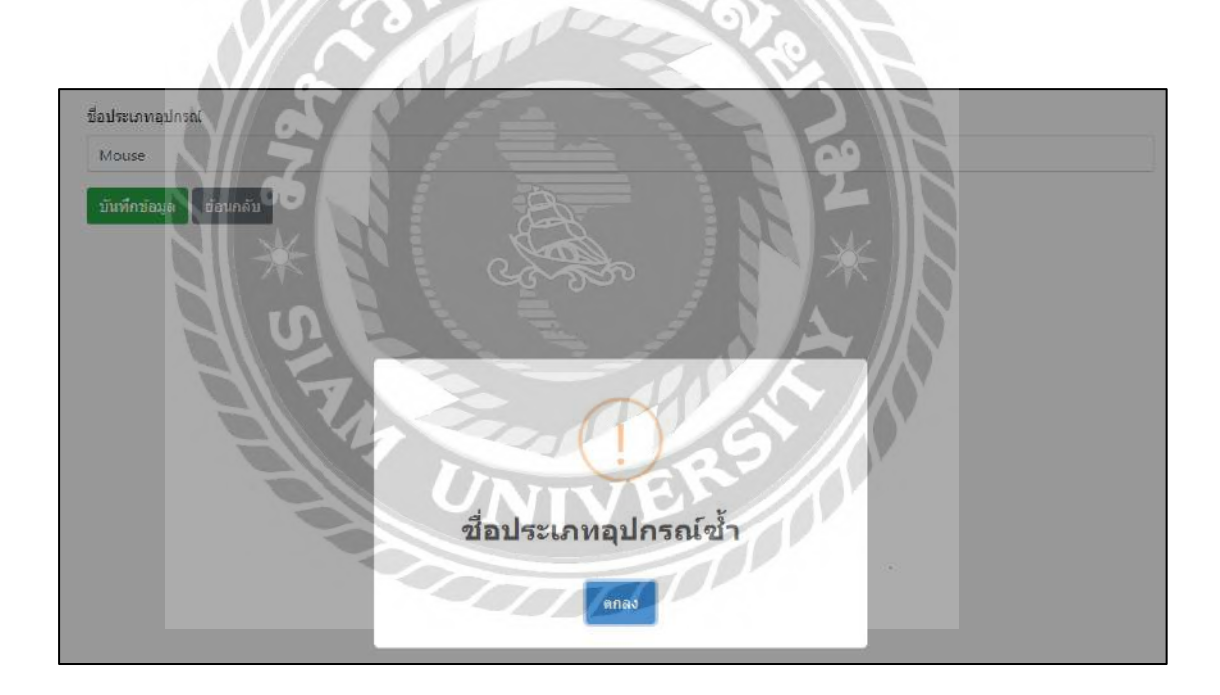

ภาพที่ 4.33 ตัวอย่างข้อความแจ้งเตือนข้อมูลประเภทอุปกรณ์ซ้ำ

ี ข้อความ '' ชื่อประเภทอุปกรณ์ซ้ำ '' จากกรณีที่ผู้ใช้งานกรอกชื่อประเภทอุปกรณ์ซ้ำกับชื่อ ประเภทอุปกรณ์ที่มีอยู่ในฐานข้อมูล

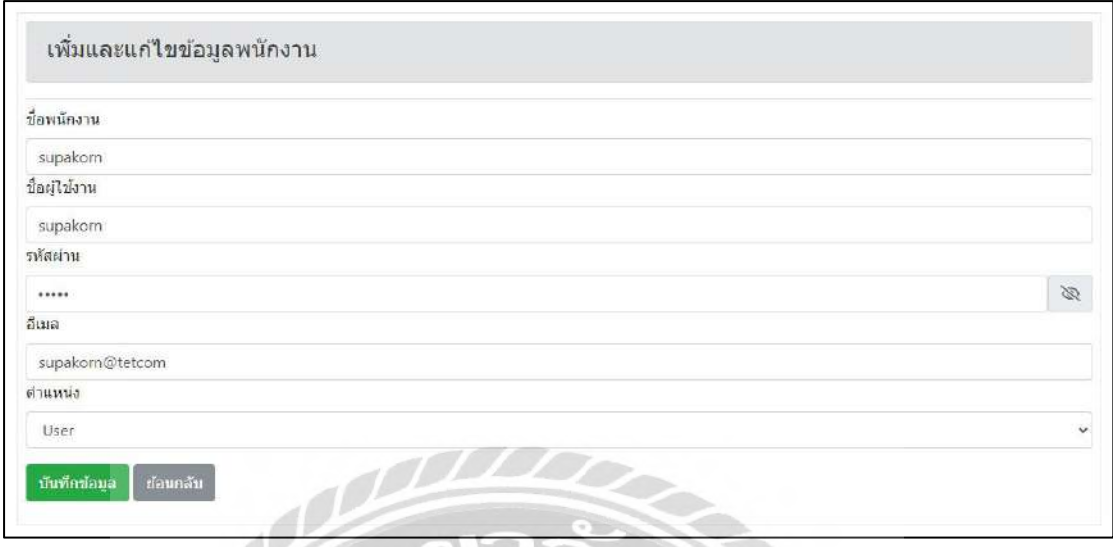

### ภาพที่ 4.34 หน้าจอเพิ่มและแก้ไขข้อมูลพนักงาน

ในหน้าจอเพิ่มและแก้ไขข้อมูลพนักงานกรณีที่กรอกรูปแบบอีเมลไม่ถูกต้องแล้วท าการ คลิกปุ่ ม บันทึกข้อมูล จะมีข้อความขึ้นแจ้งเตือนขึ้นมาแจ้งเตือนผู้ใช้งาน (ดังภาพที่ 4.35)

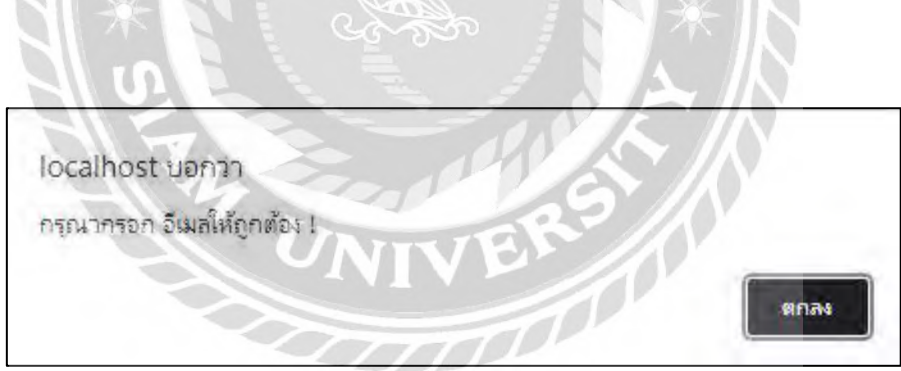

ภาพที่ 4.35 ตัวอย่างข้อความแจ้งเตือนในหน้าจอเพิ่มและแก้ไขข้อมูลพนักงาน

ข้อความ '' กรุณากรอก อีเมลให้ถูกต้อง ! '' จากกรณีที่ผู้ใช้งานกรอกรูปแบบอีเมลไม่ ถูกต้อง

## **บทที่5**

### **สรุปผลและข้อเสนอแนะ**

### **5.1 สรุปผลโครงงาน**

5.1.1 สรุปผลโครงงาน

้จากการรวบรวมปัญหาและทำการศึกษาค้นคว้าเกี่ยวกับปัญหาในการจัดเก็บข้อมูลอุปกรณ์ คอมพิวเตอร์โดยใช้การบันทึกข้อมูลลงในโปรแกรม Microsoft Excel ซึ่งอาจท าให้ข้อมูลที่บันทึก มีความซ้ำซ้อน และอาจสูญหายได้ คณะนักศึกษาสหกิจศึกษาจึงได้พัฒนาเว็บไซต์ระบบบริหารคลัง ้วัสดุอุปกรณ์คอมพิวเตอร์ บริษัท พาราวินเซอร์ จำกัด เพื่อใช้ในการจัดเก็บข้อมูลโดยภายในเว็บไซต์ ประกอบด้วยการเพิ่ม และแก้ไขข้อมูลอุปกรณ์การค้นข้อมูลอุปกรณ์ และการออกรายงานช่วยให้ พนักงานสนับสนุนภายในบริษัทใช้งานได้สะดวกมากขึ้น

5.1.2 ข้อจำกัดหรือปัญหาของโครงงาน

จากการที่นักศึกษาสหกิจศึกษาได้เริ่มจัดท าโครงงาน ซึ่งได้พบปัญหาดังนี้

5.1.2.1 การออกแบบหน้าจอค่อนข้างเข้าใจยาก จึงท าให้ผู้ใช้งานไม่เข้าใจในการ ท างานของตัวระบบ

5.1.2.2 นักศึกษาขาดความชำนาญในด้านการเขียนโปรแกรม PHP จึงทำให้เกิด การพัฒนาระบบล่าช้า

5.1.3 ข้อเสนอแนะ

5.1.3.1 ควรศึกษาภาษาโปรแกรม PHP ให้มากขึ้น

5.1.3.2 ควรศึกษาหลักการการออกแบบบหน้าจอให้เหมาะสมกับการใช้งาน

### **5.2 สรุปผลการปฏิบัติงานสหกิจศึกษา**

5.2.1 ข้อดีของการปฏิบัติงานสหกิจศึกษา

- 5.2.1.1 ช่วยเพิ่มทักษะด้านการปฎิบัติงานแบบเป็ นทีม
- 5.2.1.2 ช่วยเพิ่มทักษะด้านการสื่อสารกับเพื่อนร่วมงานและพี่เลี้ยงที่คอยดูแล
- 5.2.1.3 ช่วยเพิ่มทักษะในการแก้ไขปัญหา
- 5.2.2 ปัญหาที่พบของการปฏิบัติงานสหกิจศึกษา
	- 5.2.2.1 ขาดประสบการณ์ในด้านการสื่อสารกับผู้ใช้งาน
	- 5.2.2.2 ขาดประสบการณ์ในการแก้ไขปัญหาที่มีความซับซ้อนด้วยตนเอง
	- 5.2.2.3 ยังขาดความรู้ด้านการใช้โปรแกรม Visual Studio Code

### 5.2.3 ข้อเสนอแนะ

- 5.2.3.1 ควรศึกษาวิธีการสื่อสารกับผู้ใช้งานเพิ่มเติม เพื่อช่วยให้การสื่อสารกับ ผู้ใช้งานมีความเข้าใจตรงกันมากขึ้น
- 5.2.3.2 ควรถามผู้เชี่ยวชาญในกรณีที่พบเจอปัญหาที่ซับซ้อน เพื่อแก้ไขปัญหาได้ อย่างถูกต้องและแม่นยำ
- 5.2.3.3 เก็บข้อมูลและความต้องการของผู้ใช้งาน เพื่อกำหนดขอบเขตในการ ท างานที่ชัดเจน

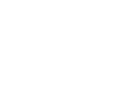

73

#### **บรรณานุกรม**

- กชกรรอดหลัก, ณัฐวุฒิเอกก้านตรง และดนุสรณ์ มาลา. (2564). *เว็บไซต์แจ้งซ่อมคอมพิวเตอร์ และ อุปกรณ์*. (วิทยานิพนธ์ปริญญาบัณฑิตที่ไม่มีการตีพิมพ์). มหาวิทยาลัยสยาม.
- ขัตติยะ สมดี,วณาลีศักดิ์สุริยผดุง,วิษณุโชโต และอนุวัฒน์โชโต. (2563). การพัฒนาระบบจัดการ ฐานข้อมูลการบริการวิชาการ.*วารสารวิจัยมหาวิทยาลัยเทคโนโลยีราชมงคลตะวันออก, 13*(1), 38-47.
- จิตริน ไม่หวาดหยุทธ และธนพจน์ ตันติสุขุมาลย์. (2565).*ระบบสารสนเทศจัดการหอพัก.* (วิทยานิพนธ์ปริญญาบัณฑิตที่ไม่มีการตีพิมพ์). มหาวิทยาลัยสยาม.
- ณัฐภัทร วิกจพิสุทธ์, นพสิทธิ์ สินประสงค์และวรสิทธิ์ สมบัติพานิช. (2561). *ระบบจัดการ และแสดงผลข้อมูลแพ็กเกจทัวร์*. (รายงานปฏิบัติงานสหกิจศึกษา). มหาวิทยาลัยสยาม.
- ตะวันชาย ธุรินไธสงค์. (2561). *ระบบฐานข้อมูล (Database System).*

https://vgbsd.blogspot.com/2018/11/1.html

- ทวีวุฒิ นาหอหม๊ะ. (2563). *จ าลองเว็บเซิร์ ฟเวอร์ ด้วย XAMPP.* https://www.nakomah.com/blog/จําลองเว็บเซิร์ฟเวอรด้วย-xampp
- วิจิตร แซ่ย้า. (2564). *ระบบจัดการข้อมูลการเรียนการสอน.* (รายงานปฏิบัติงานสหกิจศึกษา). มหาวิทยาลัยสยาม.
- *สอนการใช้งาน PHP.* (2022). Thaicreate.https://www.thaicreate.com/php.html *Bootstrap 5*. (2022). Borntodev. https://www.borntodev.com/c/webdeveloper/bootstrap *Sweetalert2*. (2022).Sweetalert. https://sweetalert2.github.io/ *What is XMAPP?.* (2023). Apachefriends. https://www.apachefriends.org/ *W3shools*. (2022). https://www.w3schools.com/

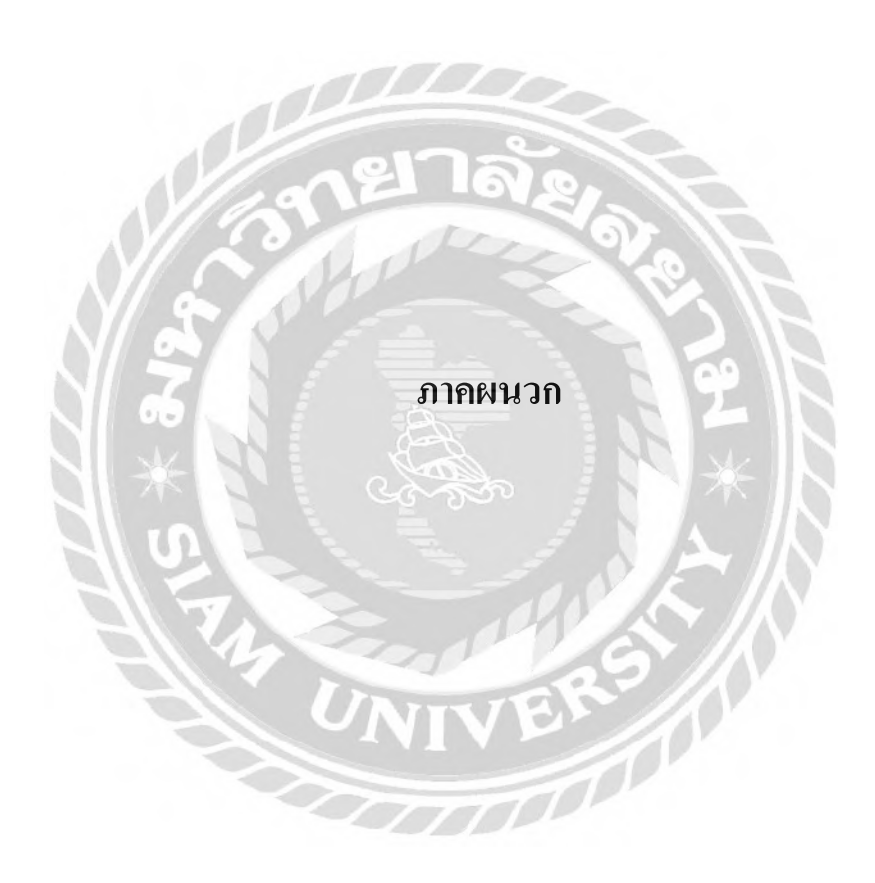

#### **ภาคผนวก ก**

#### **การออกแบบระบบงาน**

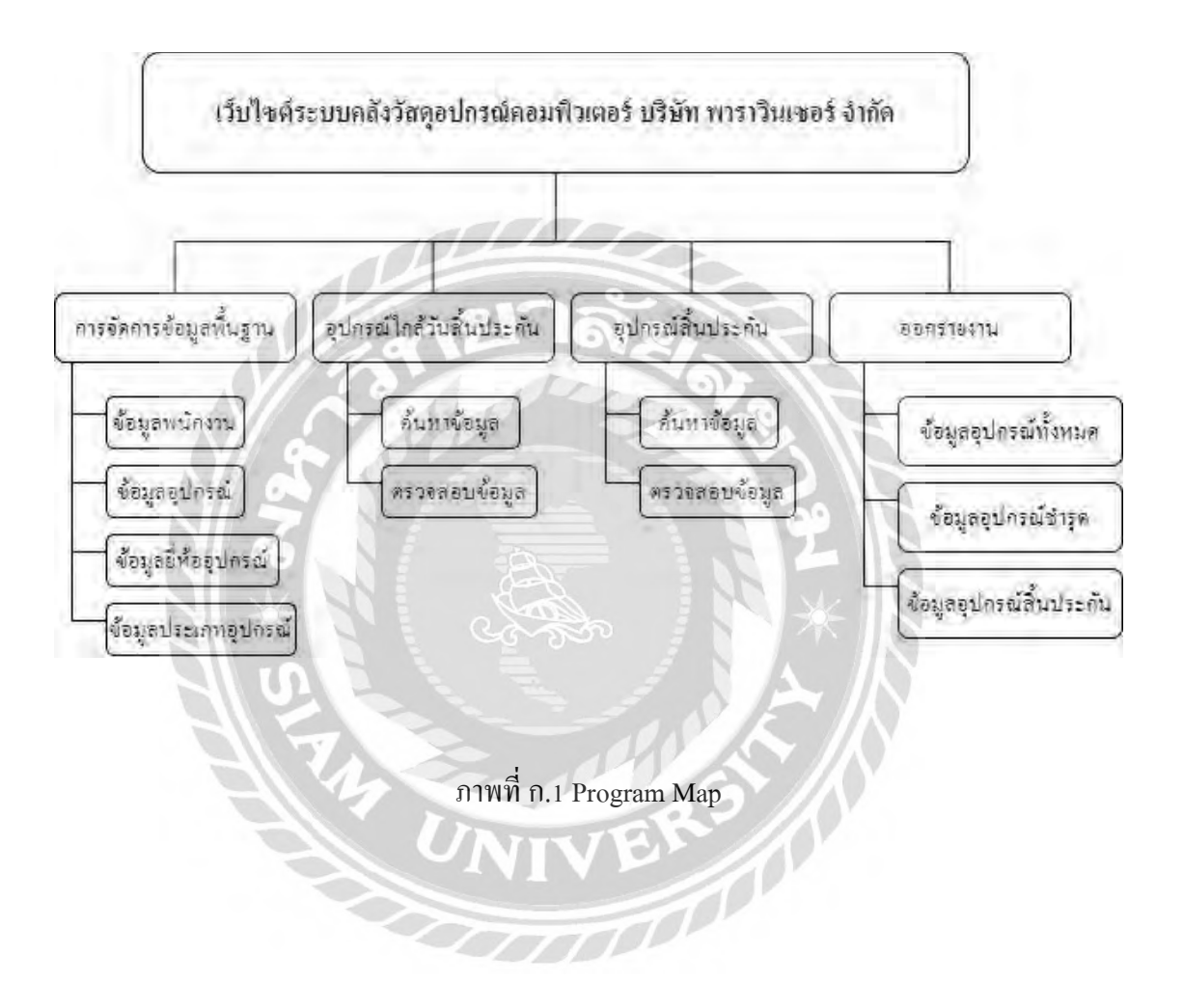

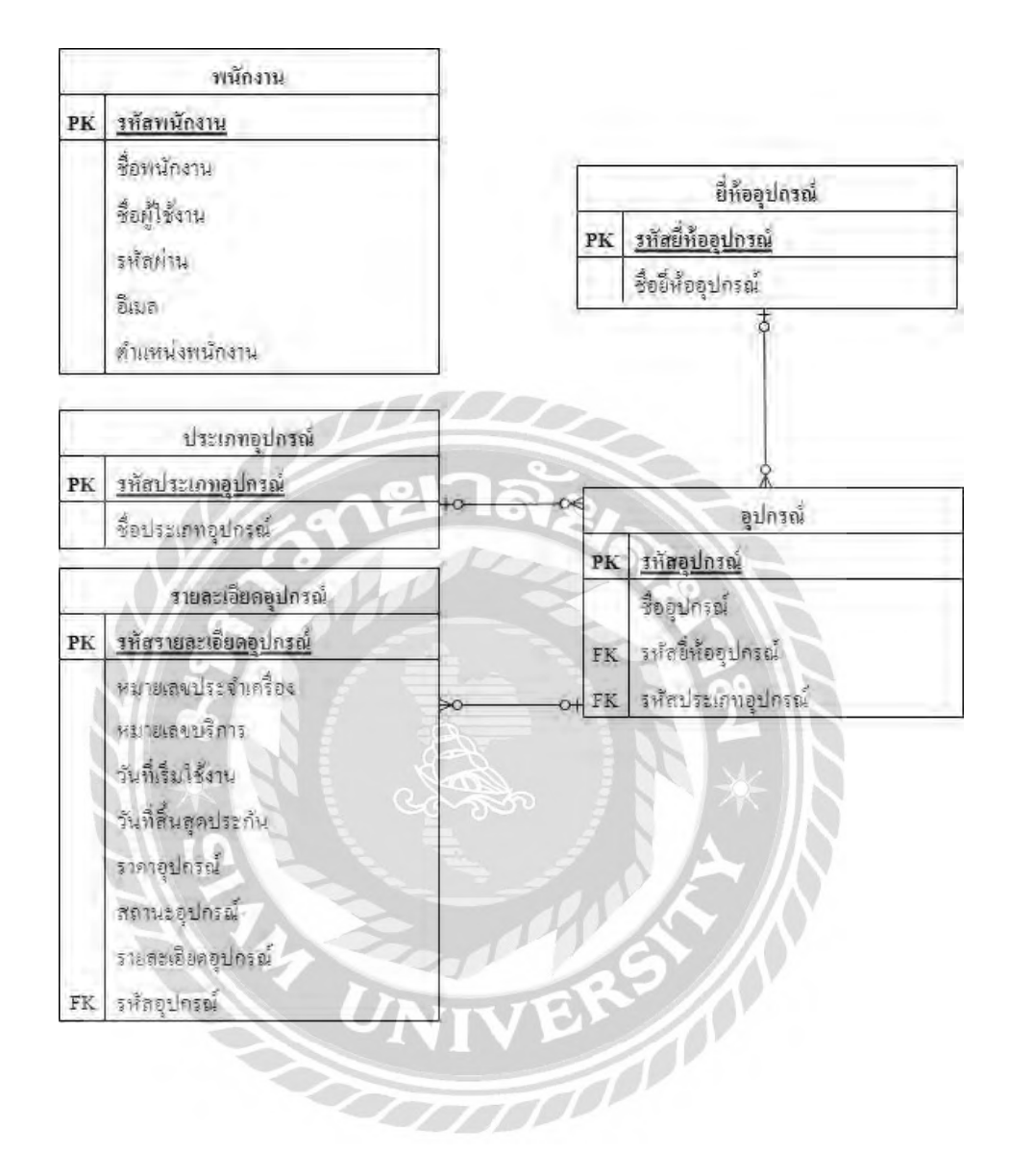

ภาพที่ ก.2 E-R Diagram (ภาษาไทย)

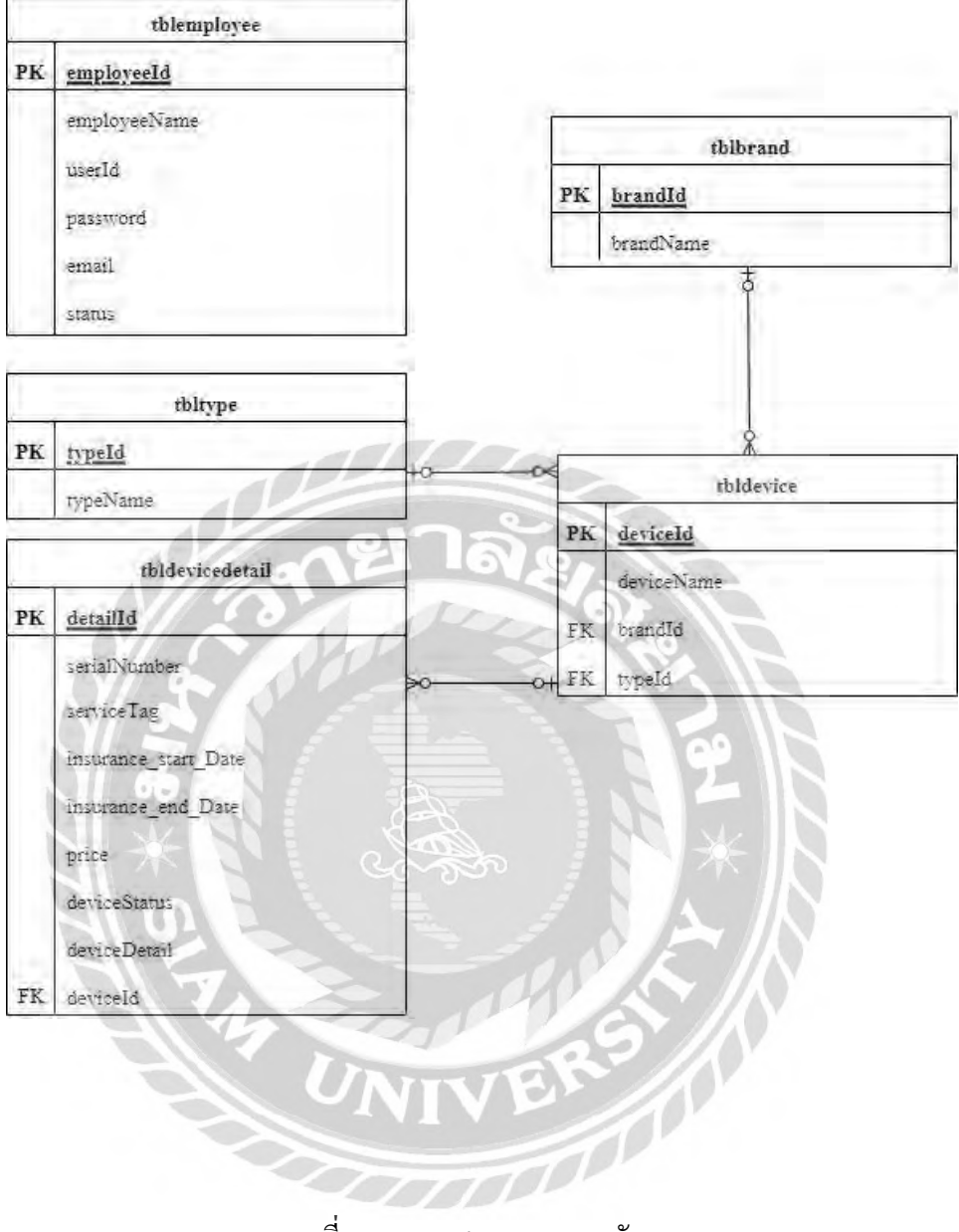

ภาพที่ ก.3 E-R Diagram ภาษาอังกฤษ

# ตารางที่ ก.1 รายการตารางข้อมูล

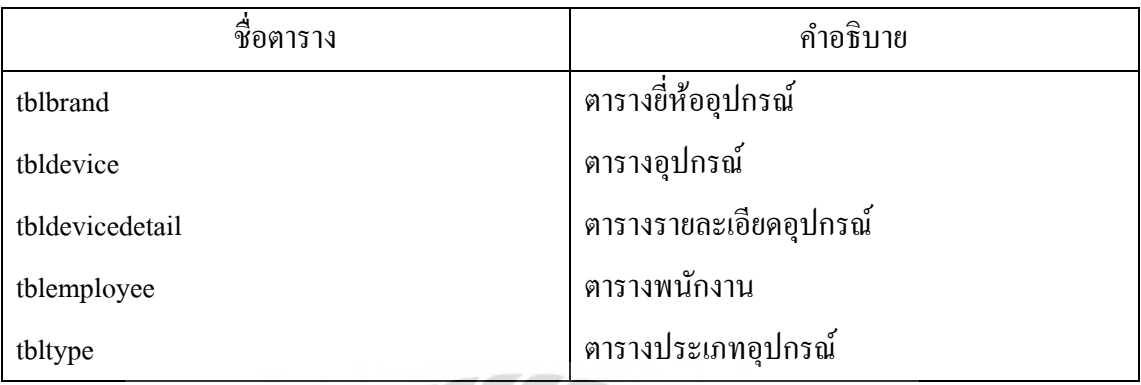

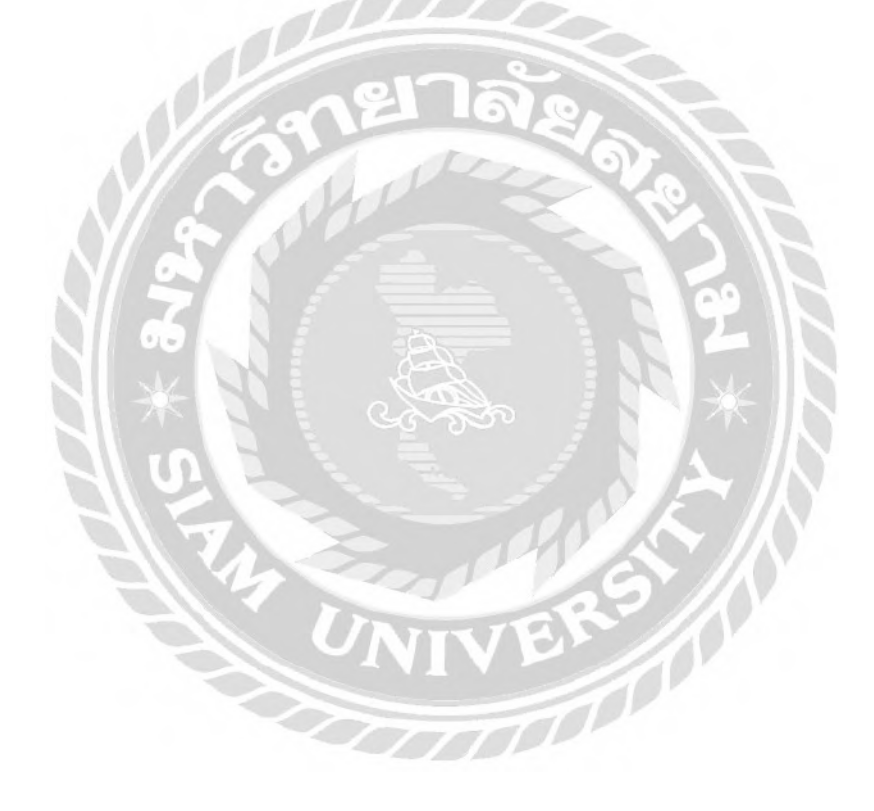

# ตารางที่ ก.2 ตารางยี่ห้ออุปกรณ์ (tblbrand)

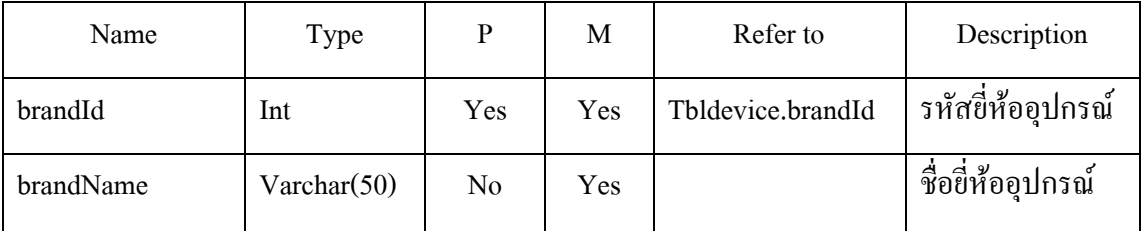

# ตารางที่ ก.3 ตารางอุปกรณ์ (tbldevice)

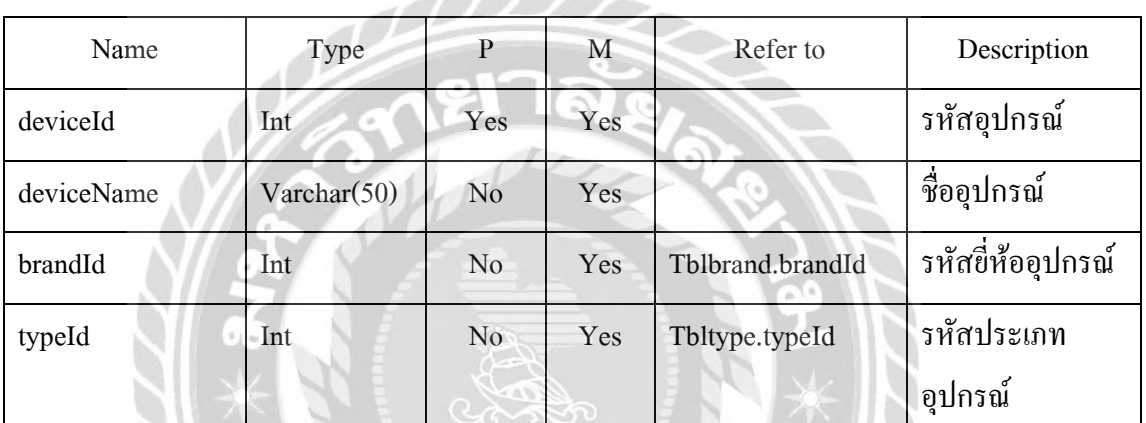

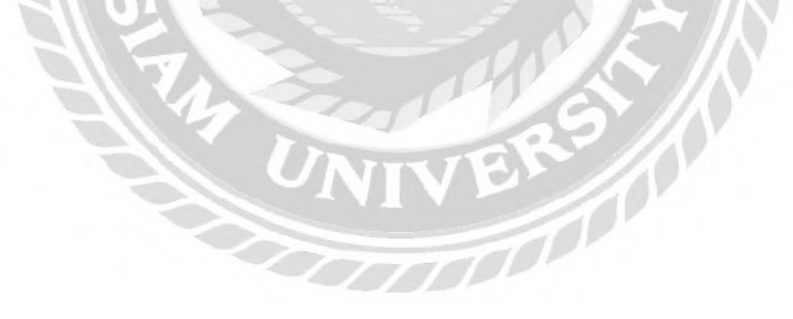

| Name                            | Type           | $\, {\bf p}$   | $\mathbf M$ | Refer to           | Description       |
|---------------------------------|----------------|----------------|-------------|--------------------|-------------------|
| detailId                        | Int            | Yes            | Yes         |                    | รหัสรายละเอียด    |
|                                 |                |                |             |                    | อุปกรณ์           |
| serialNumber                    | Varchar(20)    | N <sub>0</sub> | Yes         |                    | หมายเลข           |
|                                 |                |                |             |                    | อุปกรณ์           |
| serviceTag                      | Varchar(20)    | N <sub>0</sub> | Yes         |                    | หมายเลขบริการ     |
| Insurance_start_Date            | Date           | N <sub>0</sub> | Yes         |                    | วันที่เริ่มประกัน |
| Insurance_end_Date              | Date           | No             | Yes         |                    | วันที่สิ้นสุด     |
|                                 |                |                |             |                    | ประกัน            |
| price                           | Decimal        | No             | Yes         |                    | ราคา              |
| deviceStatus                    | Varchar $(10)$ | N <sub>0</sub> | Yes         |                    | สถานะอุปกรณ์      |
| 91 <sub>1</sub><br>deviceDetail | Varchar(100)   | N <sub>o</sub> | Yes         |                    | รายละเอียด        |
|                                 |                |                |             |                    | อุปกรณ์           |
| deviceId                        | Int            | N <sub>o</sub> | Yes         | Tbldevice.deviceId | รหัสอุปกรณ์       |
|                                 |                |                |             |                    |                   |
|                                 |                |                |             |                    |                   |
|                                 |                |                |             |                    |                   |
|                                 |                |                |             |                    |                   |
|                                 |                |                |             |                    |                   |

ตารางที่ ก.4 ตารางรายละเอียดอุปกรณ์ (tbldevicedetail)

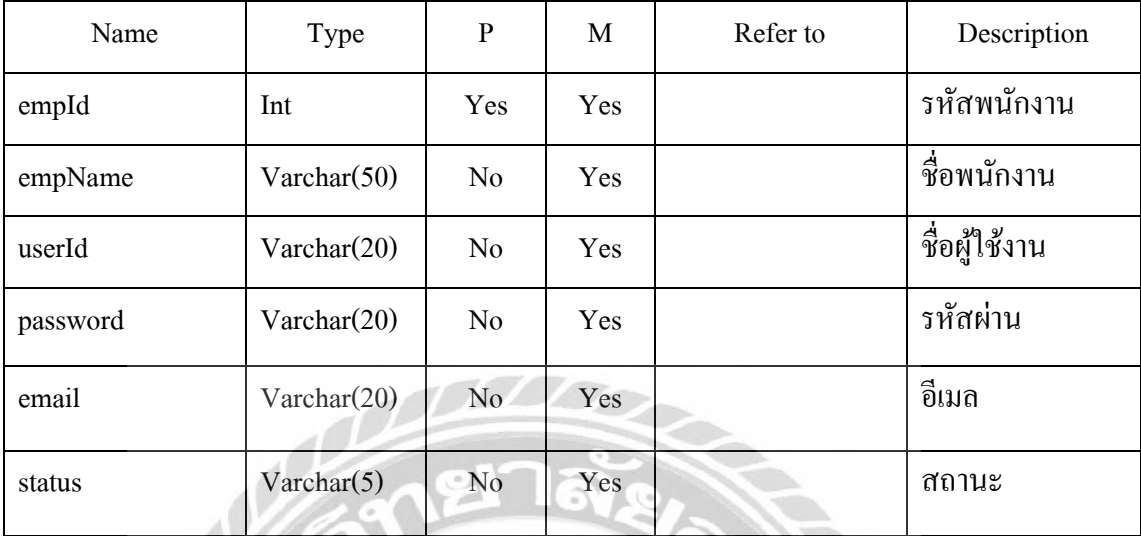

### ตารางที่ ก.5 ตารางพนักงาน (tblemployee)

## ตารางที่ ก.6 ตารางประเภทอุปกรณ์ (tbltype)

A.

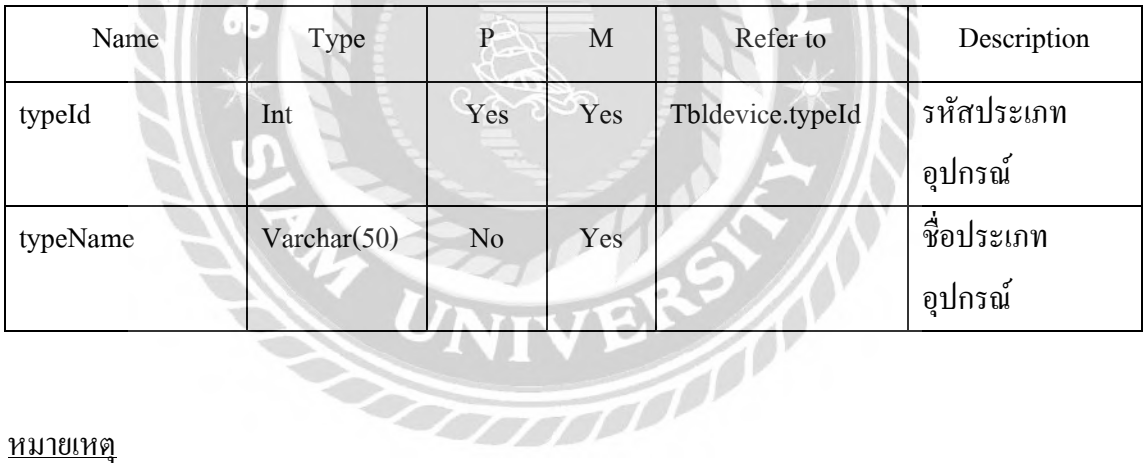

### หมายเหตุ

 $P = Primary Key$ 

 $M =$ Mandatory

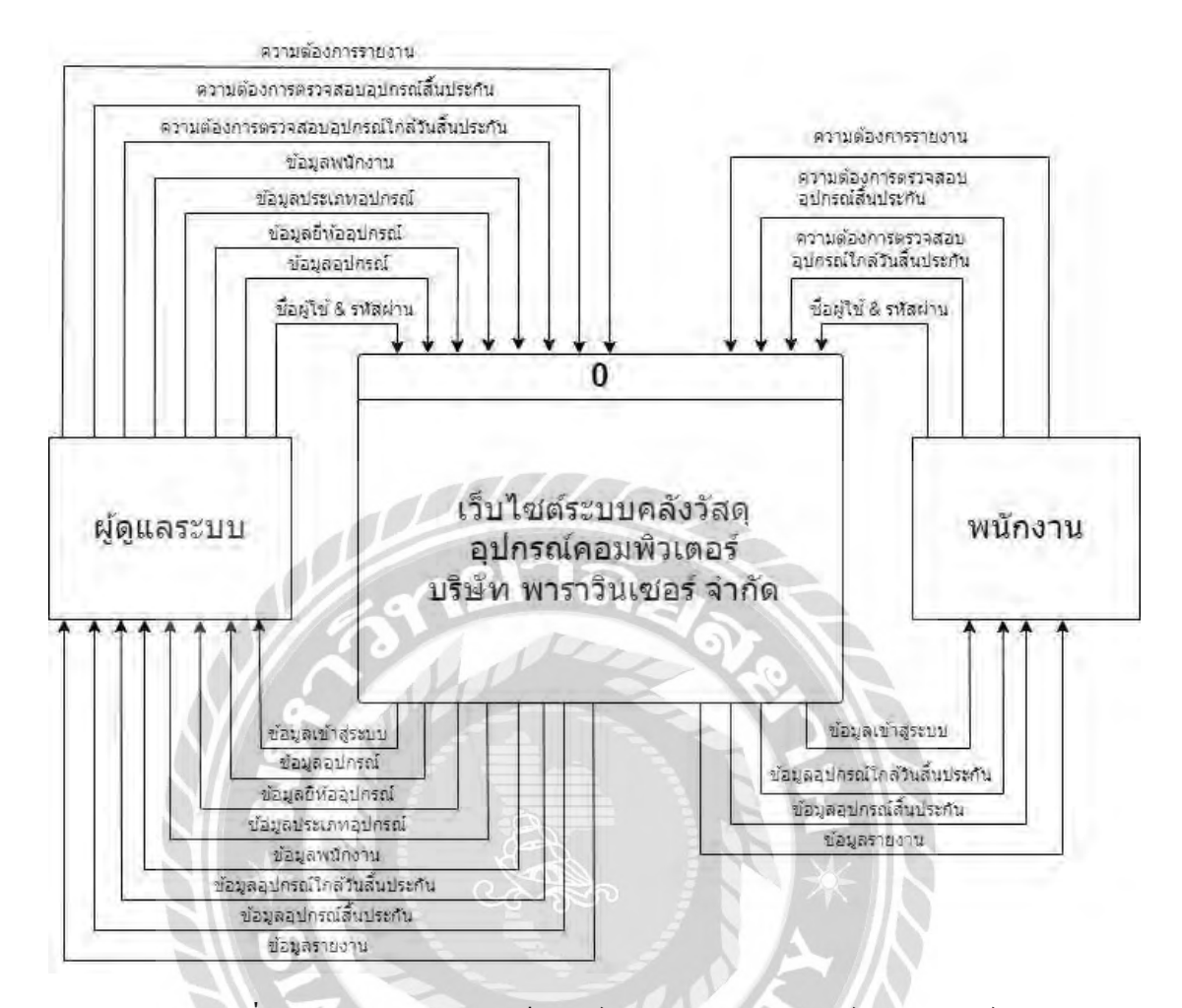

ภาพที่ ก.4 Context Diagram เว็บไซต์ระบบคลังวัสดุอุปกรณ์คอมพิวเตอร์

บริษัท พาราวินเซอร์จ ากัด

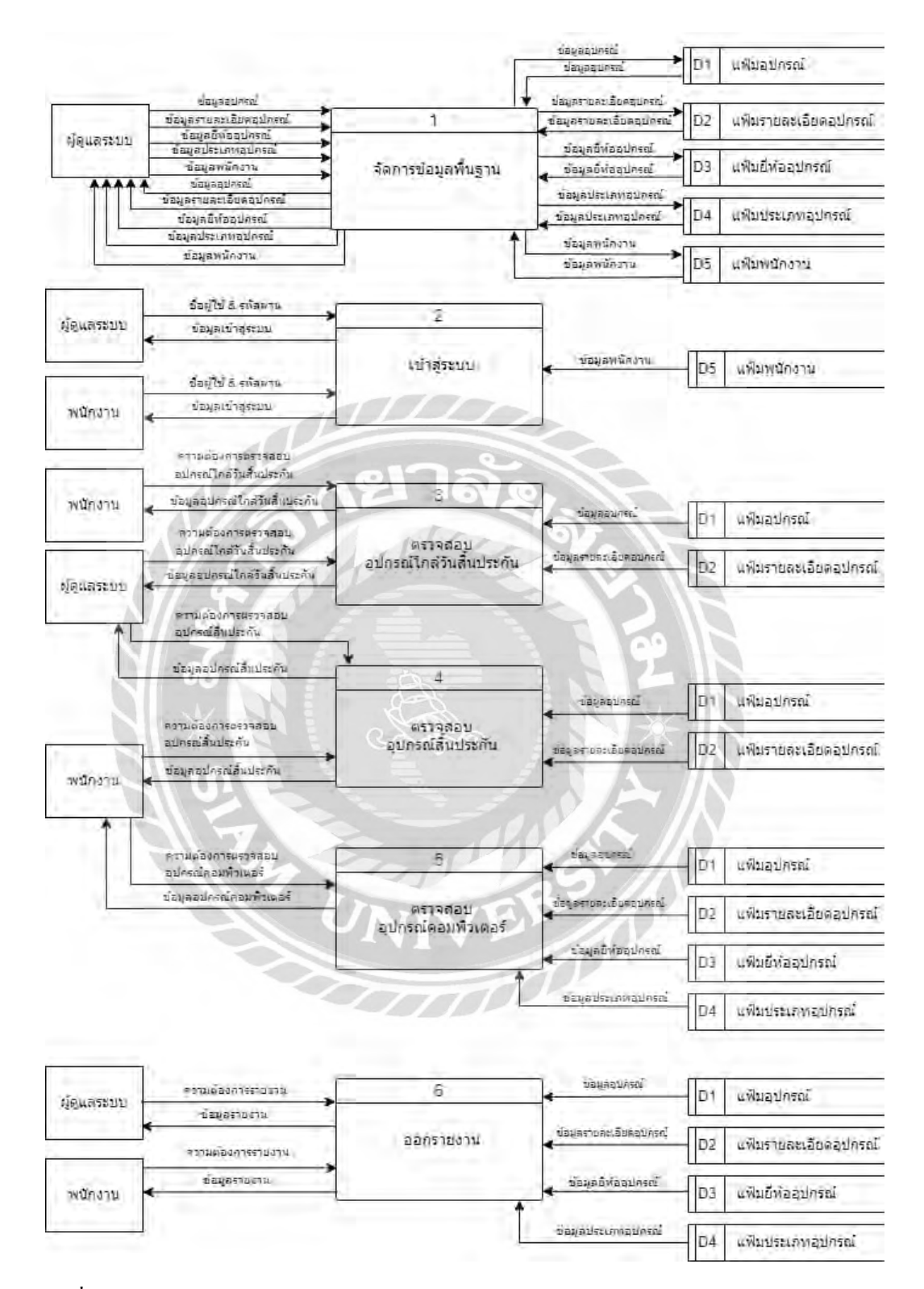

ภาพที่ ก.5 Data Flow Diagram Level 0 เว็บไซต์ระบบคลังวัสดุอุปกรณ์คอมพิวเตอร์บริษัท พารา วินเซอร์ จำกัด

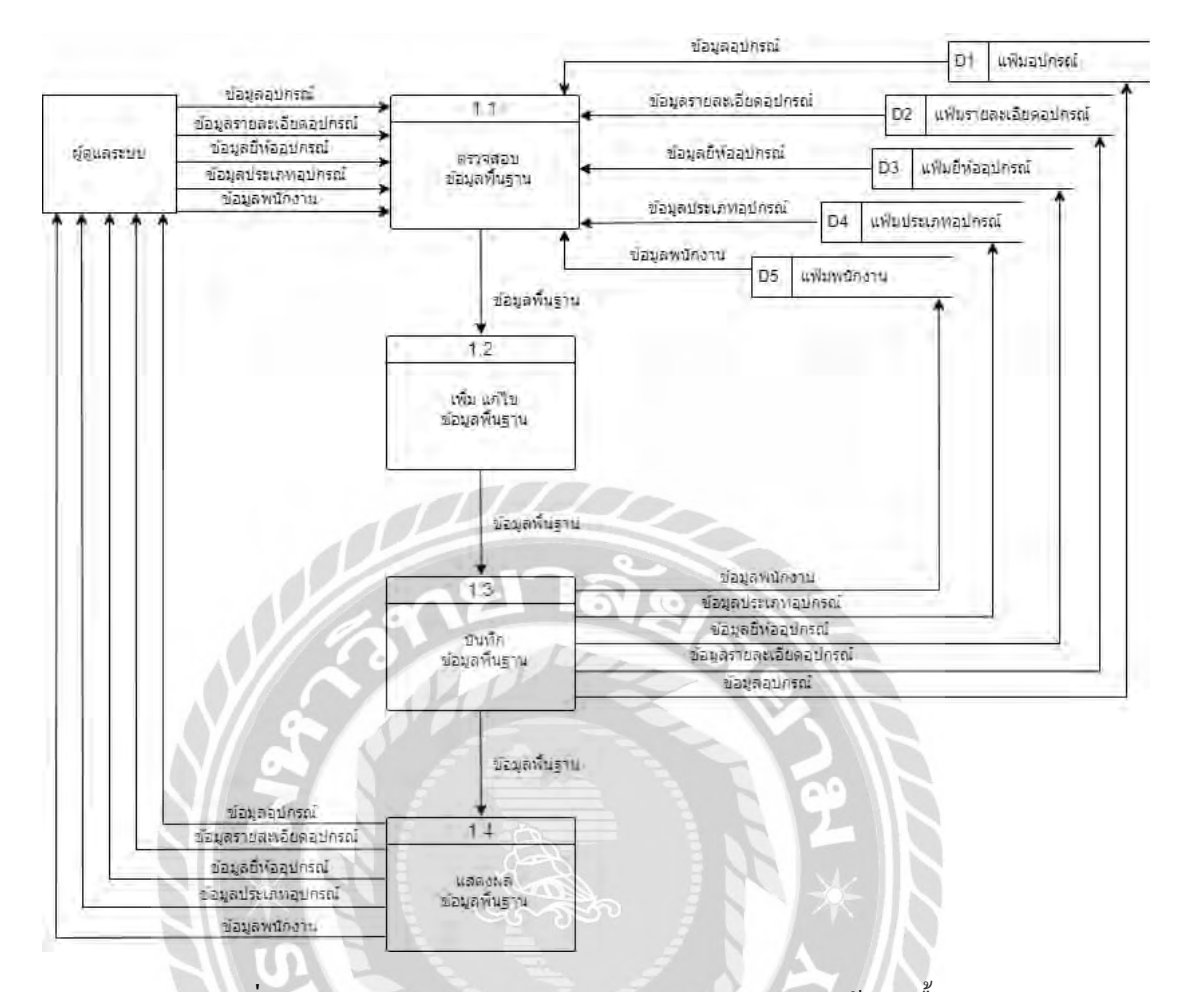

### ภาพที่ ก.6 Data Flow Diagram Level 1 Process 1 : จัดการข้อมูลพื้นฐาน

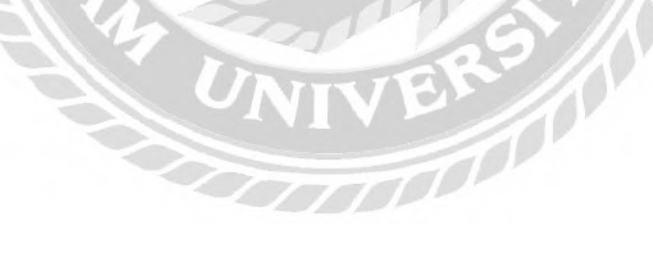

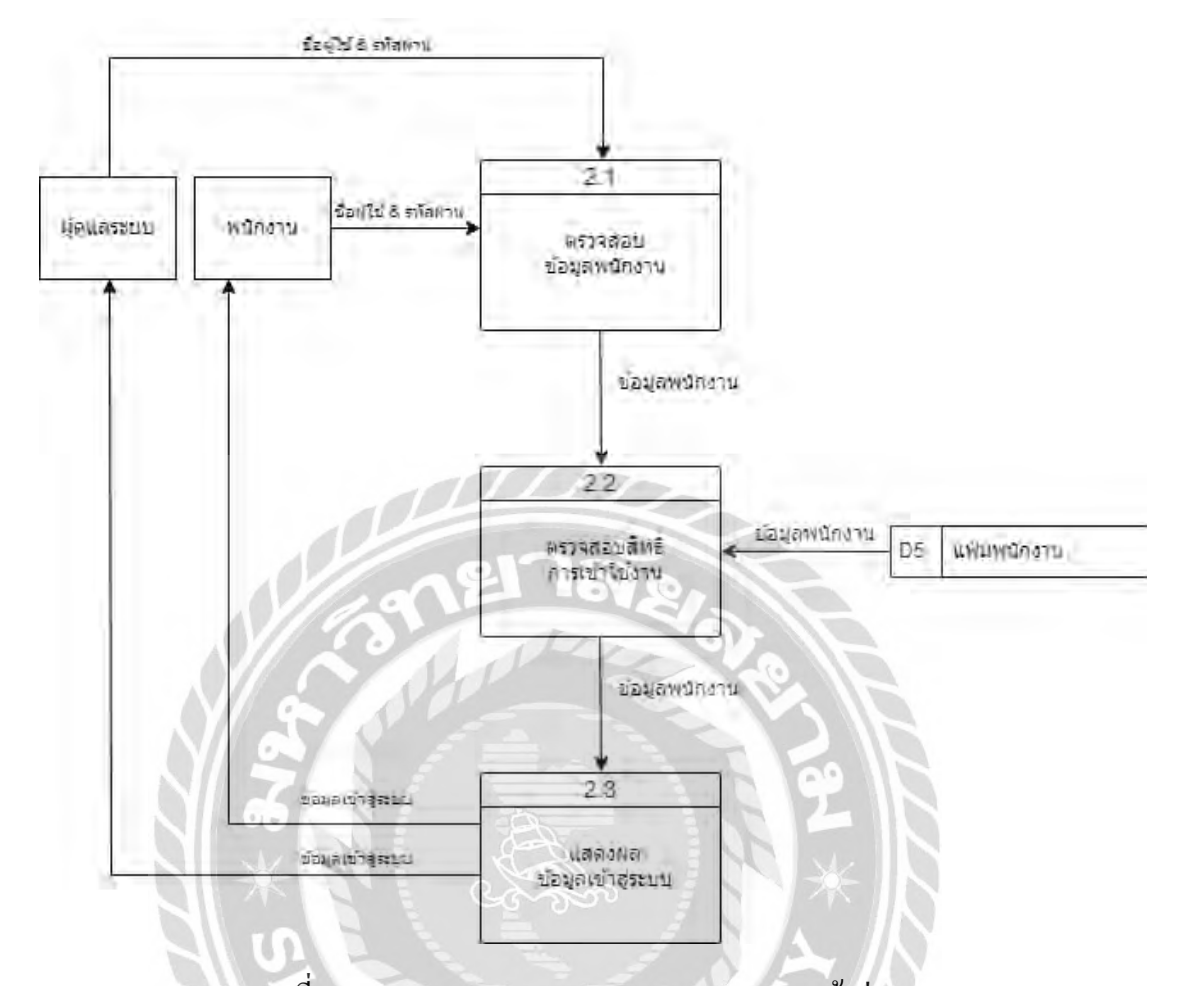

## ภาพที่ ก.7 Data Flow Diagram Level 1 Process 2 : เข้าสู่ระบบ

VIVERS (

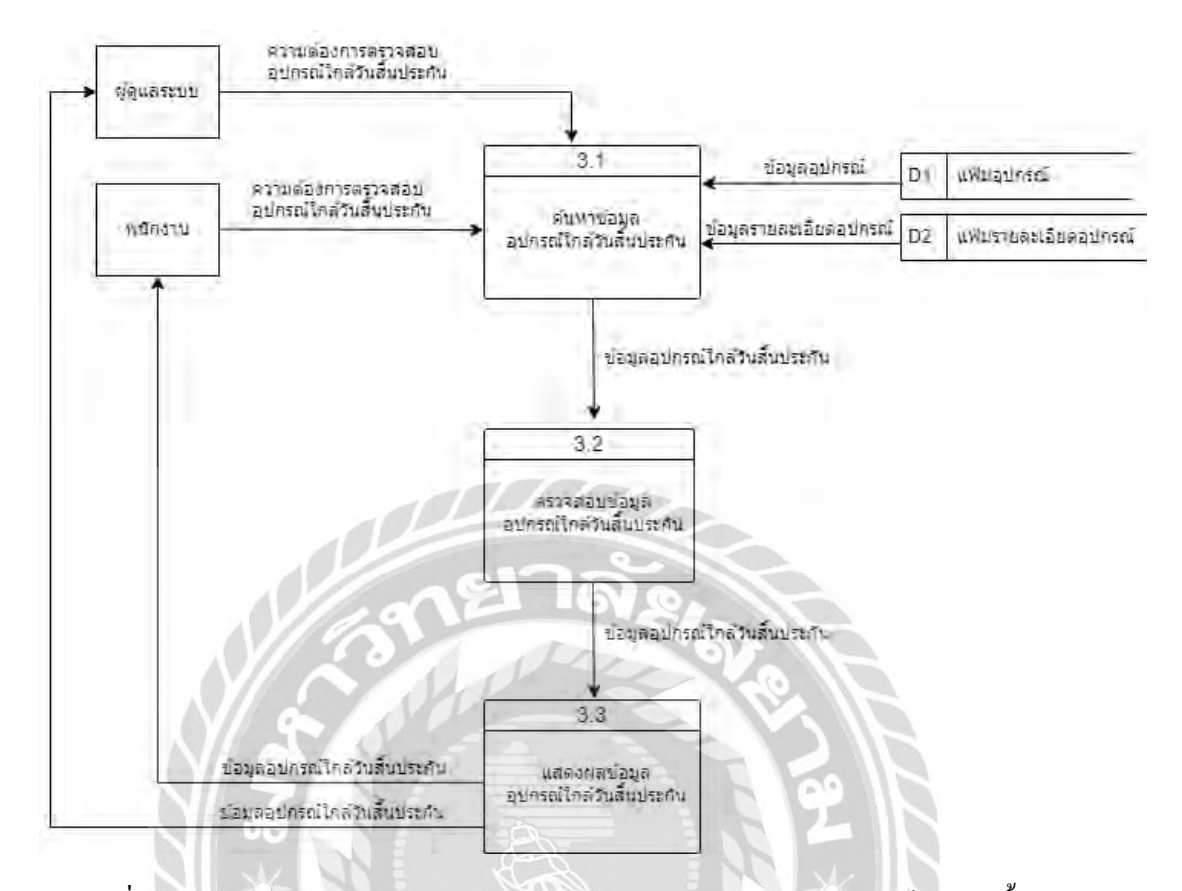

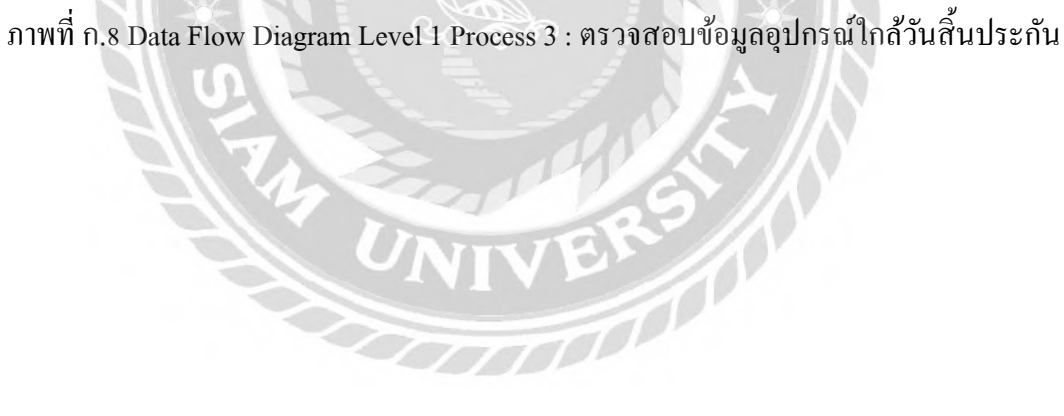

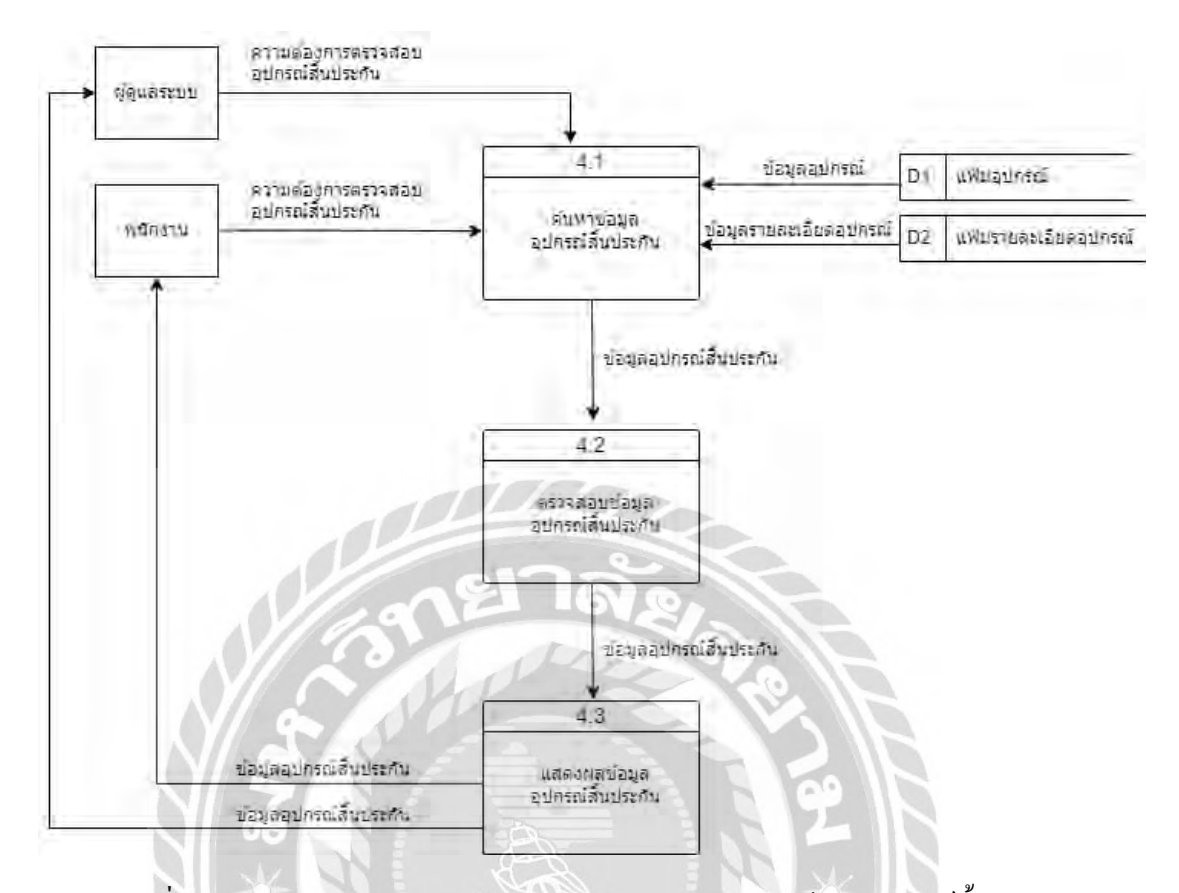

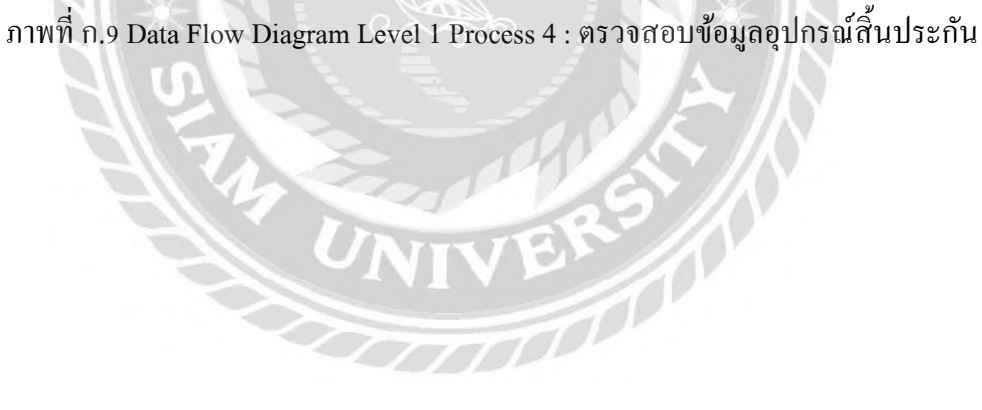

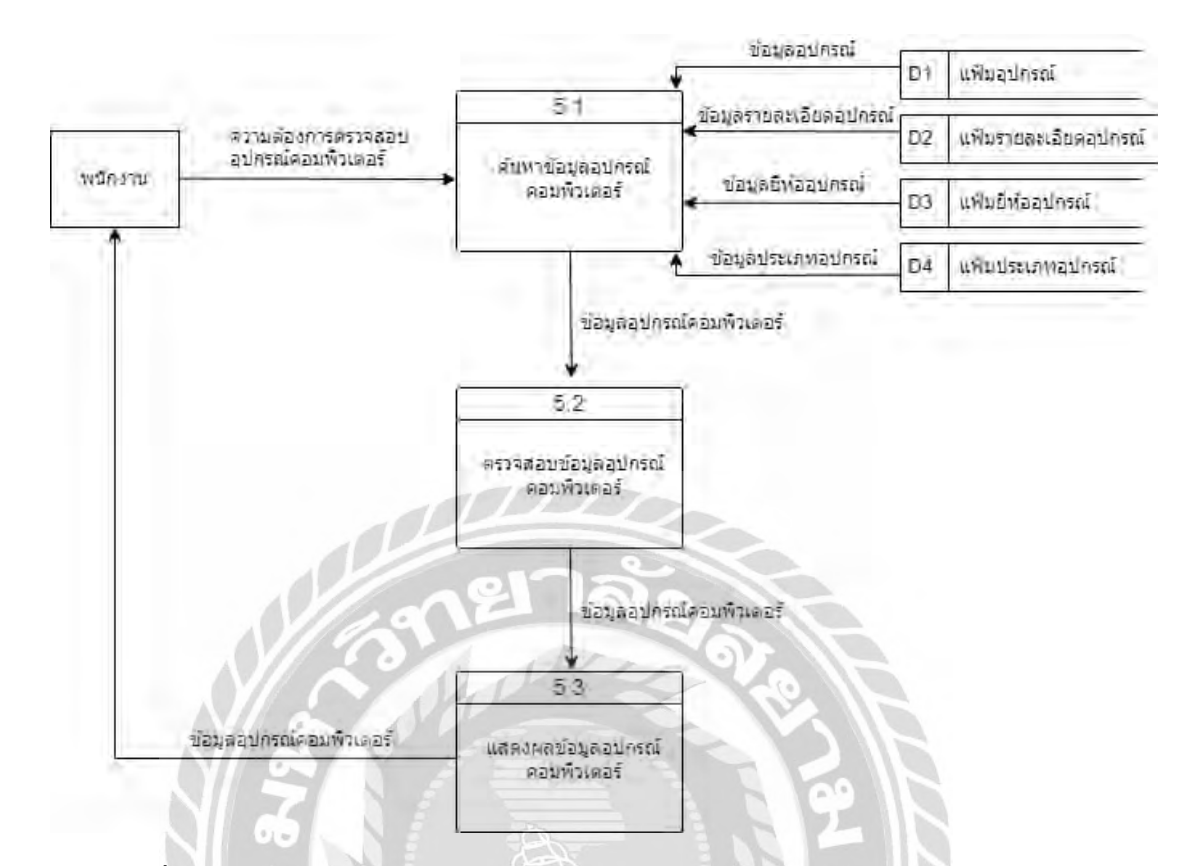

ภาพที่ ก.10 Data Flow Diagram Level 1 Process 5 : ตรวจสอบข้อมูลอุปกรณ์คอมพิวเตอร์

No.

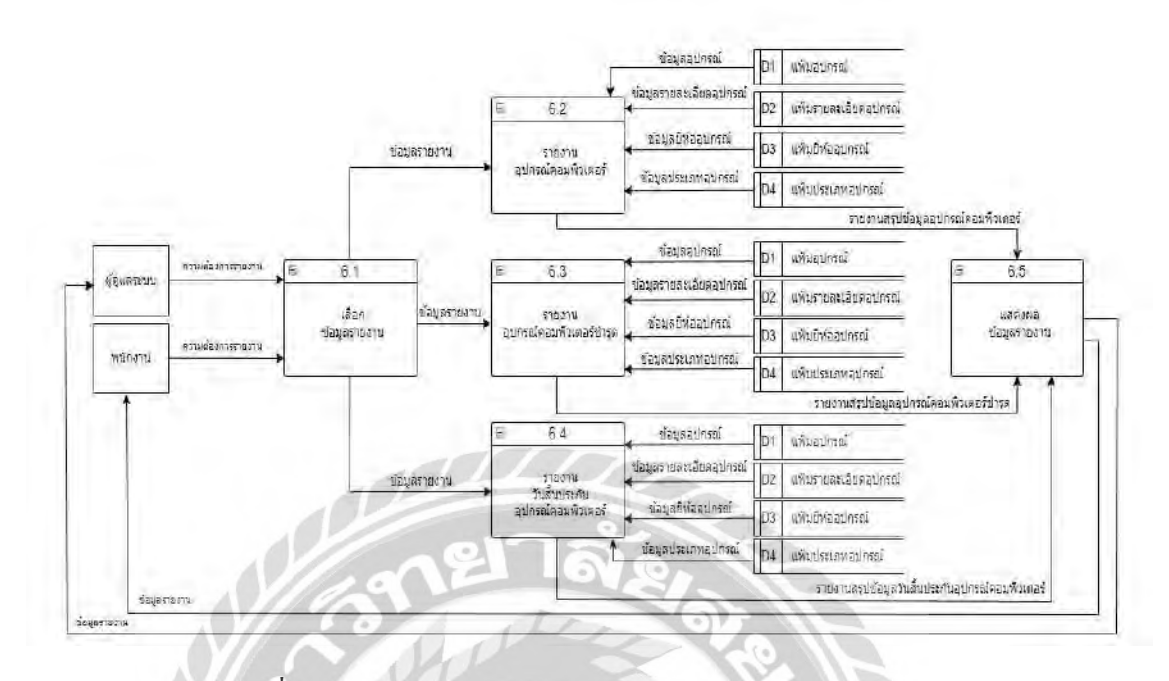

ภาพที่ ก.11 Data Flow Diagram Level 1 Process 6 : ออกรายงาน

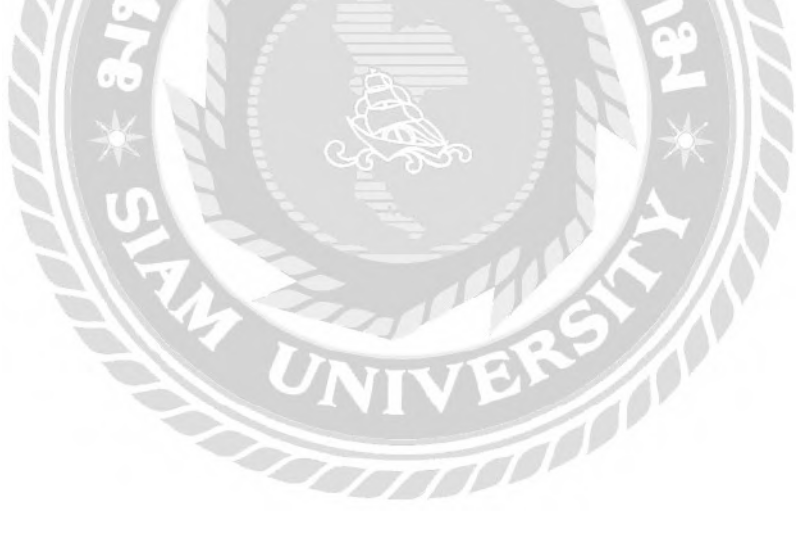

#### **ภาคผนวก ข**

# **การติดตั้งฐานข้อมูล และโปรแกรม**

### การติดตั้งโปรแกรม XAMPP

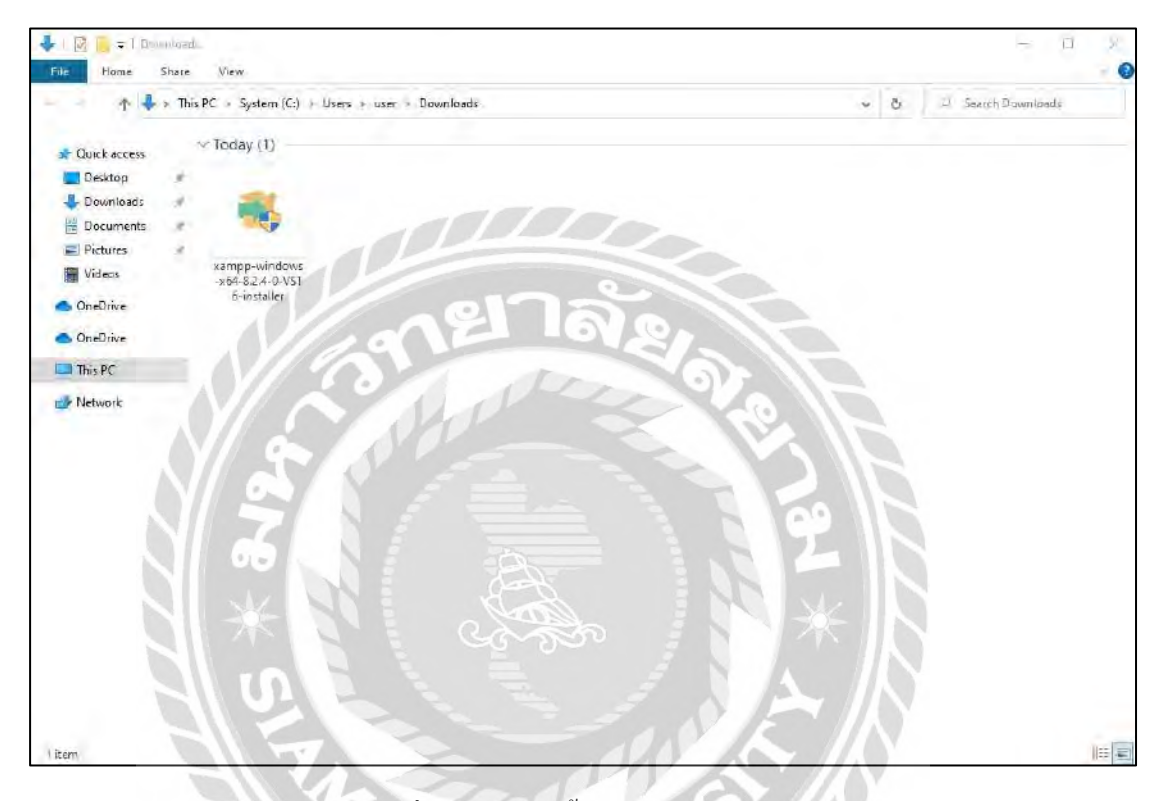

ภาพที่ ข.1 ไฟล์ติดตั้งโปรแกรม XAMPP

ดาวน์โหลดไฟล์XAMPP ที่เว็บไซต์https://www.apachefriends.org/download.html จากนั้นไปที่ Folder Downloadsและคลิกที่ไฟล์xampp-windows-x64-8.2.4-0-VS16-installer

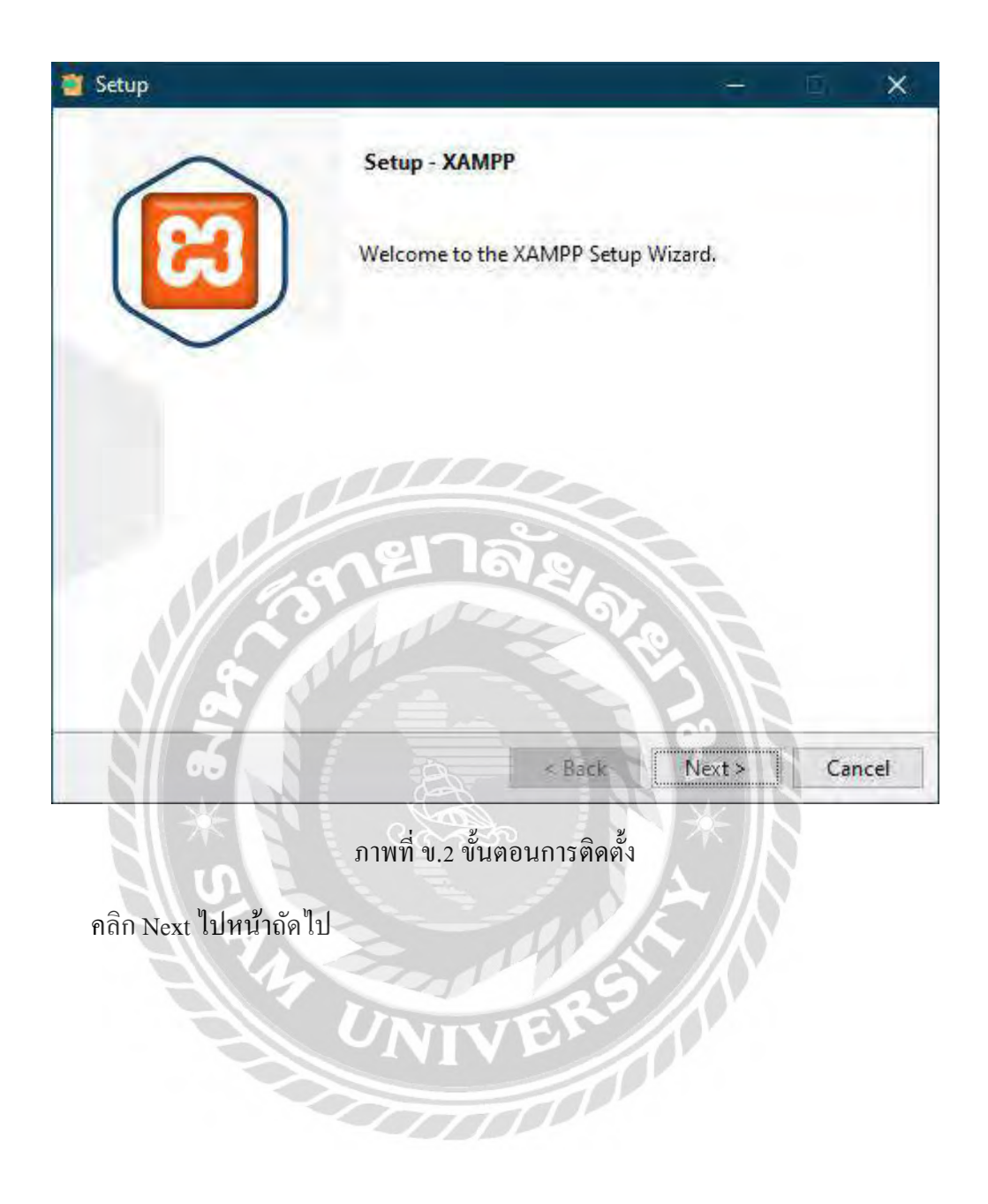

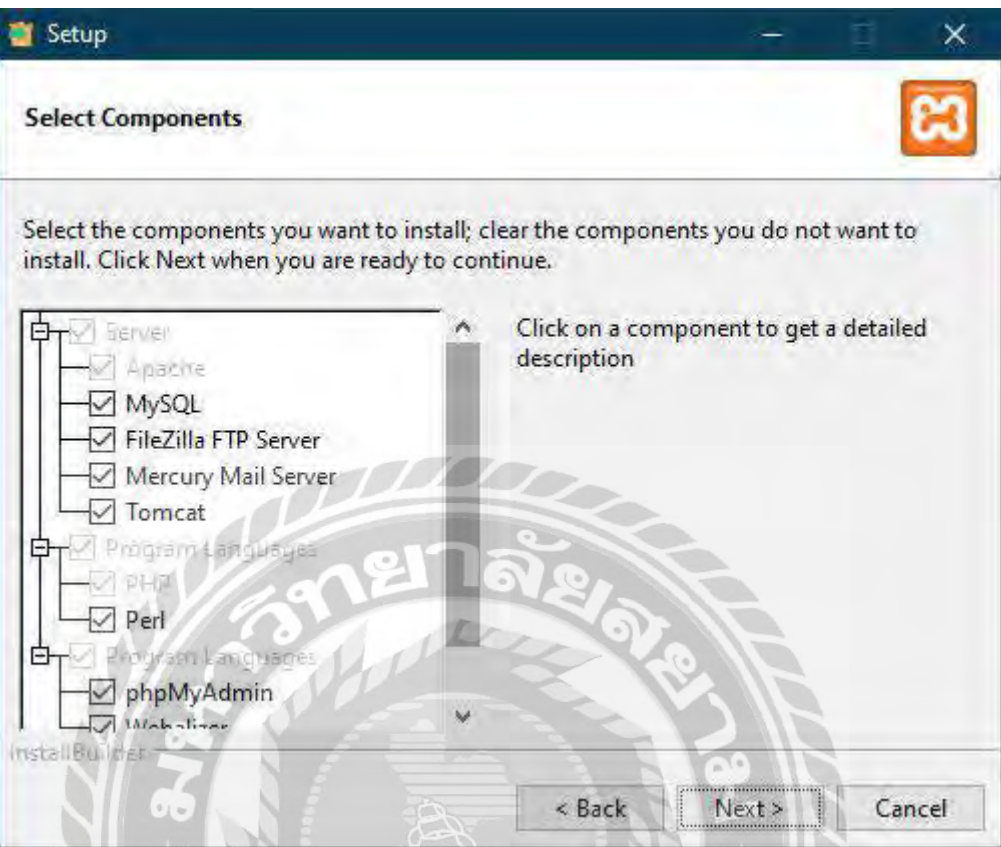

ภาพที่ ข.3 เลือกส่วนประกอบของโปรแกรมที่ติดตั้ง

คลิกเลือกทั้งหมด จากนั้นคลิก Next ไปหน้าถัดไป

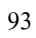

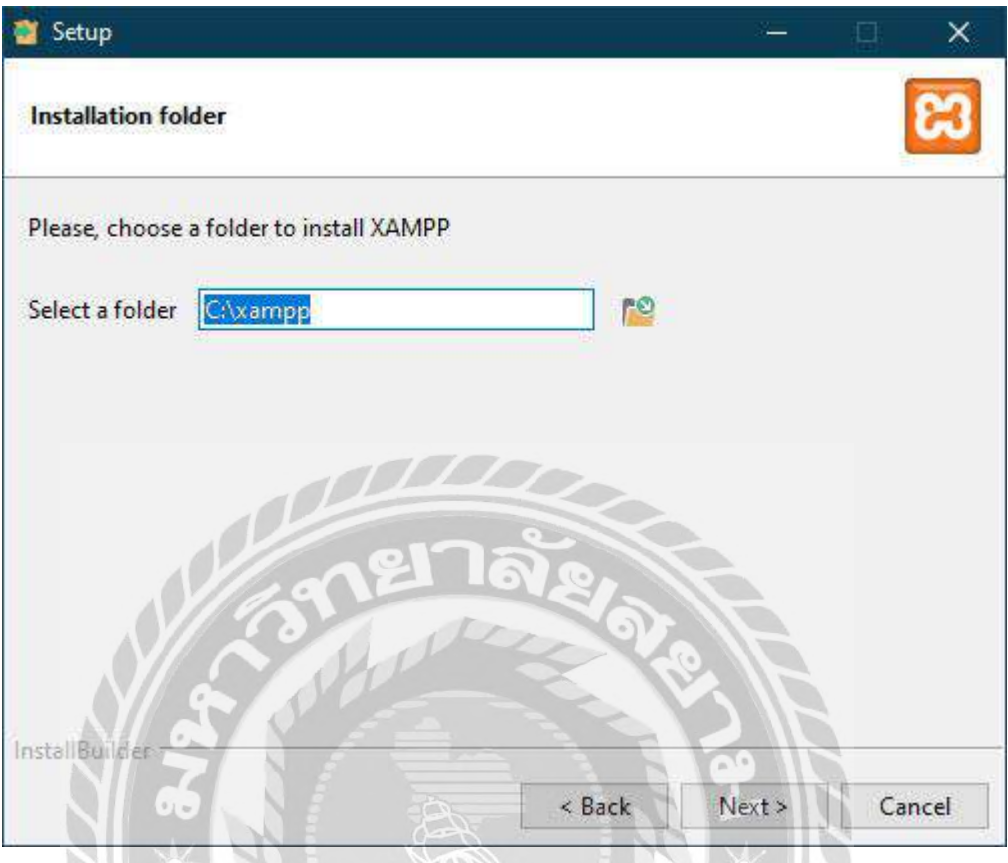

ภาพที่ ข.4 เลือกที่อยู่ของไฟล์ที่ติดตั้ง

เลือกที่อยู่ของไฟล์ที่ติดตั้ง เช่น C:\xampp เป็นต้น จากนั้นคลิก Next ไปหน้าถัดไป

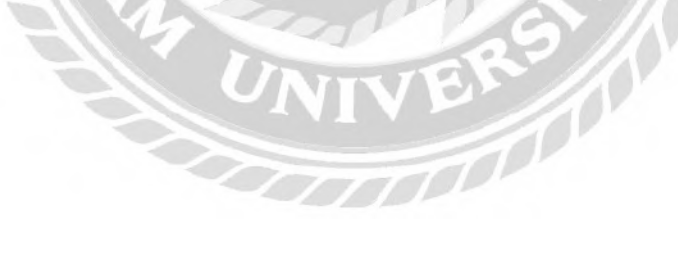
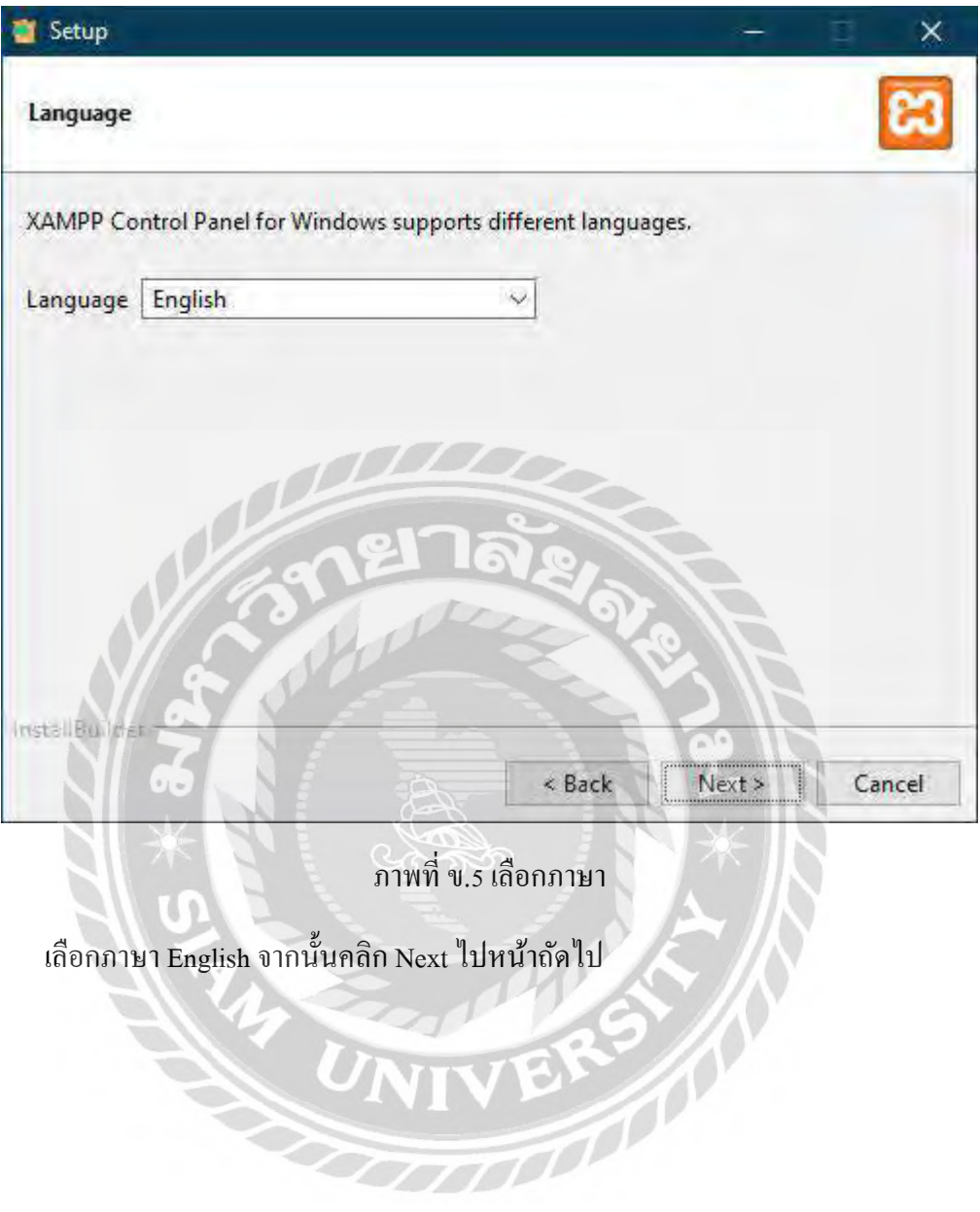

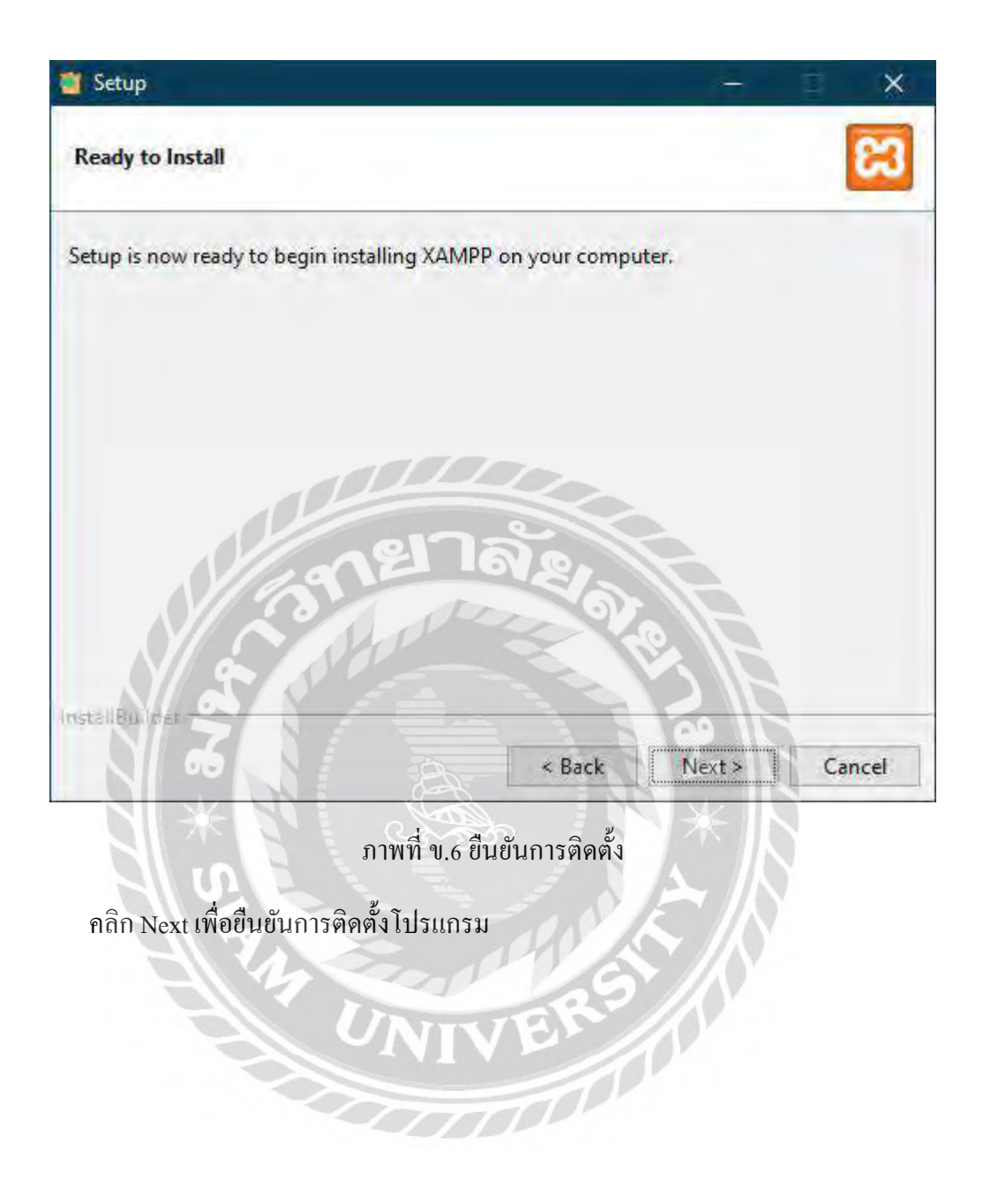

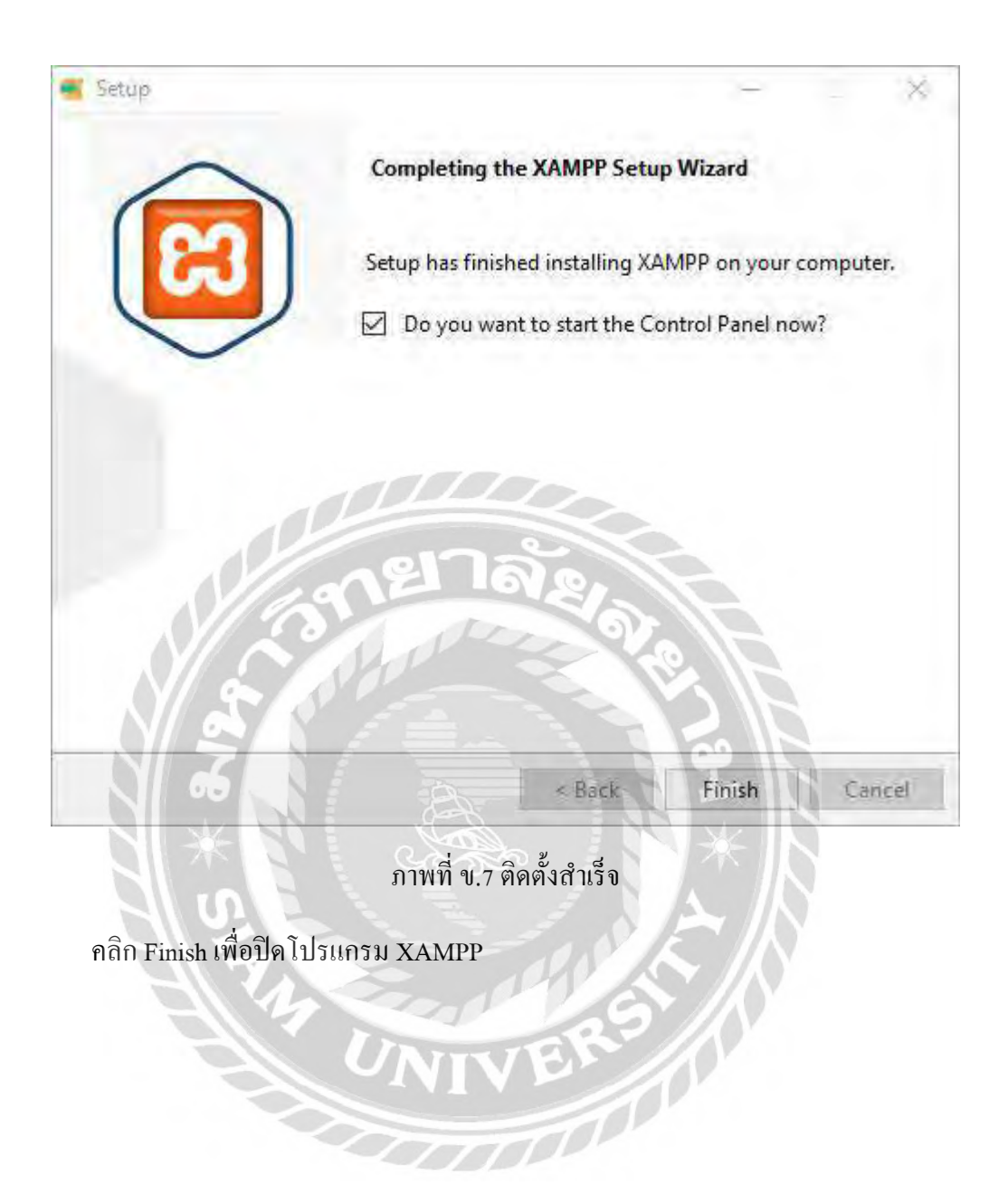

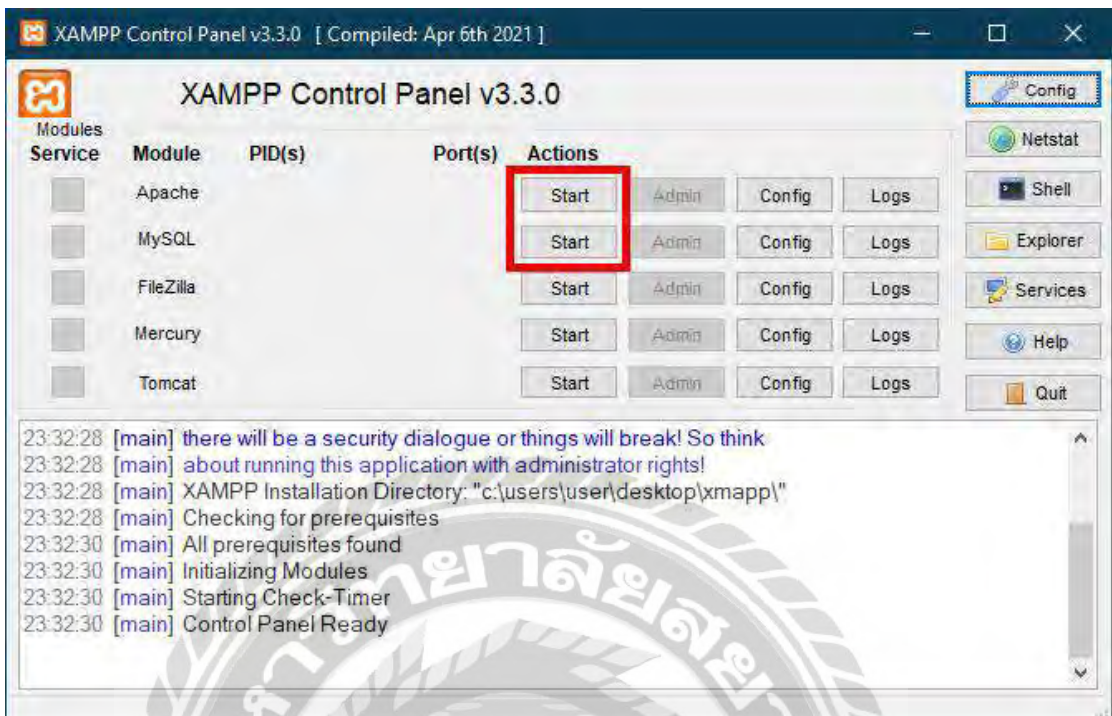

ภาพที่ ข.8 โปรแกรม XAMPP

иŃ

r.<br>A

คลิก Start ที่ Apache และMySQL เพื่อเริ่มการท างานของโปรแกรม

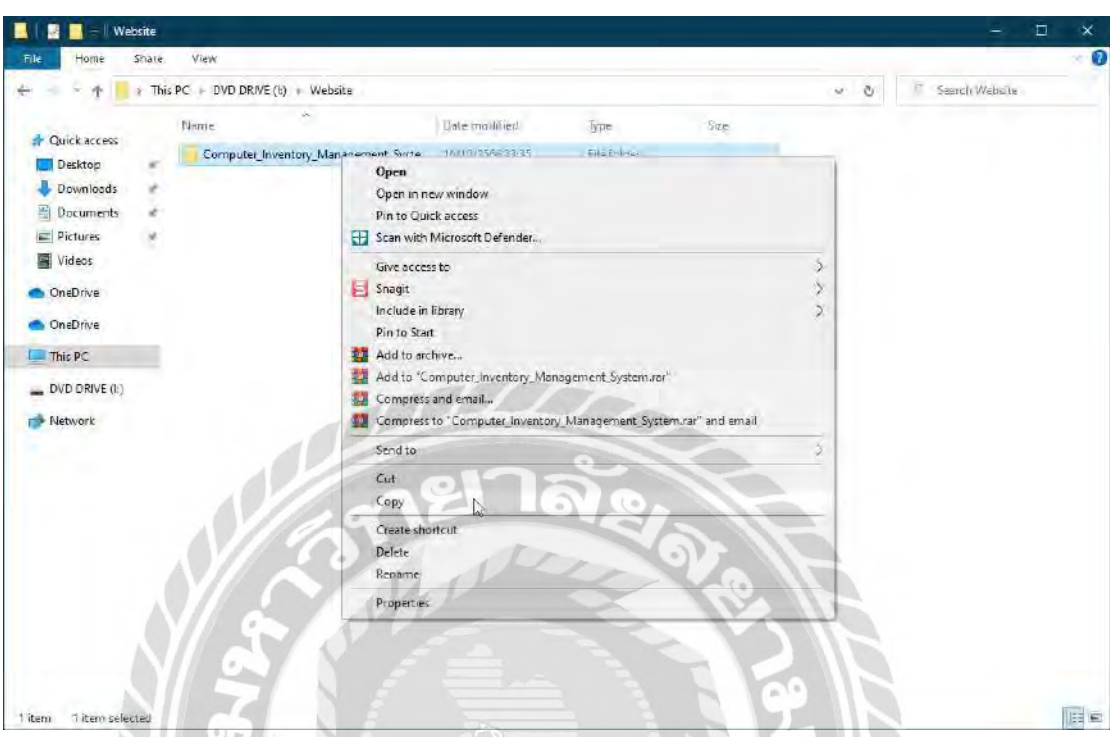

<u>การติดตั้งเว็บไซต์ระบบคลังวัสดุอุปกรณ์คอมพิวเตอร์ บริษัท พาราวินเซอร์ จำกัด</u>

ภาพที่ ข.9 Folder ไฟล์เว็บไซต์ระบบคลังวัสดุอุปกรณ์คอมพิวเตอร์ บริษัท พาราวินเซอร์ จำกัด

ไปที่ DVD Drive ( I: ) > Website จากนั้น คลิกที่ Copy Folder ชื่อ Computer\_Inventory\_ Management\_System และไปที่ไดร์ฟ CRST

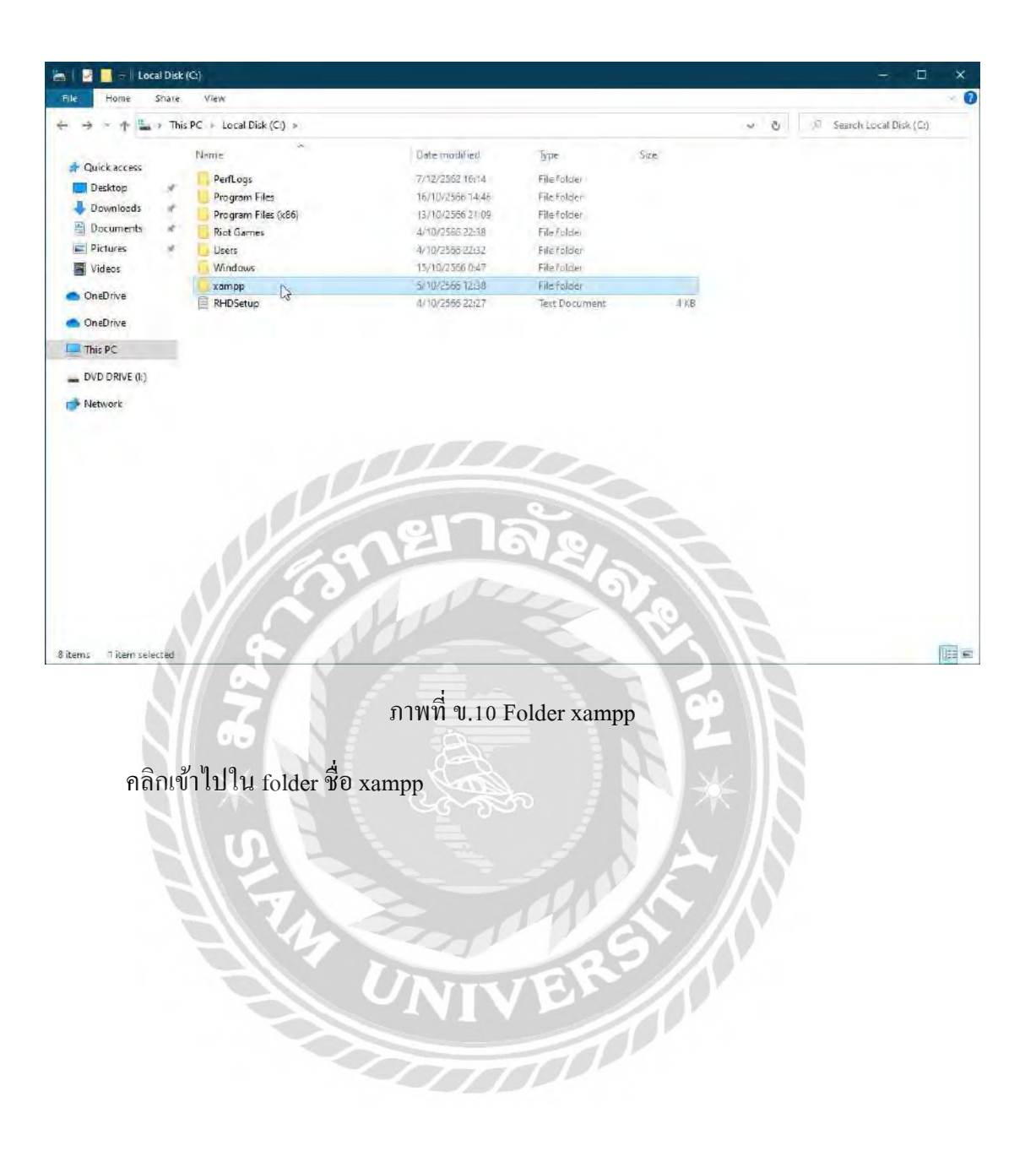

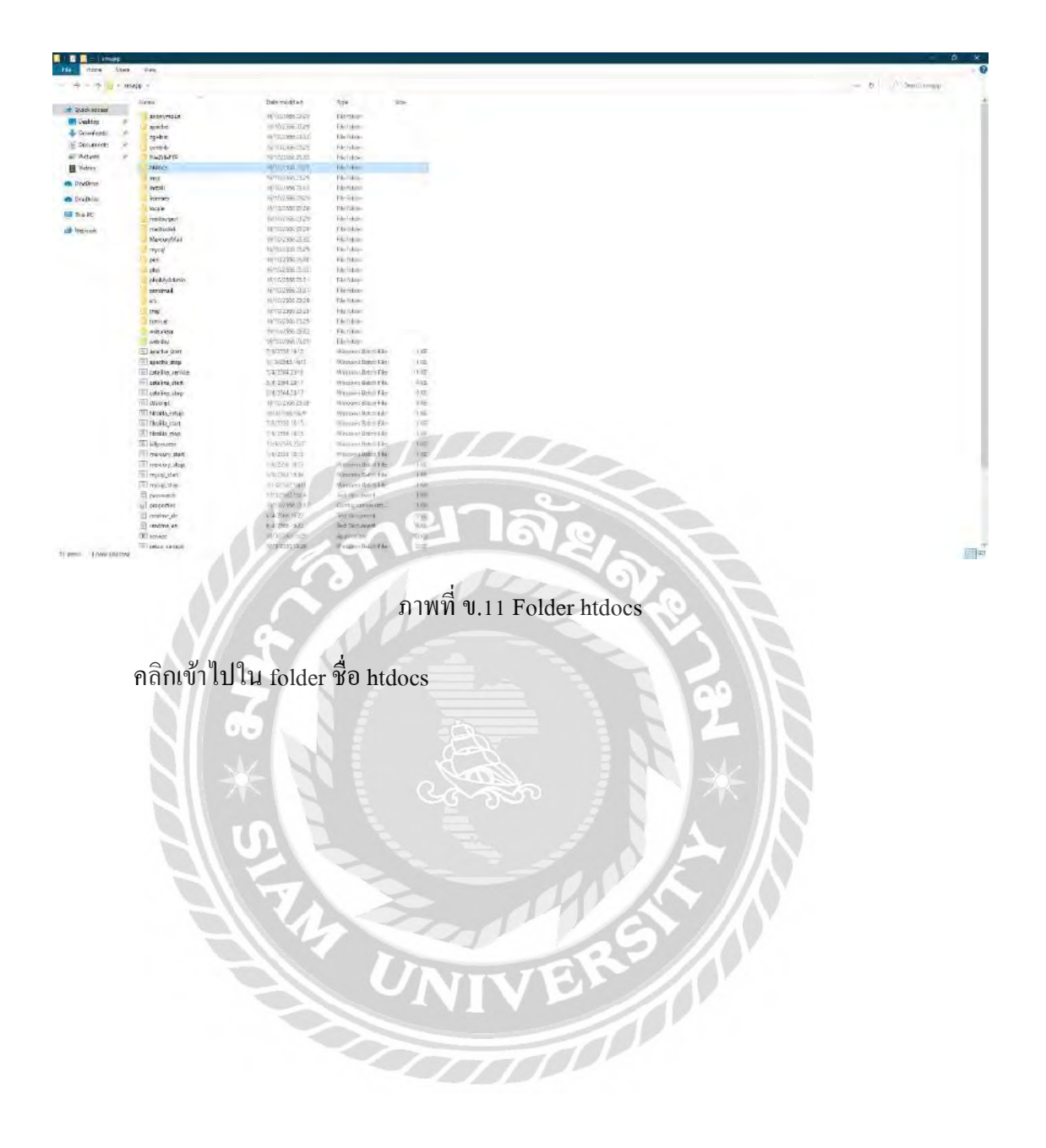

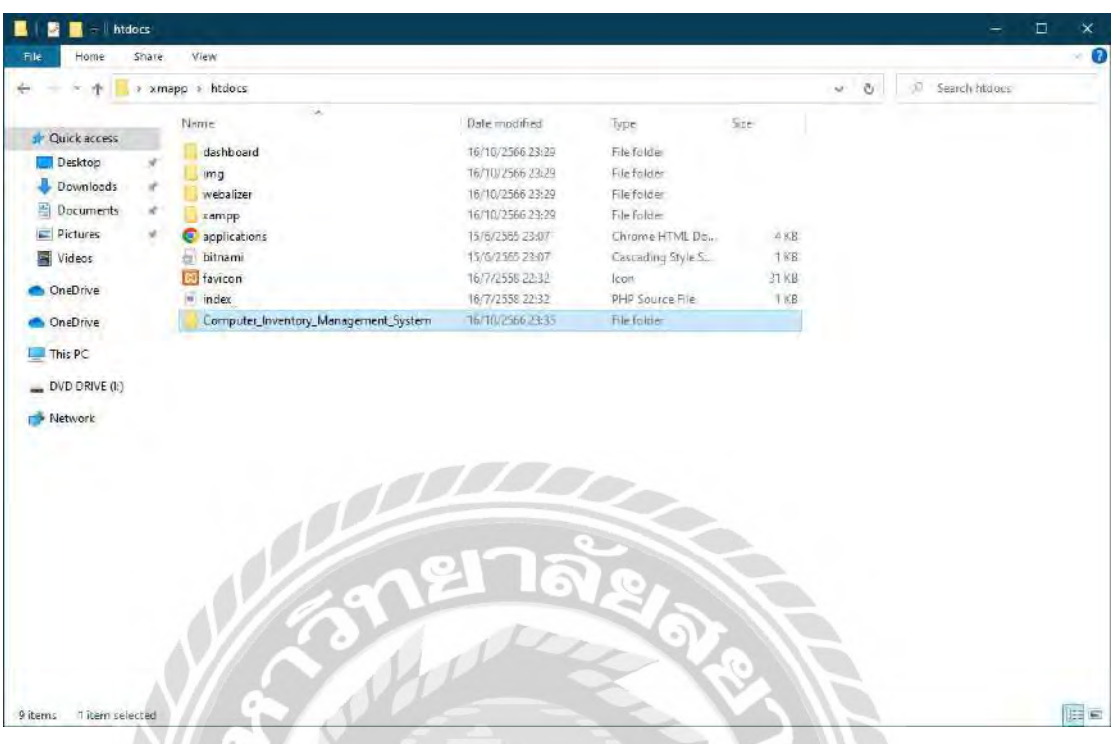

ภาพที่ ข.12 วาง Folder ชื่อ Computer\_Inventory\_Management\_System

咚

คลิก Paste เพื่อวาง Folder ชื่อ Computer\_Inventory\_Management\_System

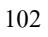

ขั้นตอน Restore Database

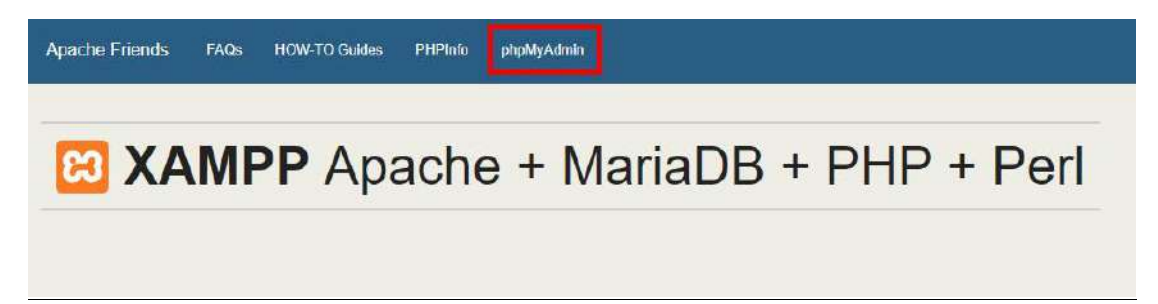

ภาพที่ ข.13 หน้าจอ dashboard ของโปรแกรม XAMPP

ไปที่ URL ของเว็บไซต์พิมพ์ localhost จากนั้นคลิกไปที่ phpMyAdmin ด้านบน

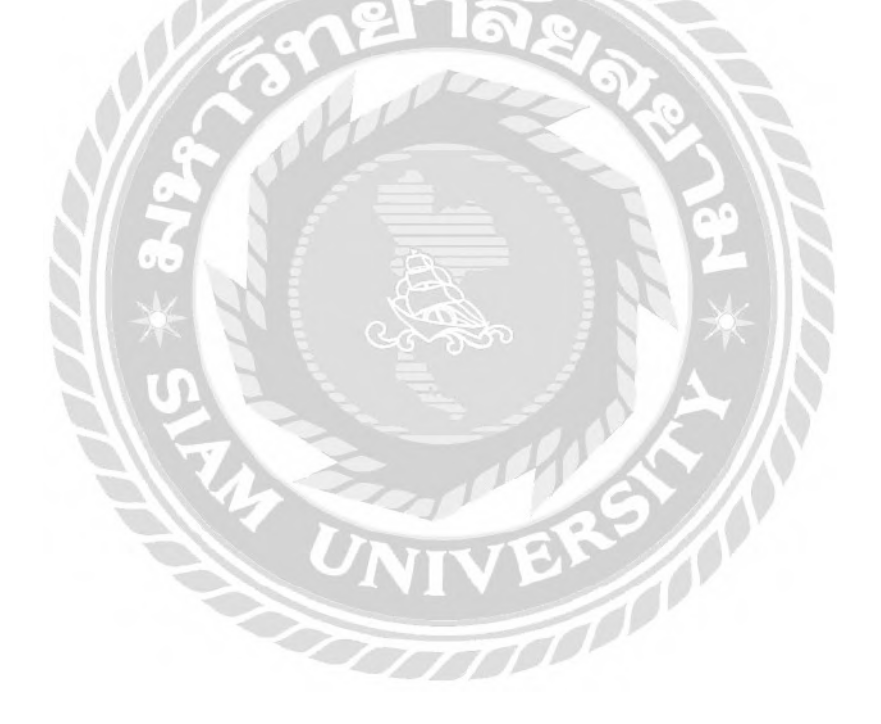

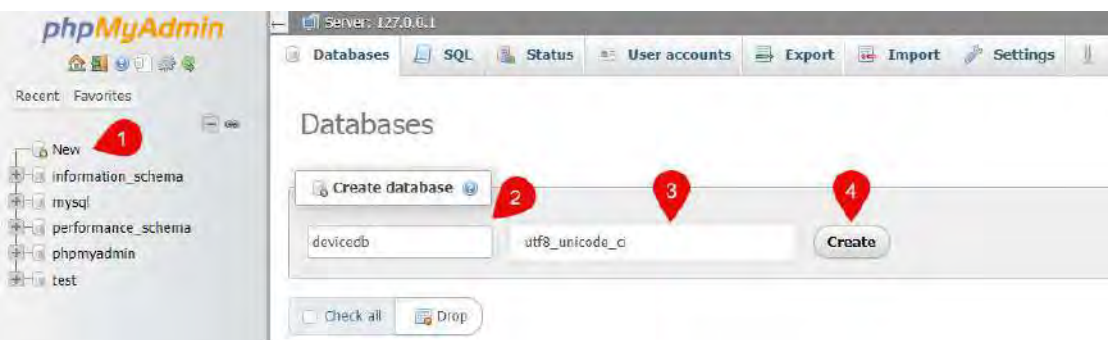

ภาพที่ ข.14 หน้าจอเพิ่ม Database

- 1. คลิกที่ New
- 2. ตั้งชื่อ Database ว่า devicedb
- 3. เลือก uft8\_unicode\_ci
- 

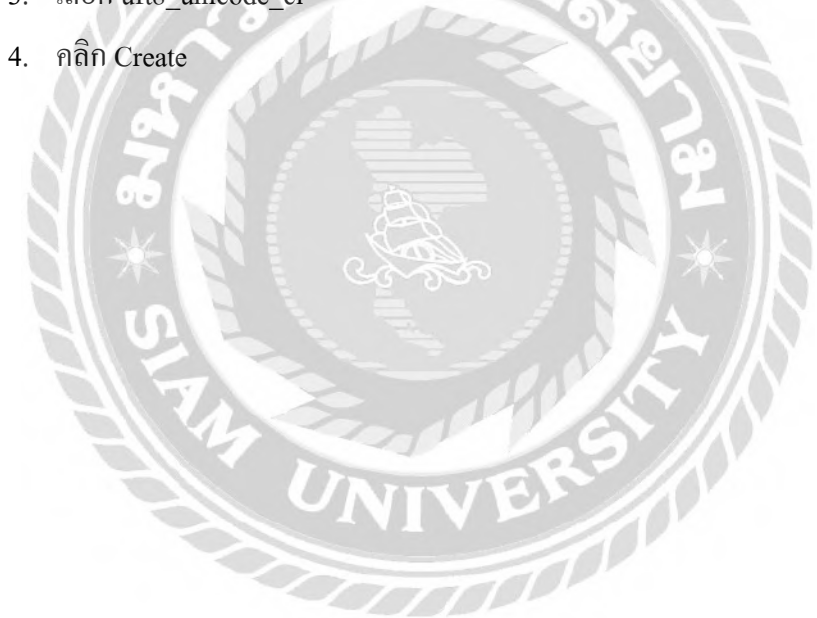

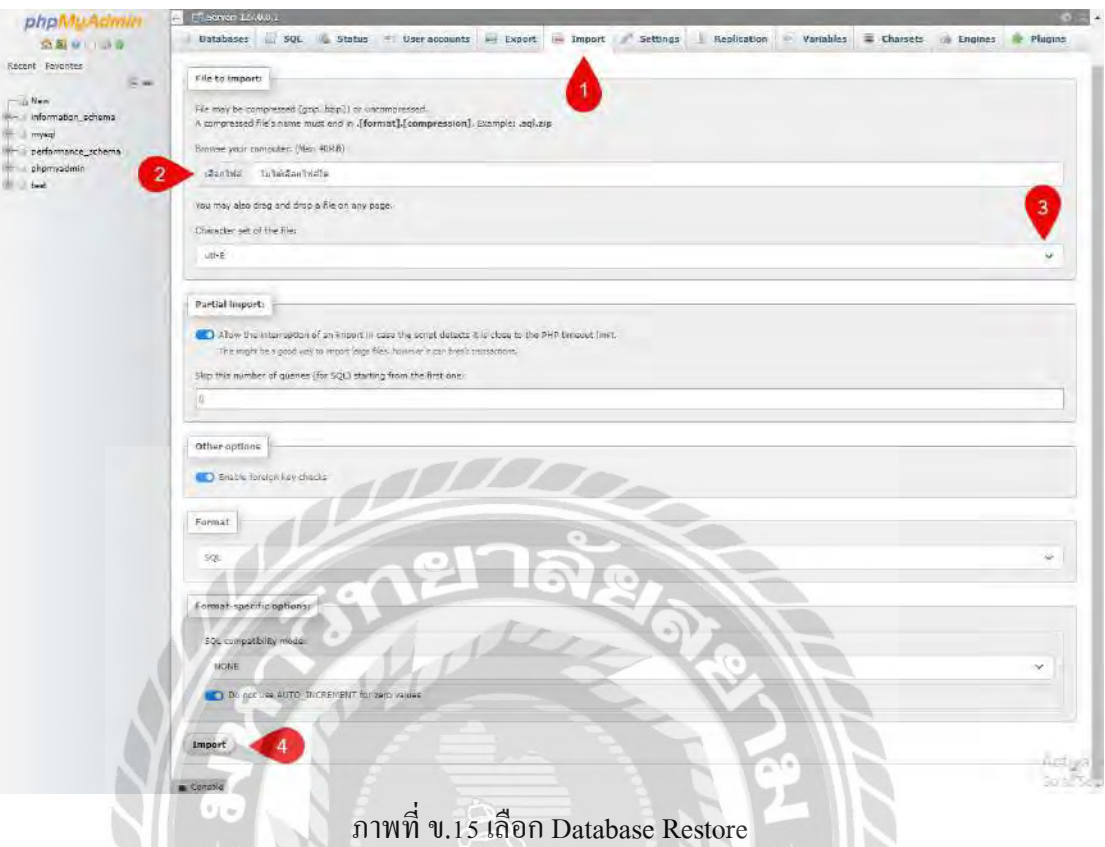

 $\Diamond$ 

RS A

- 1. คลิกที่ Import
- 2. เลือกไฟล์ที่ ชื่อ devicedb จากโฟลเดอร์ Database
- 3. เลือก uft-8
- 4. คลิก Import เพื่อ Restore

## **ภาคผนวก ค**

## **ภาพขณะปฎิบัติงานสหกิจศึกษา**

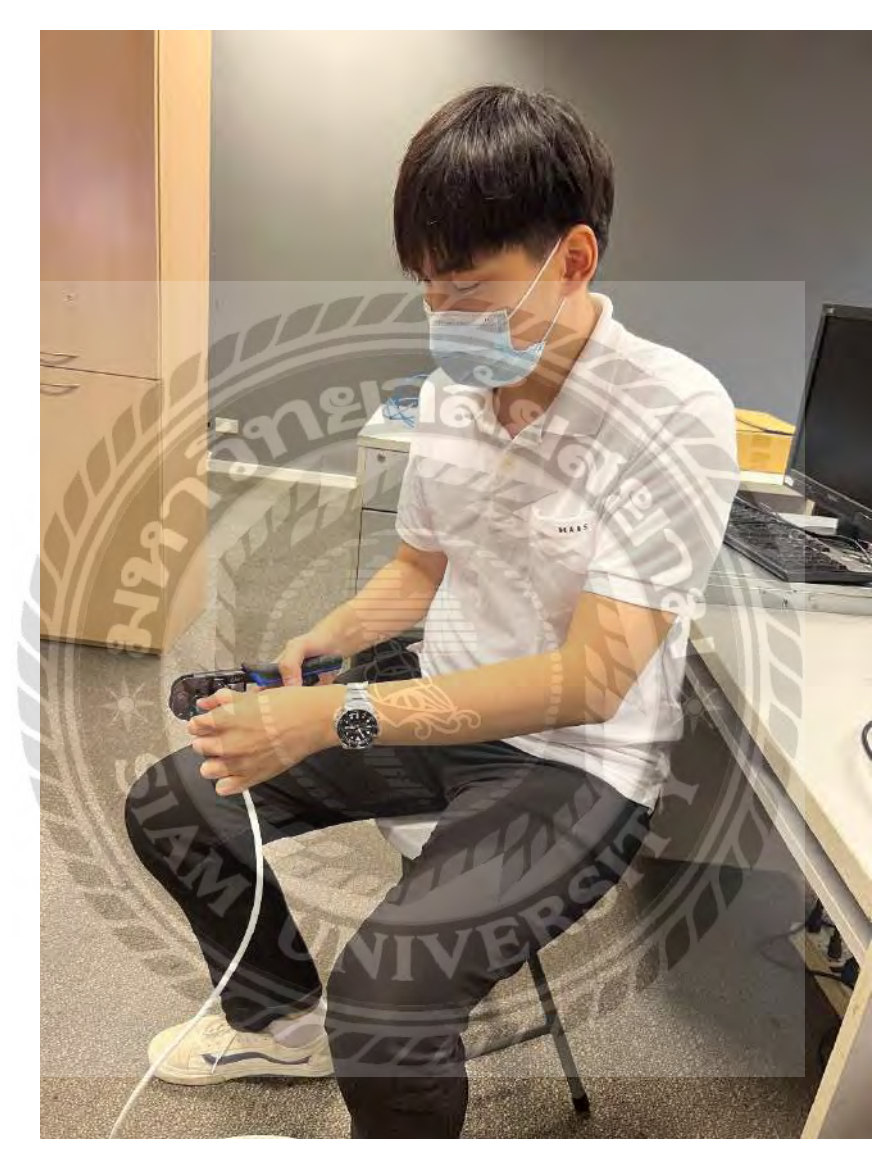

ภาพที่ ค.1 เรียนรู้การเข้าหัวแลน Cat 5และ Cat 6

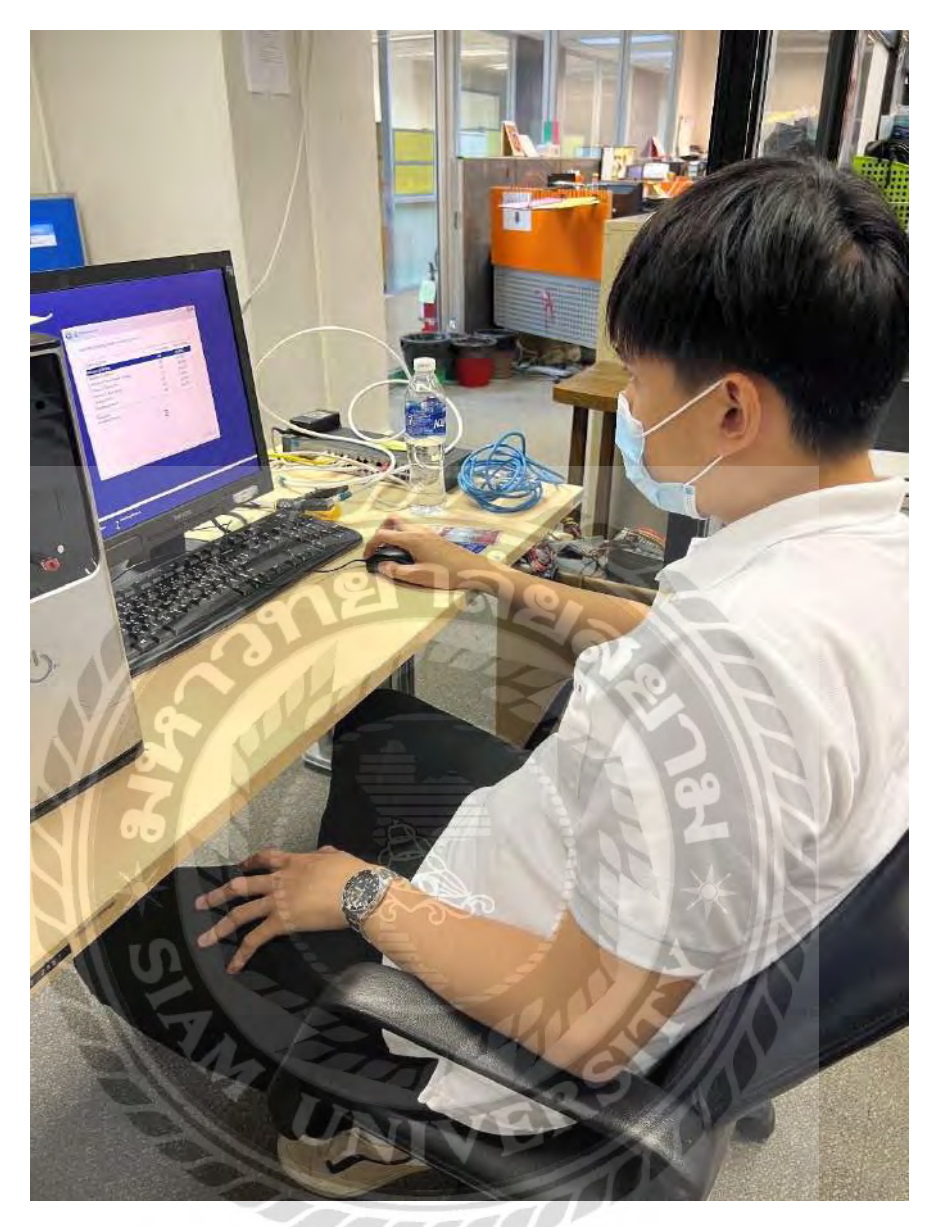

ภาพที่ ค.2 เรียนรู้การลงวินโดว์

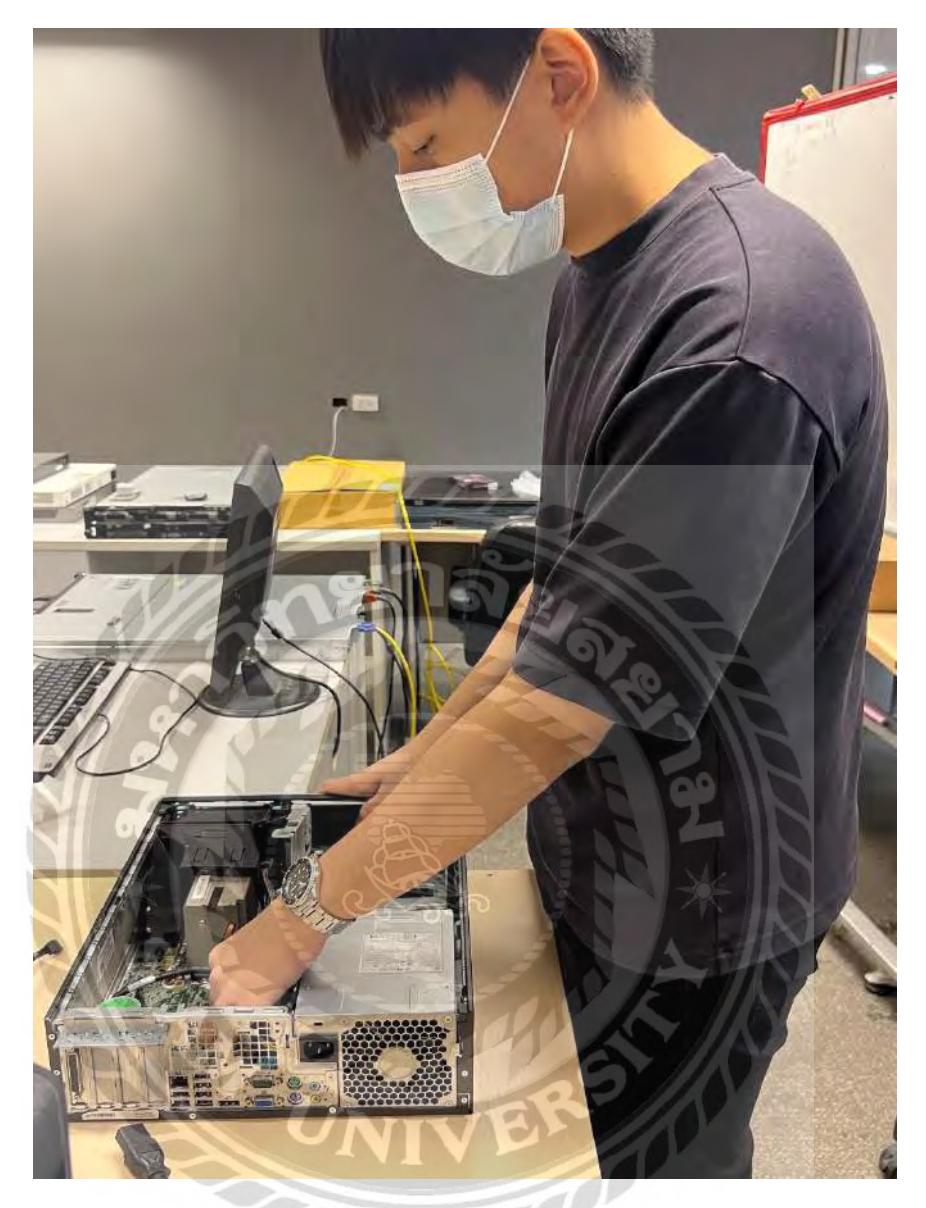

ภาพที่ ค.3 ทำการประกอบคอมพิวเตอร์

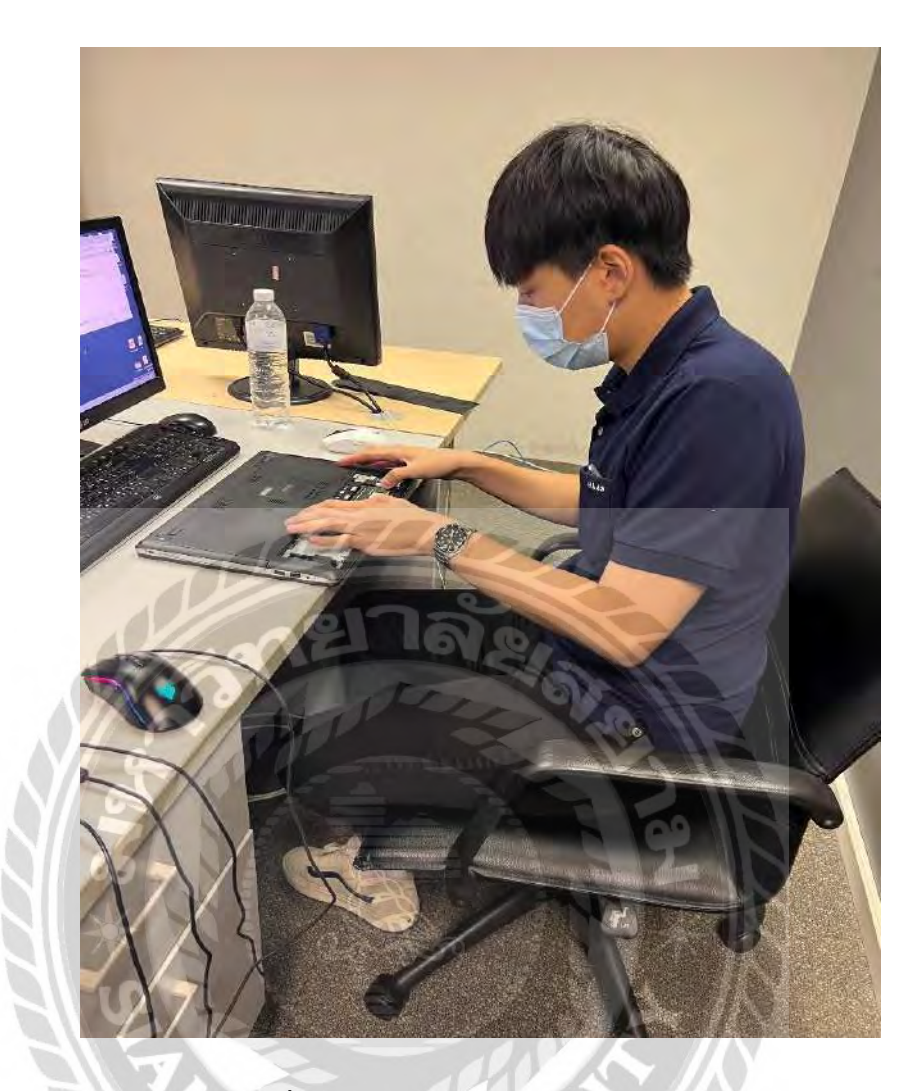

ภาพที่ ค.4 เพิ่มแรมโน๊ตบุ๊คให้ผู้ใช้งาน

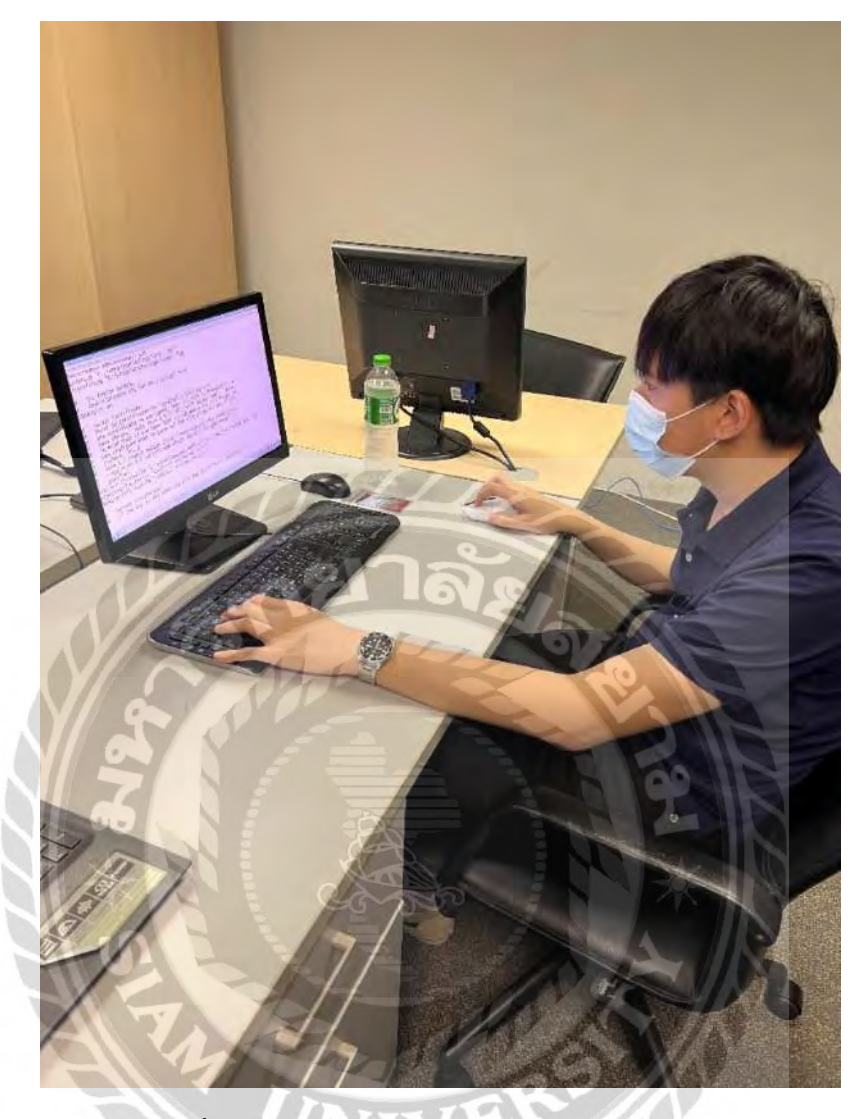

ภาพที่ ค.5 เรียนรู้การสร้างใบ Certificateของเว็บไซต์

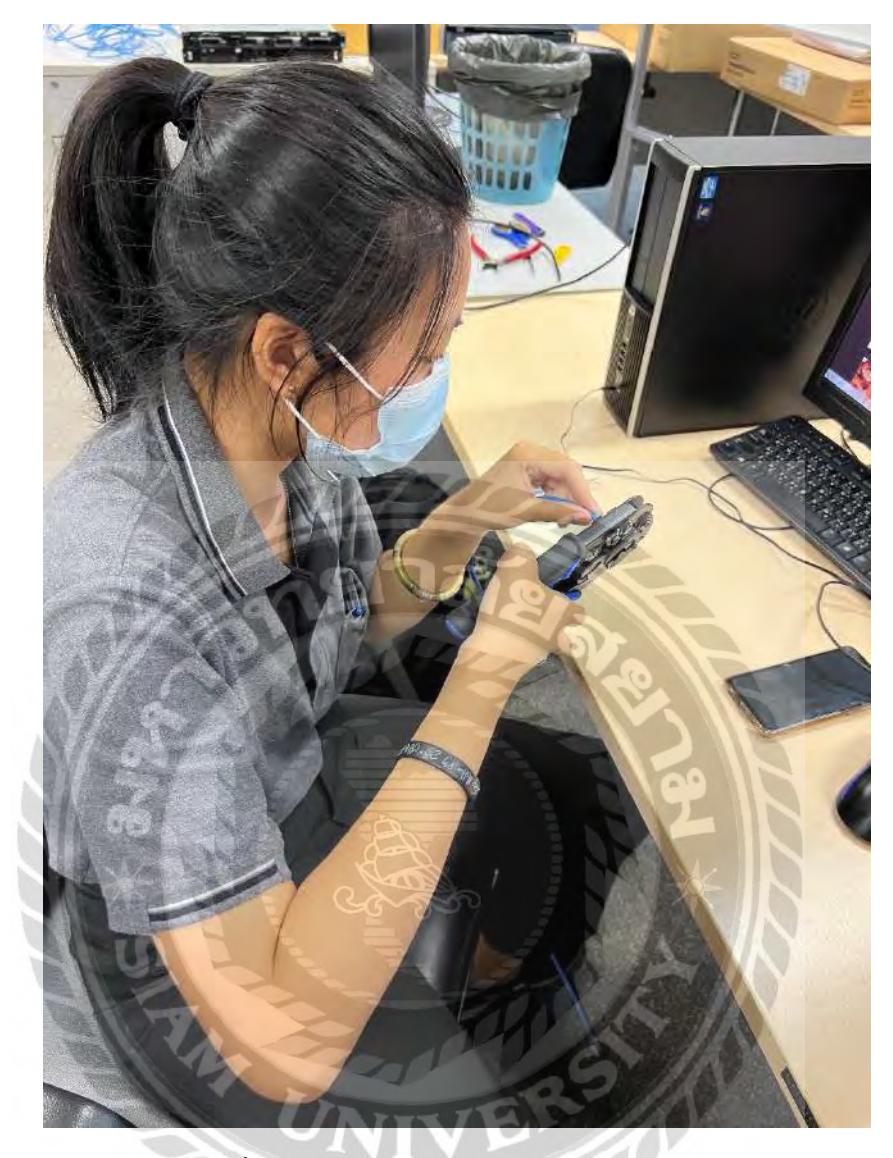

## ภาพที่ค.6 เรียนรู้การเข้าหัวแลน Cat 5และ Cat 6

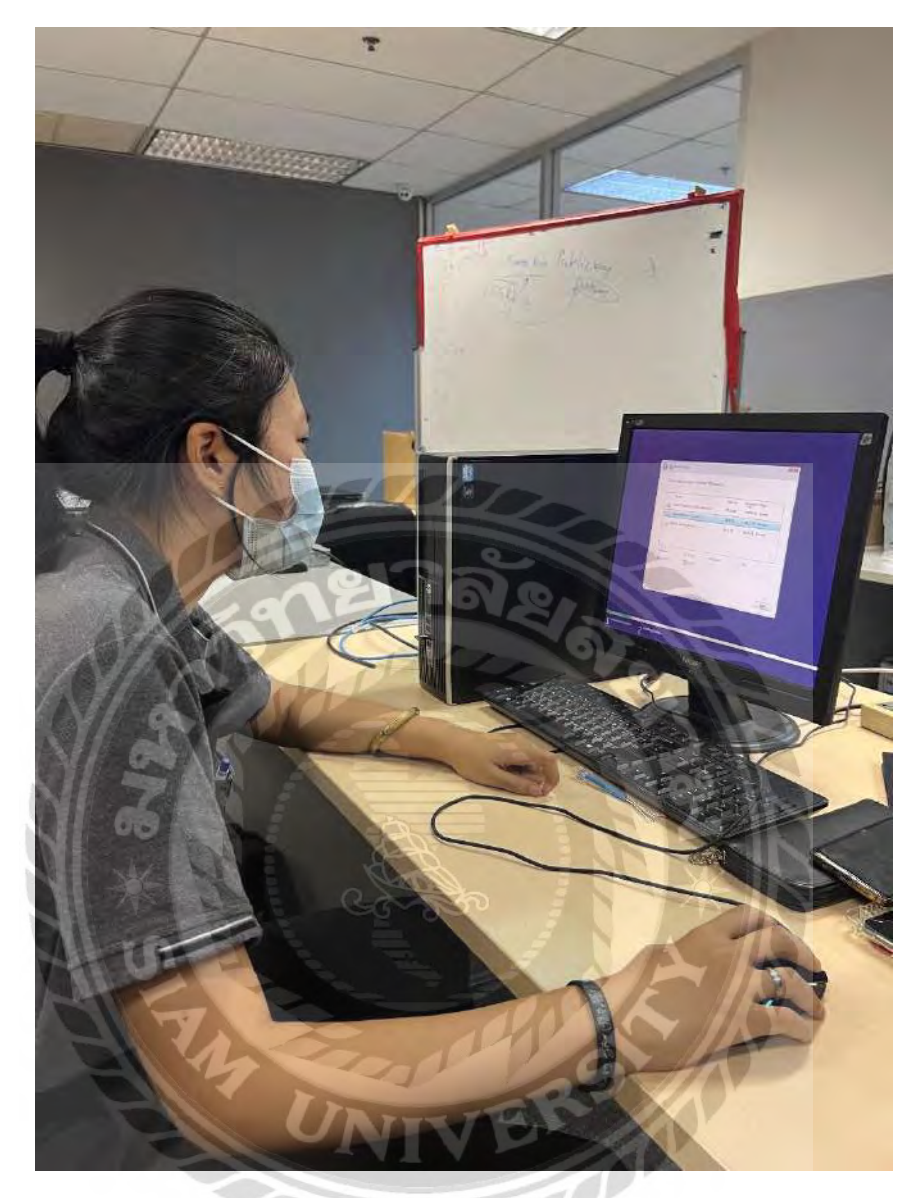

ภาพที่ ค.7 เรียนรู้การลงวินโดว์

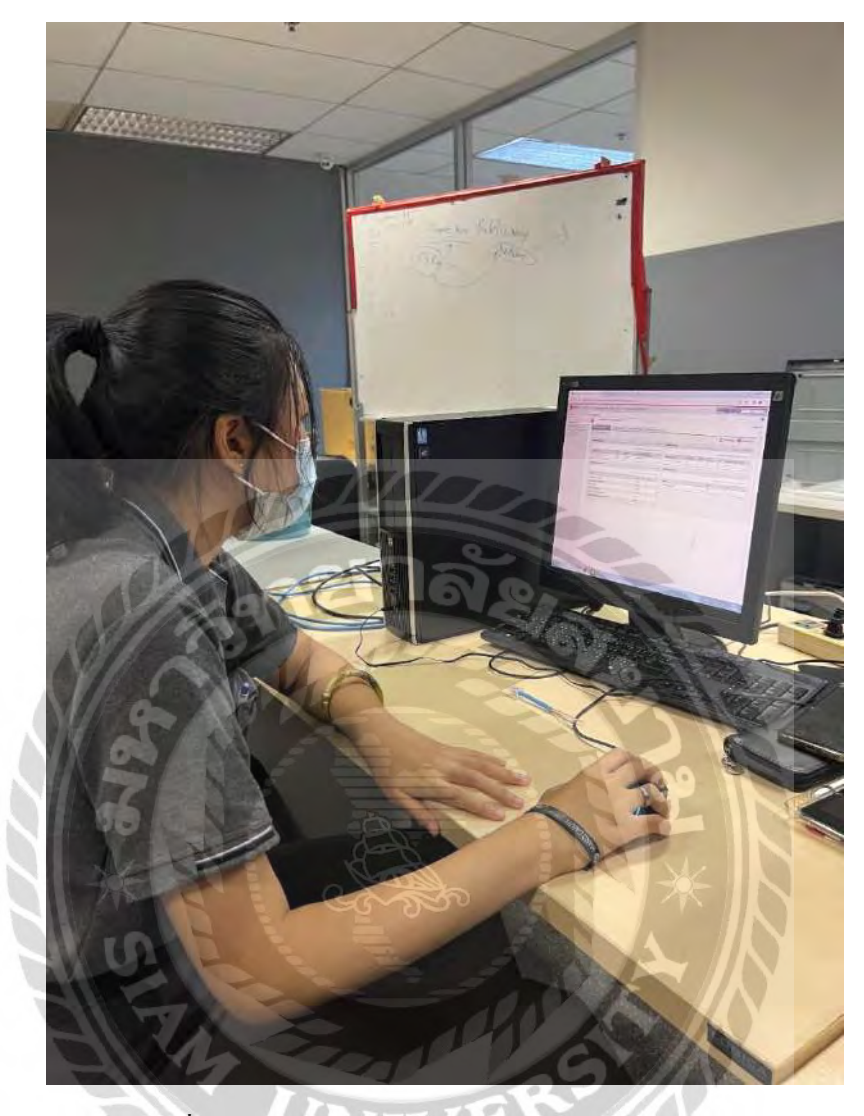

ภาพที่ ค.8 เรียนรู้การตรวจสอบความปลอดภัยของระบบ

mm

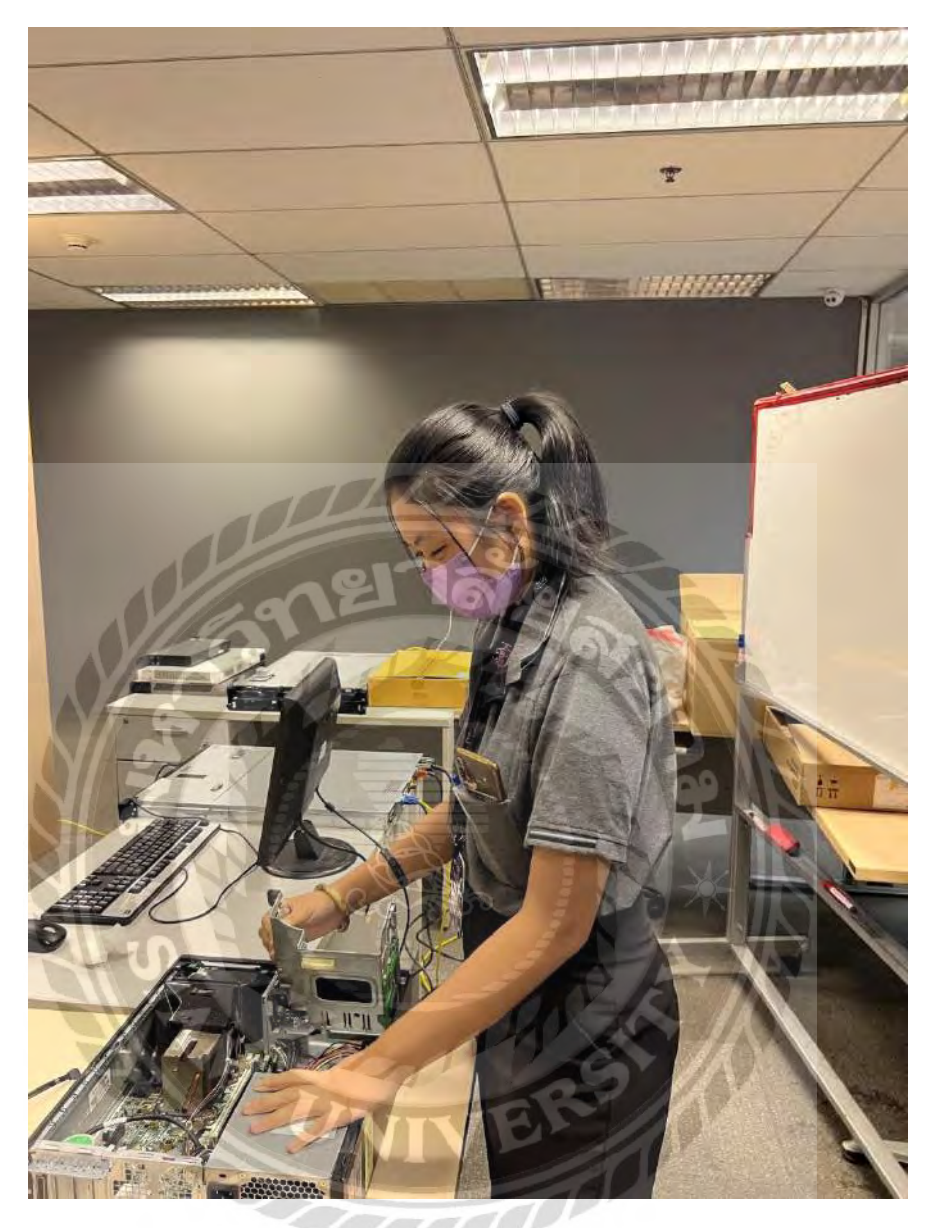

ภาพที่ ค.9 ทำการประกอบคอมพิวเตอร์

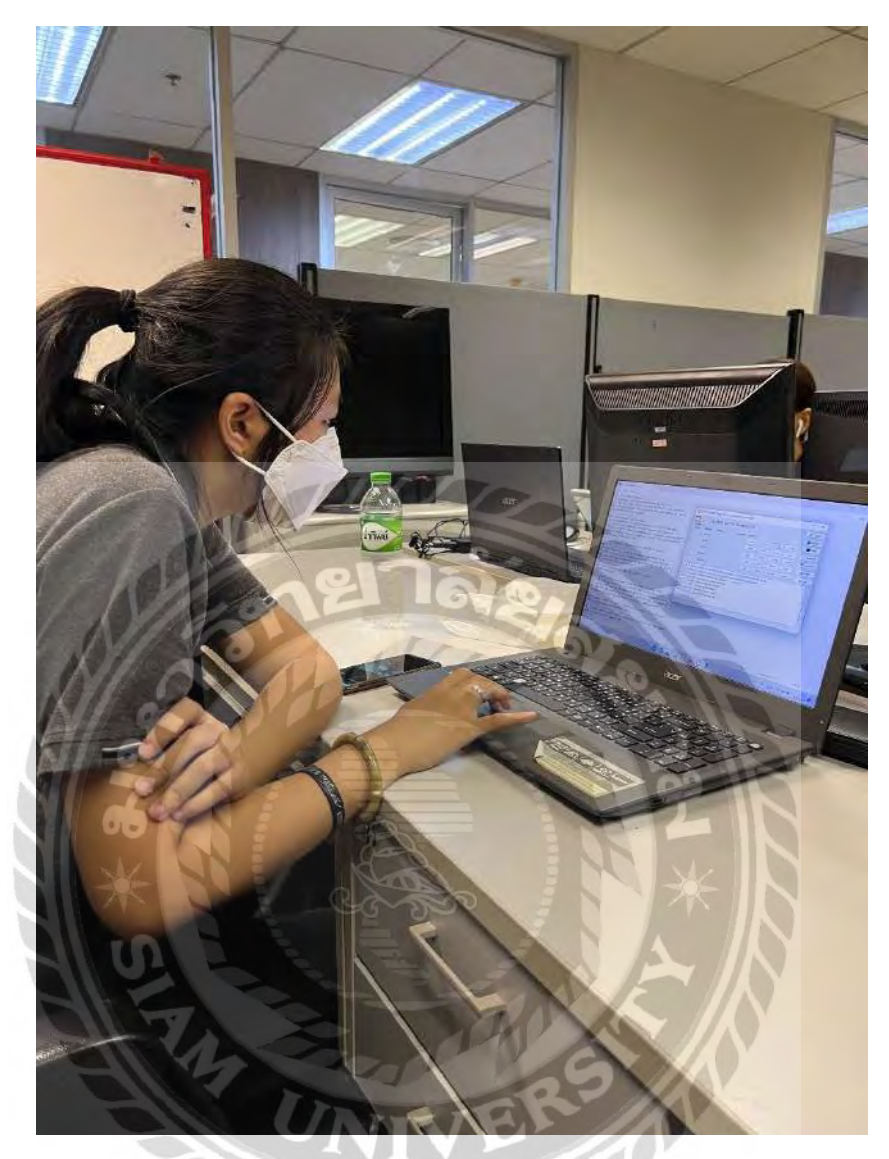

ภาพที่ ค.10 เรียนรู้การสร้างใบ Certificate ของเว็บไซต์

## **ประวัติคณะผ้จัดท ำ ู**

ชื่อ – นามสกุล : นายณัฐชนน คงประสาท รหัสนักศึกษา : 6205100006 ภาควิชา : เทคโนโลยีสารสนเทศ คณะ : เทคโนโลยีสารสนเทศ

ชื่อ – นามสกุล : นางสาวธณันญา เมฆขลา รหัสนักศึกษา : 6205100007 ภาควิชา : เทคโนโลยีสารสนเทศ คณะ : เทคโนโลยีสารสนเทศ